# **Inspiron 3501**

Manual de servicio

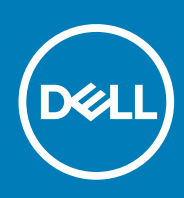

**Modelo reglamentario: P90F Tipo reglamentario: P90F002 September 2020 Rev. A01**

#### Notas, precauciones y advertencias

**NOTA:** Una NOTA indica información importante que le ayuda a hacer un mejor uso de su producto.

**PRECAUCIÓN: Una PRECAUCIÓN indica la posibilidad de daños en el hardware o la pérdida de datos, y le explica cómo evitar el problema.**

**AVISO: Un mensaje de AVISO indica el riesgo de daños materiales, lesiones corporales o incluso la muerte.**

© 2020 Dell Inc. o sus subsidiarias. Todos los derechos reservados. Dell, EMC y otras marcas comerciales son marcas comerciales de Dell Inc. o sus filiales. Es posible que otras marcas comerciales sean marcas comerciales de sus respectivos propietarios.

# Tabla de contenido

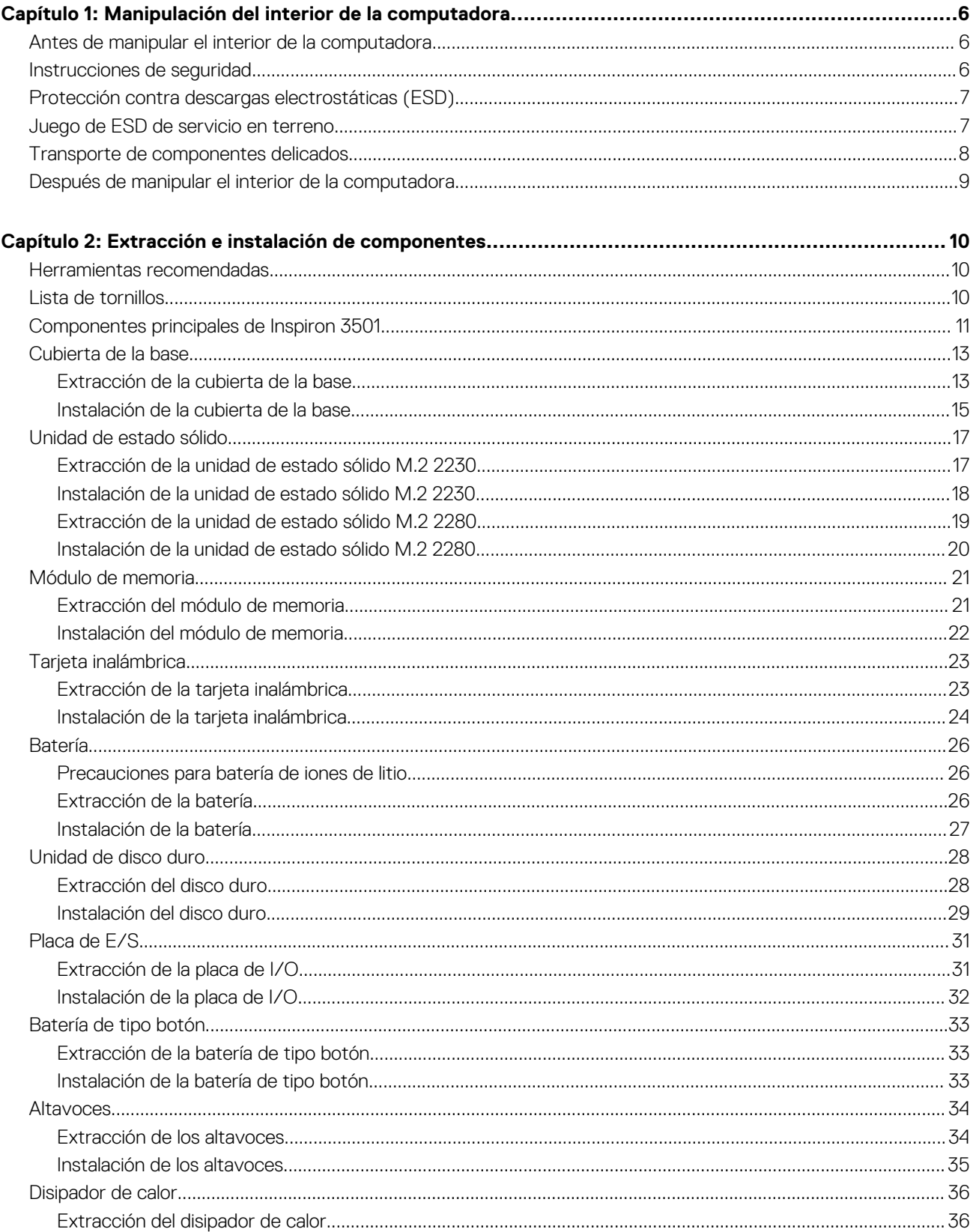

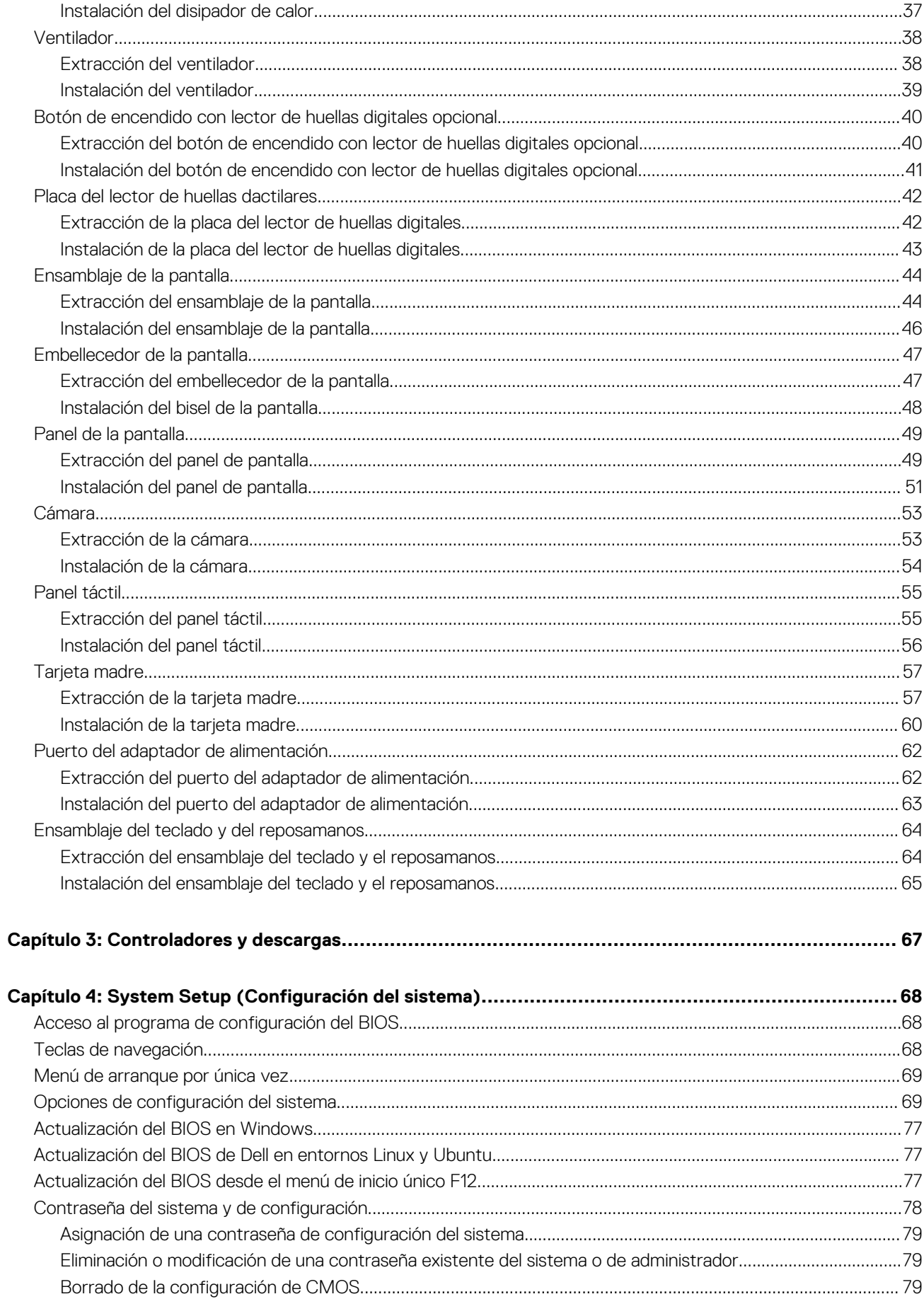

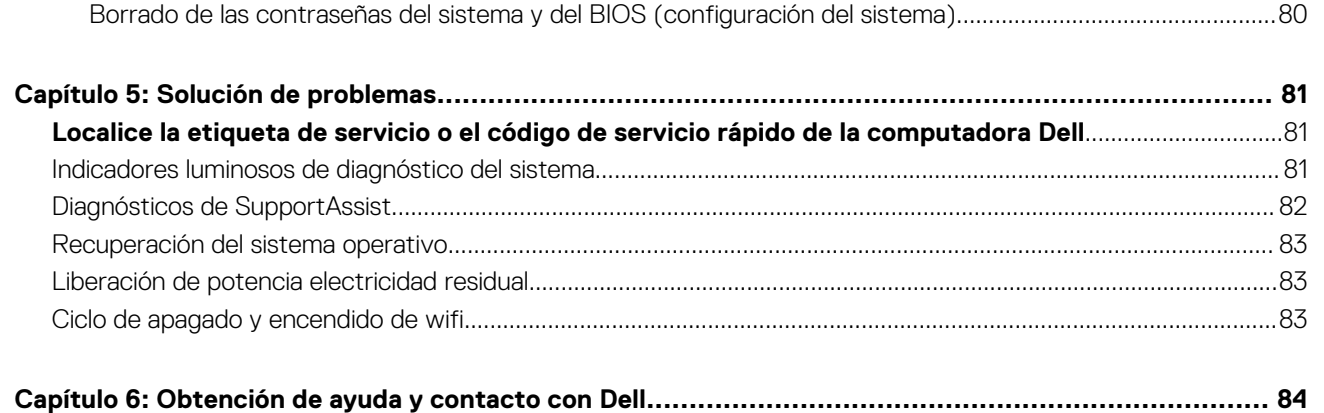

# <span id="page-5-0"></span>**Manipulación del interior de la computadora**

# **Antes de manipular el interior de la computadora**

#### **Sobre esta tarea**

**NOTA:** Las imágenes en este documento pueden ser diferentes de la computadora en función de la configuración que haya solicitado. (i)

#### **Pasos**

- 1. Guarde y cierre todos los archivos abiertos y salga de todas las aplicaciones abiertas.
- 2. Apague el equipo. Haga clic en **Inicio** > **Alimentación** > **Apagar**.
	- **(i)** NOTA: Si utiliza otro sistema operativo, consulte la documentación de su sistema operativo para conocer las instrucciones de apagado.
- 3. Desconecte su equipo y todos los dispositivos conectados de las tomas de alimentación eléctrica.
- 4. Desconecte del equipo todos los dispositivos de red y periféricos conectados como el teclado, el mouse y el monitor.
	- **PRECAUCIÓN: Para desenchufar un cable de red, desconéctelo primero del equipo y, a continuación, del dispositivo de red.**
- 5. Extraiga cualquier tarjeta de medios y disco óptico del equipo, si corresponde.

# **Instrucciones de seguridad**

Utilice las siguientes reglas de seguridad para proteger su computadora de posibles daños y garantizar su seguridad personal. A menos que se indique lo contrario, en cada procedimiento incluido en este documento se asume que ha leído la información de seguridad enviada con la computadora.

- **AVISO: Antes de trabajar dentro de la computadora, lea la información de seguridad enviada. Para obtener información** ∧ **adicional sobre prácticas de seguridad recomendadas, consulte la página principal de cumplimiento normativo en [www.dell.com/regulatory\\_compliance](https://www.dell.com/regulatory_compliance).**
- **AVISO: Desconecte todas las fuentes de energía antes de abrir la cubierta o los paneles de la computadora. Una vez que** ∧ **termine de trabajar en el interior de la computadora, reemplace todas las cubiertas, los paneles y los tornillos antes de conectarla a una toma de corriente.**
- **PRECAUCIÓN: Para evitar dañar la computadora, asegúrese de que la superficie de trabajo sea plana y esté limpia y seca.**
- **PRECAUCIÓN: Para evitar dañar los componentes y las tarjetas, manipúlelos por los bordes y no toque los pins ni los contactos.**
- **PRECAUCIÓN: Solo debe realizar la solución de problemas y las reparaciones según lo autorizado o señalado por el equipo de asistencia técnica de Dell. La garantía no cubre los daños por reparaciones no autorizadas por Dell. Consulte las instrucciones de seguridad enviadas con el producto o en [www.dell.com/regulatory\\_compliance.](https://www.dell.com/regulatory_compliance)**
- **PRECAUCIÓN: Antes de tocar los componentes del interior del equipo, descargue la electricidad estática de su cuerpo; para ello, toque una superficie metálica sin pintar, como el metal de la parte posterior del equipo. Mientras trabaja, toque periódicamente una superficie metálica sin pintar para disipar la electricidad estática, que podría dañar los componentes internos.**

<span id="page-6-0"></span>**PRECAUCIÓN: Cuando desconecte un cable, tire de su conector o de su lengüeta de tiro, no directamente del cable. Algunos cables tienen conectores con lengüetas de bloqueo o tornillos mariposa que debe desenganchar antes de desconectar el cable. Cuando desconecte cables, manténgalos alineados de manera uniforme para evitar que los pins de conectores se doblen. Cuando conecte cables, asegúrese de que los puertos y conectores estén orientados y alineados correctamente.**

#### **PRECAUCIÓN: Presione y expulse las tarjetas que pueda haber instaladas en el lector de tarjetas multimedia.**

**NOTA:** Es posible que el color del equipo y de determinados componentes tengan un aspecto distinto al que se muestra en este documento.

# **Protección contra descargas electrostáticas (ESD)**

La ESD es una preocupación importante cuando se manipulan componentes electrónicos, especialmente componentes sensibles como tarjetas de expansión, procesadores, memorias DIMM y tarjetas madre del sistema. Cargas muy ligeras pueden dañar los circuitos de maneras que tal vez no sean evidentes y causar, por ejemplo, problemas intermitentes o acortar la duración de los productos. Mientras la industria exige requisitos de menor alimentación y mayor densidad, la protección contra ESD es una preocupación que aumenta.

Debido a la mayor densidad de los semiconductores utilizados en los últimos productos Dell, la sensibilidad a daños estáticos es actualmente más alta que la de los productos Dell anteriores. Por este motivo, ya no se pueden aplicar algunos métodos previamente aprobados para la manipulación de piezas.

Dos tipos reconocidos de daños por ESD son catastróficos e intermitentes.

- **Catastróficos**: las fallas catastróficas representan aproximadamente un 20 por ciento de las fallas relacionadas con la ESD. El daño origina una pérdida total e inmediata de la funcionalidad del dispositivo. Un ejemplo de falla catastrófica es una memoria DIMM que ha recibido un golpe estático, lo que genera inmediatamente un síntoma "No POST/No Video" (No se ejecuta la autoprueba de encendido/no hay reproducción de video) con un código de sonido emitido por falta de memoria o memoria no funcional.
- **Intermitentes**: las fallas intermitentes representan aproximadamente un 80 por ciento de las fallas relacionadas con la ESD. La alta tasa de fallas intermitentes significa que la mayor parte del tiempo no es fácil reconocer cuando se producen daños. La DIMM recibe un golpe estático, pero el trazado tan solo se debilita y no refleja inmediatamente los síntomas relacionados con el daño. El seguimiento debilitado puede tardar semanas o meses en desaparecer y, mientras tanto, puede causar degradación en la integridad de la memoria, errores intermitentes en la memoria, etc.

El tipo de daño más difícil de reconocer y solucionar es una falla intermitente (también denominada latente).

Realice los siguientes pasos para evitar daños por ESD:

- Utilice una pulsera de descarga electrostática con cable que posea una conexión a tierra adecuada. Ya no se permite el uso de muñequeras antiestáticas inalámbricas porque no proporcionan protección adecuada. También, tocar el chasis antes de manipular las piezas no garantiza la adecuada protección contra ESD en piezas con mayor sensibilidad a daños por ESD.
- Manipule todos los componentes sensibles a la electricidad estática en un área segura. Si es posible, utilice almohadillas antiestáticas para el suelo y la mesa de trabajo.
- Cuando saque un componente sensible a la estática de la caja de envío, no saque el material antiestático del componente hasta que esté listo para instalarlo. Antes de abrir el embalaje antiestático, asegúrese de descargar la electricidad estática del cuerpo.
- Antes de transportar un componente sensible a la estática, colóquelo en un contenedor o un embalaje antiestático.

# **Juego de ESD de servicio en terreno**

El kit de servicio de campo no supervisado es el kit de servicio que más se utiliza habitualmente. Cada juego de servicio en terreno incluye tres componentes principales: un tapete antiestático, una pulsera antiestática y un cable de enlace.

### Componentes de un juego de servicio en terreno de ESD

Los componentes de un kit de servicio de campo de ESD son los siguientes:

● **Alfombrilla antiestática**: la alfombrilla antiestática es disipativa y las piezas se pueden colocar sobre esta durante los procedimientos de servicio. Cuando se utiliza una alfombrilla antiestática, se debe ajustar la muñequera y el cable de conexión se debe conectar a la alfombrilla y directamente a cualquier pieza de metal del sistema en el que se está trabajando. Cuando está todo correctamente dispuesto, se pueden sacar las piezas de servicio de la bolsa antiestática y colocar directamente en el tapete. Los elementos sensibles a ESD están seguros en la mano, en la alfombrilla antiestática, en el sistema o dentro de una bolsa.

- <span id="page-7-0"></span>**Brazalete y cable de conexión**: el brazalete y el cable de conexión pueden estar conectados directamente entre la muñeca y metal descubierto en el hardware si no se necesita el tapete ESD, o se los puede conectar al tapete antiestático para proteger el hardware que se coloca temporalmente en el tapete. La conexión física de la pulsera y el cable de enlace entre la piel, el tapete contra ESD y el hardware se conoce como enlace. Utilice solo juegos de servicio en terreno con una pulsera, un tapete y un cable de enlace. Nunca use pulseras inalámbricas. Siempre tenga en cuenta que los cables internos de un brazalete son propensos a dañarse por el desgaste normal, y deben verificarse con regularidad con un probador de brazalete a fin de evitar dañar el hardware contra ESD de manera accidental. Se recomienda probar la muñequera y el cable de conexión al menos una vez por semana.
- **Probador de pulseras contra ESD**: los alambres dentro de una pulsera contra ESD son propensos a dañarse con el tiempo. Cuando se utiliza un kit no supervisado, es una mejor práctica probar periódicamente la correa antes de cada llamada de servicio y, como mínimo, realizar una prueba una vez por semana. Un probador de pulseras es el mejor método para realizar esta prueba. Si no tiene su propio probador de pulseras, consulte con su oficina regional para saber si tienen uno. Para realizar la prueba, conecte el cable de enlace de la pulsera al probador mientras está en la muñeca y presione el botón para probar. Un indicador LED verde se enciende si la prueba es satisfactoria; un indicador LED rojo se enciende y suena una alarma si la prueba falla.
- **Elementos aislantes**: es muy importante mantener los dispositivos sensibles a ESD, como las cajas de plástico de los disipadores de calor, alejados de las piezas internas que son aislantes y a menudo están muy cargadas.
- **Entorno de trabajo**: antes de implementar un juego de ESD de servicio en terreno, evalúe la situación en la ubicación del cliente. Por ejemplo, la implementación del kit para un entorno de servidor es diferente a la de un entorno de equipo de escritorio o portátil. Los servidores suelen instalarse en un bastidor dentro de un centro de datos; los equipos de escritorio o portátiles suelen colocarse en escritorios o cubículos de oficinas. Siempre busque una zona de trabajo grande, abierta, plana y ordenada con lugar suficiente como para implementar el kit de ESD con espacio adicional para alojar el tipo de sistema que se está reparando. El área de trabajo también debe estar libre de materiales aislantes que puedan producir un evento de ESD. En el área de trabajo, los aislantes como poliestireno extruido y otros plásticos siempre deben alejarse, al menos, 30 cm o 12 pulg. de las piezas sensibles antes de manipular físicamente los componentes del hardware
- **Embalaje contra ESD**: todos los dispositivos sensibles a ESD deben enviarse y recibirse en embalajes antiestáticos. Es preferible usar bolsas de metal con protección contra la estática. Sin embargo, siempre debe devolver la pieza dañada utilizando la misma bolsa antiestática y el mismo embalaje contra ESD con los que se envía la pieza nueva. Se debe doblar y cerrar con cinta adhesiva la bolsa antiestática y se debe utilizar todo el mismo material embalaje de espuma en la caja original en que se entrega la pieza nueva. Los dispositivos sensibles a ESD se deben quitar del embalaje y se deben colocar solamente en una superficie de trabajo protegida contra ESD, y las piezas nunca se deben colocar sobre la bolsa antiestática porque solo la parte interior de la bolsa está protegida. Coloque siempre las piezas en la mano, en el tapete contra ESD, en el sistema o dentro de una bolsa antiestática.
- **Transporte de componentes sensibles**: cuando transporte componentes sensibles a ESD, como, piezas de reemplazo o piezas que hay que devolver a Dell, es muy importante que las coloque dentro de bolsas antiestáticas para garantizar un transporte seguro.

### Resumen sobre la protección contra descargas eléctricas

Se recomienda que todos los técnicos de servicio de campo utilicen la muñequera tradicional con conexión a tierra de ESD con cable y una alfombrilla antiestática protectora en todo momento cuando reparen productos Dell. Además, es importante que los técnicos mantengan las piezas sensibles separadas de todas las piezas aislantes mientras se realiza el servicio y que utilicen bolsas antiestáticas para transportar los componentes sensibles.

# **Transporte de componentes delicados**

Cuando transporte componentes sensibles a descarga electroestática, como, piezas de reemplazo o piezas que hay que devolver a Dell, es muy importante que las coloque dentro de bolsas antiestáticas para garantizar un transporte seguro.

### Elevación del equipo

Siga las pautas que se indican a continuación cuando deba levantar un equipo pesado:

#### **PRECAUCIÓN: No levante un peso superior a 50 libras. Siempre obtenga recursos adicionales o utilice un dispositivo mecánico de elevación.**

- 1. Asegúrese de tener un punto de apoyo firme. Aleje los pies para tener mayor estabilidad y con los dedos hacia fuera.
- 2. Apriete los músculos del abdomen. Los músculos del abdomen le proporcionarán el soporte adecuado para la espalda y le ayudarán a compensar la fuerza de la carga.
- 3. Levante el equipo con la ayuda de las piernas, no de la espalda.
- 4. Mantenga la carga cerca del cuerpo. Cuanto más cerca esté a su columna vertebral, menos fuerza tendrá que hacer con la espalda.
- 5. Mantenga la espalda derecha cuando levante o coloque en el piso la carga. No agregue el peso de su cuerpo a la carga. Evite torcer su cuerpo y espalda.
- 6. Siga las mismas técnicas en orden inverso para dejar la carga.

# <span id="page-8-0"></span>**Después de manipular el interior de la computadora**

#### **Sobre esta tarea**

**PRECAUCIÓN: Dejar tornillos sueltos o flojos en el interior de su equipo puede dañar gravemente su equipo.**

#### **Pasos**

- 1. Coloque todos los tornillos y asegúrese de que ninguno quede suelto en el interior de equipo.
- 2. Conecte todos los dispositivos externos, los periféricos y los cables que haya extraído antes de manipular el equipo.
- 3. Coloque las tarjetas multimedia, los discos y cualquier otra pieza que haya extraído antes de manipular el equipo.
- 4. Conecte el equipo y todos los dispositivos conectados a la toma eléctrica.
- 5. Encienda el equipo.

# <span id="page-9-0"></span>**Extracción e instalación de componentes**

**NOTA:** Las imágenes en este documento pueden ser diferentes de la computadora en función de la configuración que haya solicitado.

# **Herramientas recomendadas**

Los procedimientos de este documento podrían requerir el uso de las siguientes herramientas:

- Destornillador Phillips n.º 0
- Destornillador Phillips n.º 1
- Punta trazadora de plástico

# **Lista de tornillos**

- **NOTA:** Cuando quite los tornillos de un componente, se recomienda que anote el tipo y la cantidad de tornillos, y que los coloque en una caja de almacenamiento de tornillos. Esto sirve para garantizar que se restaure el tipo y el número de tornillos correcto cuando se reemplace el componente.
- **NOTA:** Algunas computadoras tienen superficies magnéticas. Asegúrese de que los tornillos no se queden pegados a esa superficie cuando reemplace un componente.

**NOTA:** El color de los tornillos puede variar según la configuración solicitada.

#### **Tabla 1. Lista de tornillos**

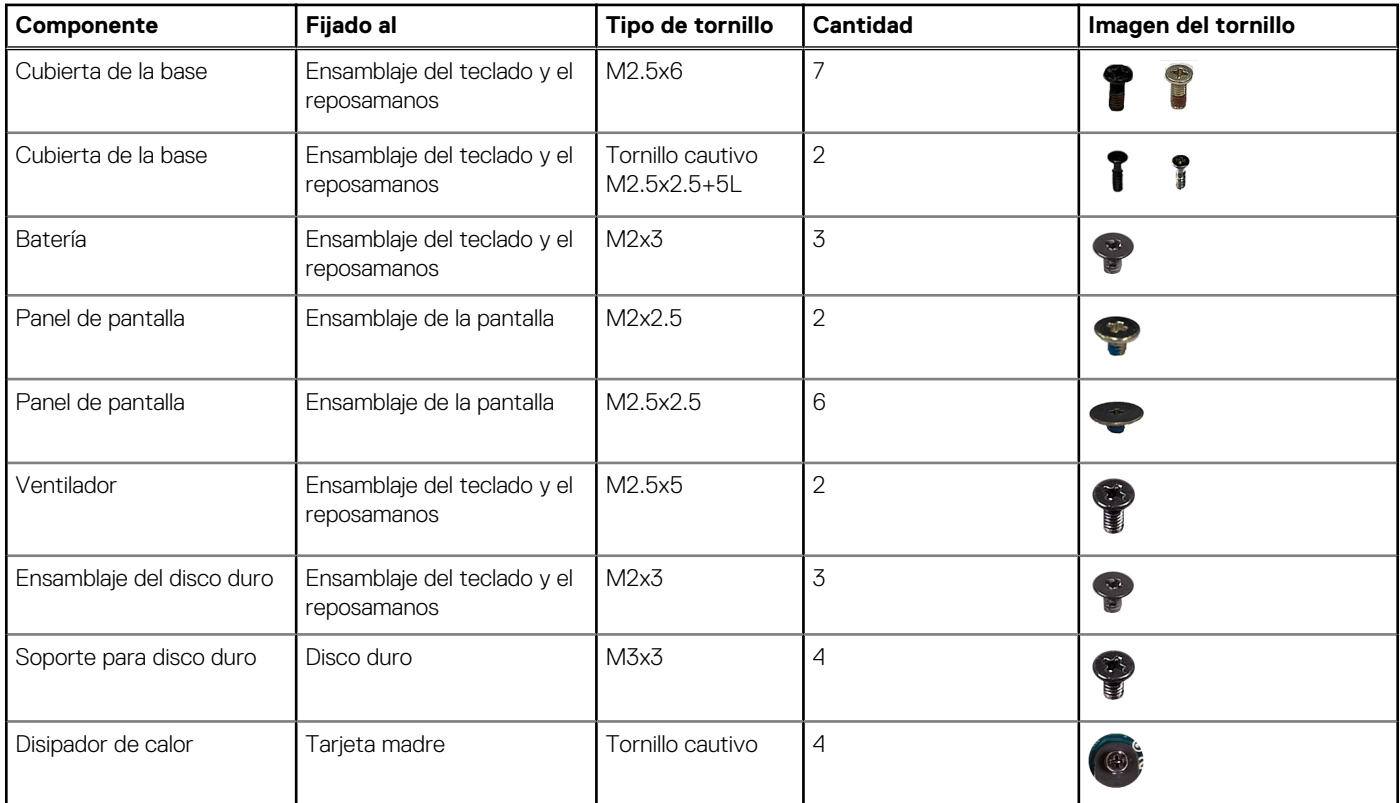

<span id="page-10-0"></span>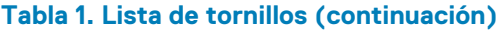

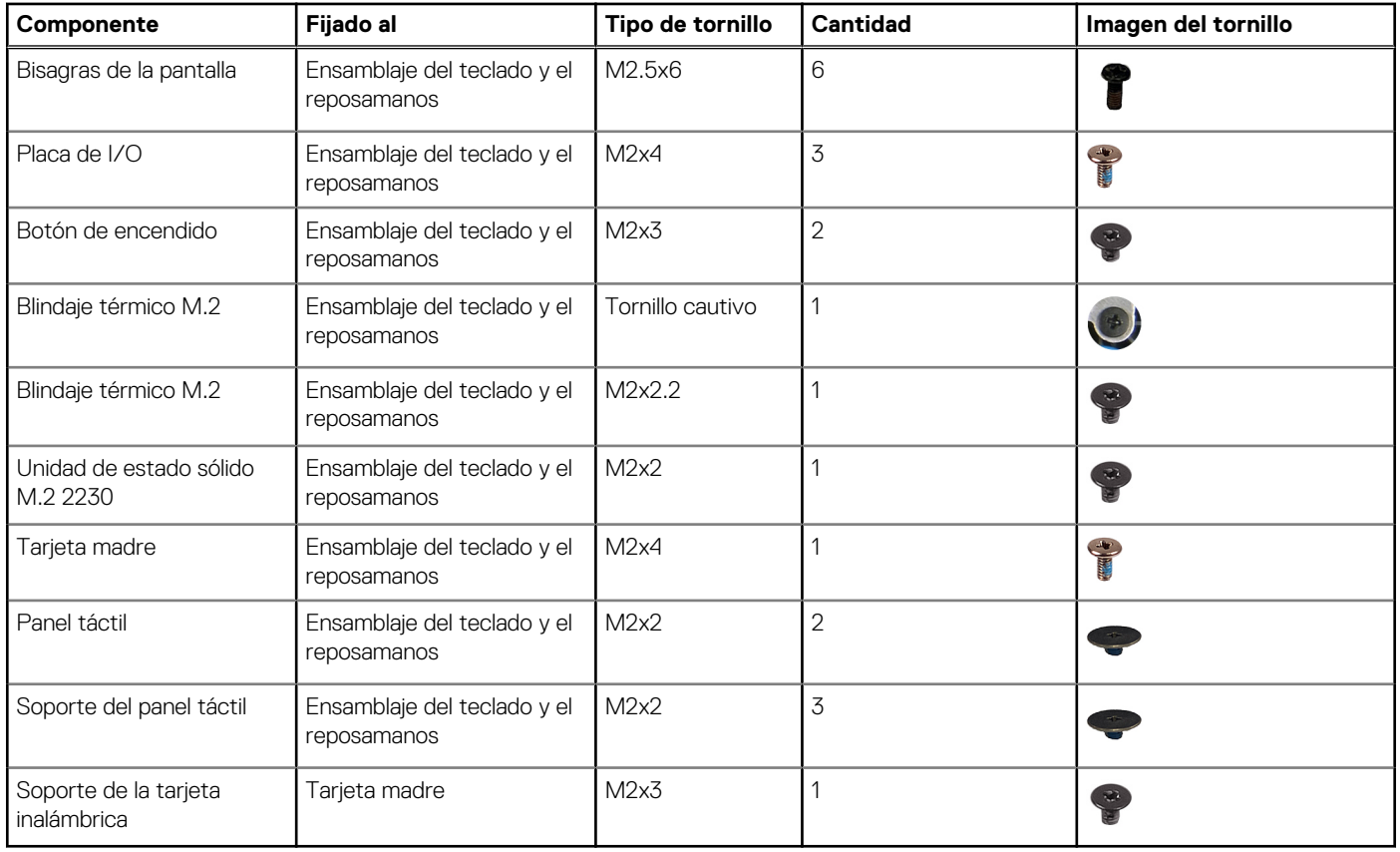

# **Componentes principales de Inspiron 3501**

En la imagen a continuación, se muestran los componentes principales de Inspiron 3501.

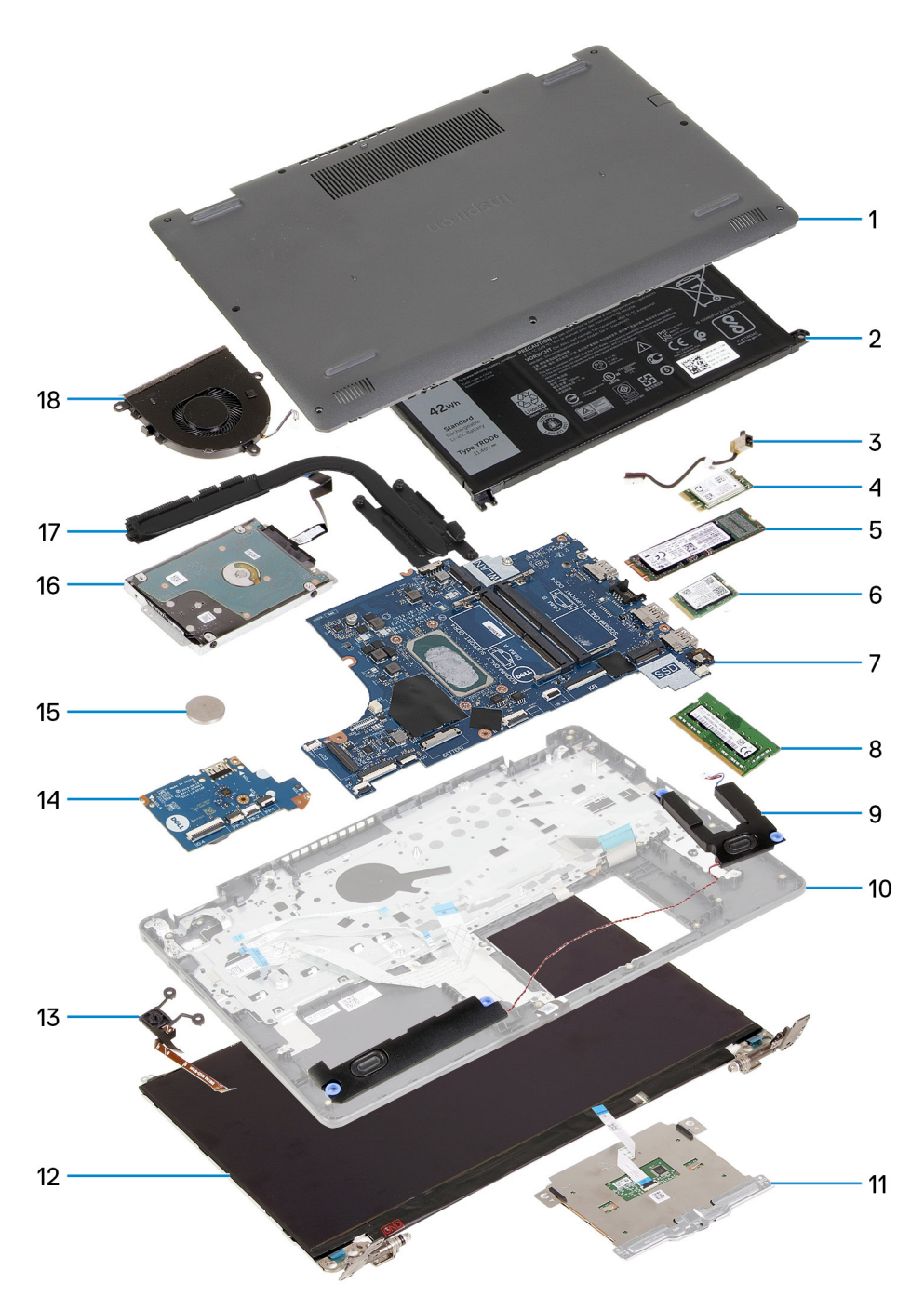

- 1. Cubierta de la base
- 2. Batería
- 3. Puerto del adaptador de alimentación
- 4. Tarjeta inalámbrica
- 5. Unidad de estado sólido M.2 2280, si está instalada
- 6. Unidad de estado sólido M.2 2230, si está instalada
- 7. Tarjeta madre
- 8. Módulo de memoria
- 9. Altavoces
- 10. Ensamblaje del teclado y el reposamanos
- 11. Panel táctil
- 12. Ensamblaje de la pantalla
- 13. Botón de encendido con lector de huellas digitales opcional
- 14. Placa de I/O
- 15. Batería de tipo botón
- <span id="page-12-0"></span>16. Unidad de disco duro
- 17. Disipador de calor

18. Ventilador

**NOTA:** Dell proporciona una lista de componentes y sus números de referencia para la configuración del sistema original adquirida. Estas piezas están disponibles de acuerdo con la cobertura de la garantía adquirida por el cliente. Póngase en contacto con el representante de ventas de Dell para obtener las opciones de compra.

# **Cubierta de la base**

## **Extracción de la cubierta de la base**

#### **Requisitos previos**

1. Siga el procedimiento que se describe en [Antes de manipular el interior de la computadora.](#page-5-0)

#### **Sobre esta tarea**

**(i)** NOTA: Antes de quitar la cubierta de la base, asegúrese de que no haya ninguna tarjeta microSD instalada en la ranura de tarjeta microSD en la computadora.

En las imágenes a continuación, se indica la ubicación de la cubierta de la base y se proporciona una representación visual del procedimiento de extracción.

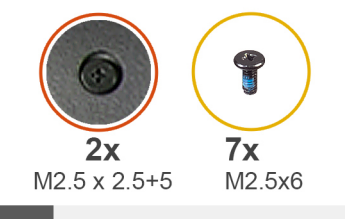

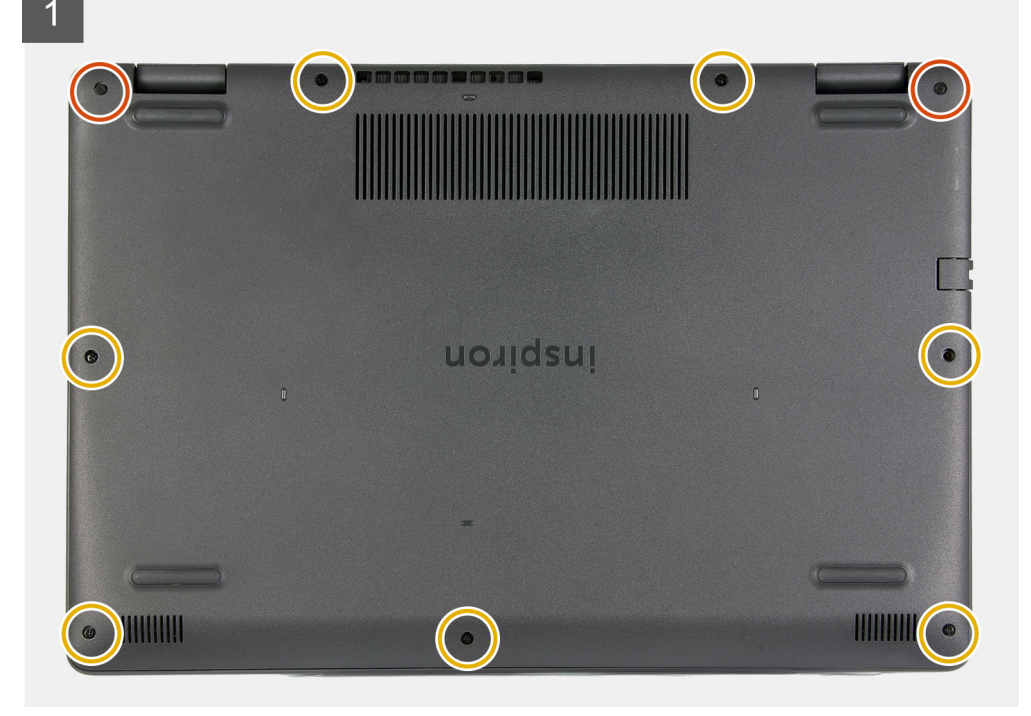

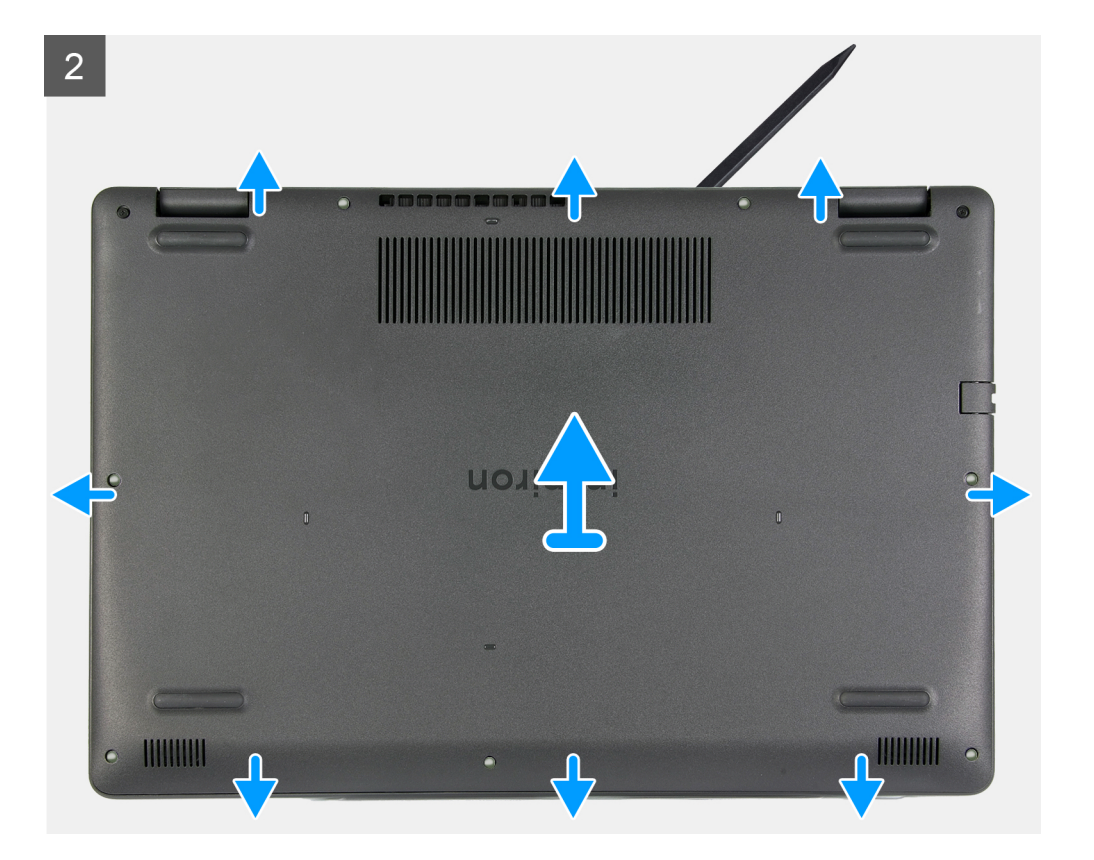

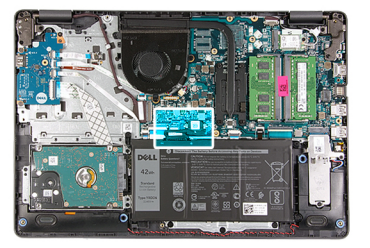

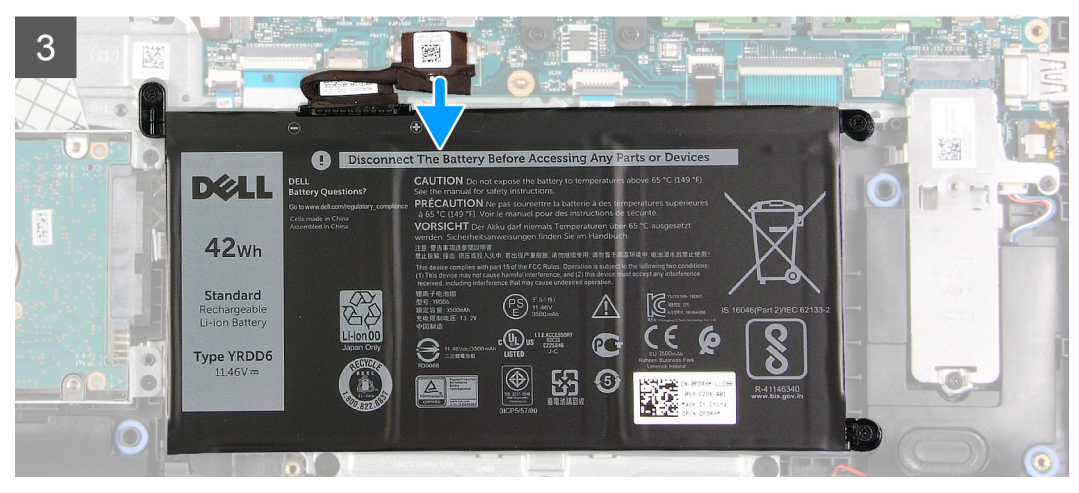

<span id="page-14-0"></span>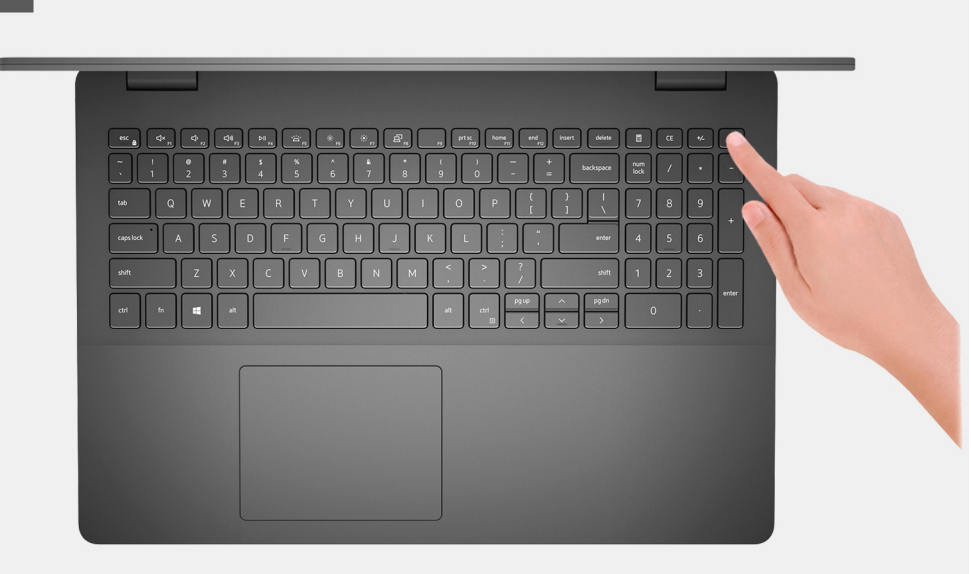

- 1. Quite los siete tornillos (M2.5x6) que fijan la cubierta de la base al ensamblaje del teclado y el reposamanos.
- 2. Afloje los dos tornillos cautivos (M2.5x2.5+5) que aseguran la cubierta de la base al ensamblaje del teclado y el reposamanos.
- 3. Mediante un instrumento plástico acabado en punta, haga palanca en la cubierta de la base desde la esquina inferior izquierda y continúe por los laterales para abrirla.
- 4. Levante y deslice la cubierta de la base para quitarla del ensamblaje del teclado y el reposamanos.
- 5. Desconecte el cable de la batería de la tarjeta madre y voltee la computadora.
- 6. Mantenga presionado el botón de encendido durante 15 segundos para drenar la electricidad residual y conectar la computadora a tierra.

### **Instalación de la cubierta de la base**

#### **Requisitos previos**

Si va a reemplazar un componente, quite el componente existente antes de realizar el proceso de instalación.

#### **Sobre esta tarea**

En las imágenes a continuación, se indica la ubicación de la cubierta de la base y se proporciona una representación visual del procedimiento de instalación.

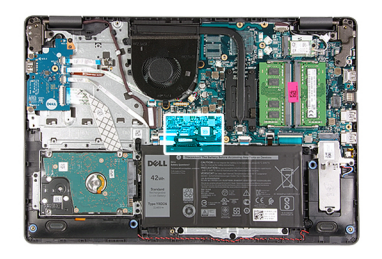

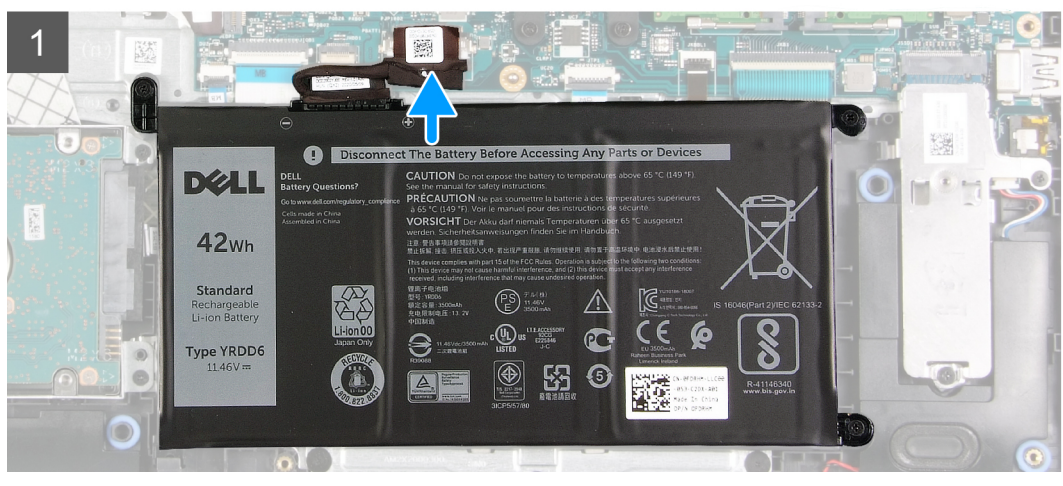

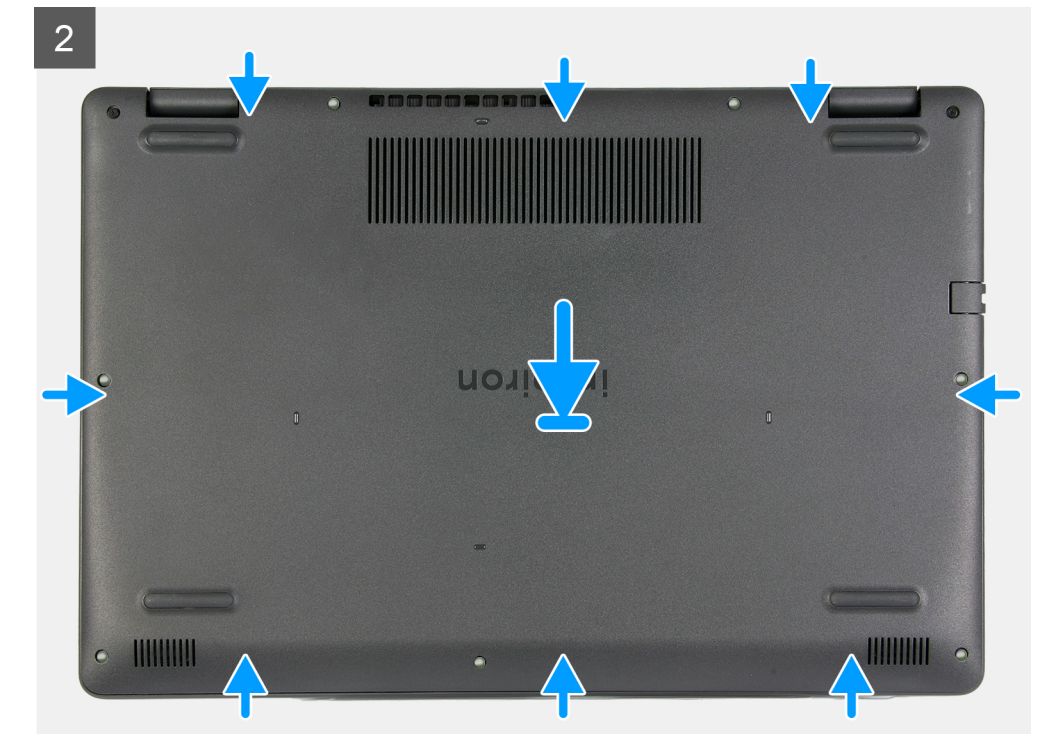

<span id="page-16-0"></span>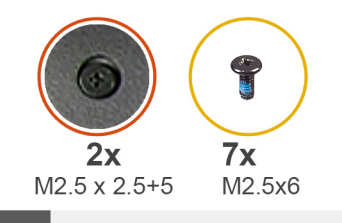

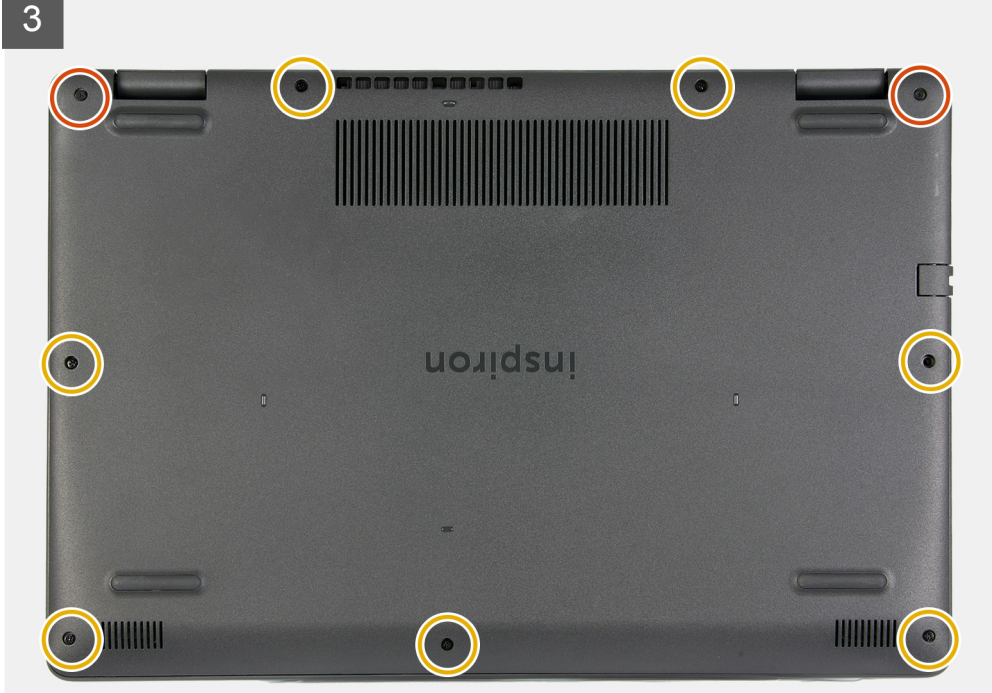

- 1. Conecte el cable de la batería al conector en la tarjeta madre del sistema.
- 2. Coloque y encaje la cubierta de la base en su lugar en el ensamblaje del teclado y el reposamanos.
- 3. Ajuste los dos tornillos cautivos (M2.5x2.5+5) que aseguran la cubierta de la base al ensamblaje del teclado y el reposamanos.
- 4. Reemplace los siete tornillos (M2.5x6) que fijan la cubierta de la base al ensamblaje del teclado y el reposamanos.

#### **Siguientes pasos**

1. Siga el procedimiento que se describe en [Después de manipular el interior de la computadora](#page-8-0).

# **Unidad de estado sólido**

### **Extracción de la unidad de estado sólido M.2 2230**

#### **Requisitos previos**

- 1. Siga el procedimiento que se describe en [Antes de manipular el interior de la computadora.](#page-5-0)
- 2. Quite la [cubierta de la base](#page-12-0).

#### **Sobre esta tarea**

**NOTA:** Este procedimiento solo corresponde a computadoras enviadas con una unidad de estado sólido M.2 2230 instalada.

**(i)** NOTA: La tarjeta M.2 disponible en la computadora varía según la configuración solicitada. Configuraciones de tarjetas soportadas en la ranura de tarjeta M.2:

- <span id="page-17-0"></span>● Unidad de estado sólido M.2 2230 + soporte de montaje 2230
- Unidad de estado sólido M.2 2280

En las imágenes a continuación, se indica la ubicación de la unidad de estado sólido M.2 2230 y se proporciona una representación visual del procedimiento de extracción.

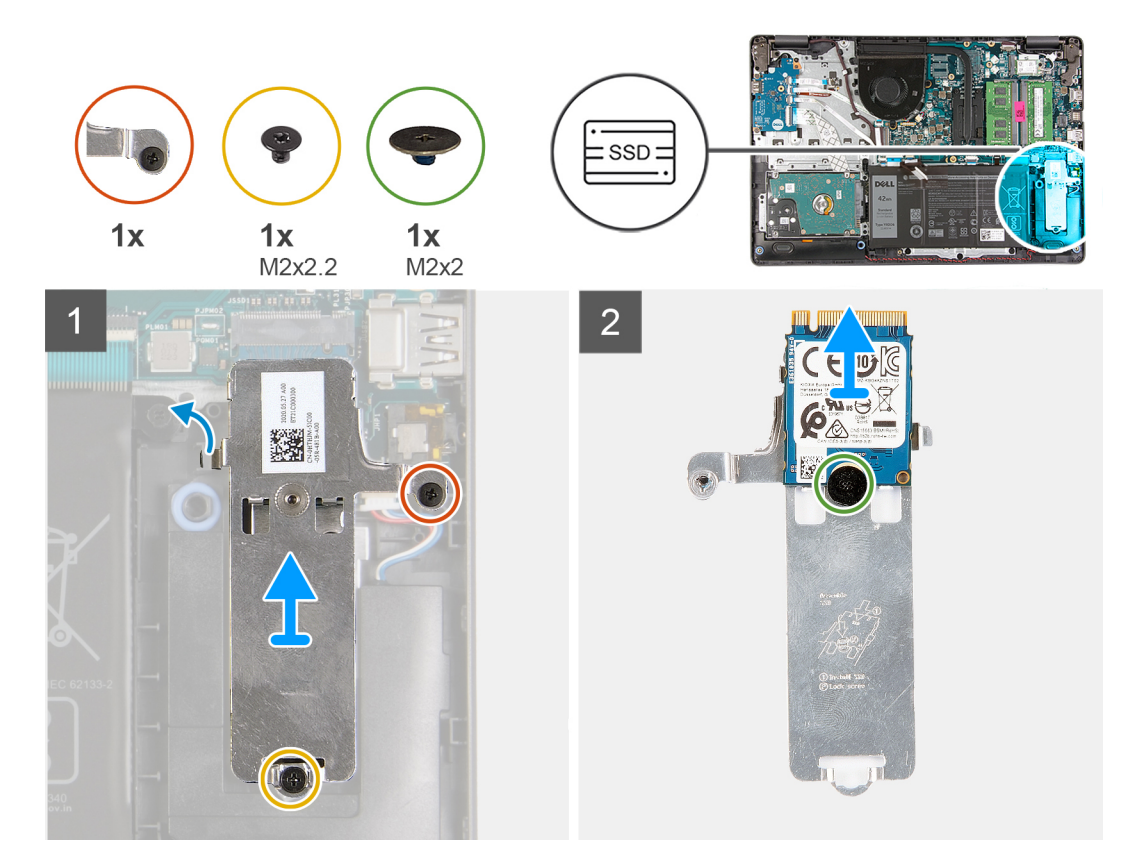

#### **Pasos**

- 1. Quite el tornillo (M2x2.2) que asegura el blindaje térmico M.2 al ensamblaje del teclado y el reposamanos.
- 2. Afloie el tornillo cautivo que asegura el blindaje térmico M.2 al ensamblaje del teclado y el reposamanos.
- 3. Deslice y quite el blindaje térmico M.2 de la ranura en el ensamblaje del teclado y el reposamanos.
- 4. Quite el tornillo (M2x2) que asegura la unidad de estado sólido M.2 2230 al montaje del tornillo en el blindaje térmico M.2.
- 5. Levante la unidad de estado sólido M.2 2230 del blindaje térmico M.2.

### **Instalación de la unidad de estado sólido M.2 2230**

#### **Requisitos previos**

Si va a reemplazar un componente, quite el componente existente antes de realizar el proceso de instalación.

#### **Sobre esta tarea**

G) **NOTA:** Este procedimiento corresponde si instala una unidad de estado sólido M.2 2230.

**NOTA:** La tarjeta M.2 disponible en la computadora varía según la configuración solicitada. Configuraciones de tarjetas soportadas en la ranura de tarjeta M.2:

- Unidad de estado sólido M.2 2230 + soporte de montaje 2230
- Unidad de estado sólido M.2 2280

En las imágenes a continuación, se indica la ubicación de la unidad de estado sólido M.2 2230 y se proporciona una representación visual del procedimiento de instalación.

<span id="page-18-0"></span>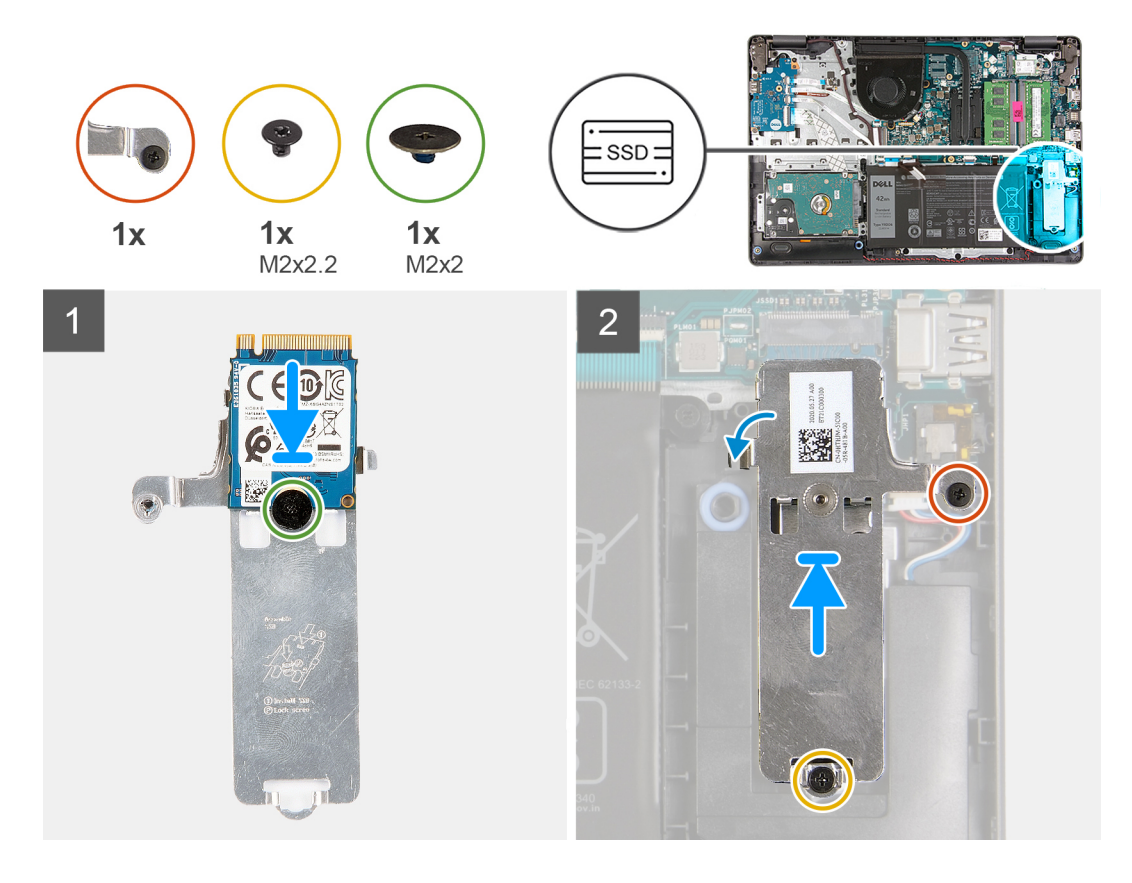

- 1. Coloque la unidad de estado sólido M.2 2230 en el blindaje térmico M.2.
- 2. Alinee el orificio para tornillos de la unidad de estado sólido M.2 2230 con el orificio para tornillos en el blindaje térmico M.2.
- 3. Reemplace el tornillo (M2x2) que asegura la unidad de estado sólido M.2 2230 al blindaje térmico M.2.
- 4. Alinee la muesca de la unidad de estado sólido M.2 2230 con la pestaña de la ranura de tarieta M.2 en la tarieta madre.
- 5. Deslice la unidad de estado sólido M.2 2230 y el blindaje térmico M.2 en la ranura de tarjeta M.2 del ensamblaje del teclado y el reposamanos.
- 6. Alinee los orificios para tornillos del blindaje térmico M.2 con el orificio para tornillos del ensamblaje del teclado y el reposamanos.
- 7. Reemplace el tornillo (M2x2.2) que asegura el blindaje térmico M.2 al ensamblaje del teclado y el reposamanos.
- 8. Ajuste el tornillo cautivo que asegura el blindaje térmico M.2 al ensamblaje del teclado y el reposamanos.

#### **Siguientes pasos**

- 1. Instale la [cubierta de la base](#page-14-0).
- 2. Siga el procedimiento que se describe en [Después de manipular el interior de la computadora](#page-8-0).

### **Extracción de la unidad de estado sólido M.2 2280**

#### **Requisitos previos**

- 1. Siga el procedimiento que se describe en [Antes de manipular el interior de la computadora.](#page-5-0)
- 2. Quite la [cubierta de la base](#page-12-0).

#### **Sobre esta tarea**

**NOTA:** Este procedimiento solo corresponde a computadoras enviadas con una unidad de estado sólido M.2 2280 instalada.

**NOTA:** La tarjeta M.2 disponible en la computadora varía según la configuración solicitada. Configuraciones de tarjetas soportadas en (i) la ranura de tarjeta M.2:

- <span id="page-19-0"></span>● Unidad de estado sólido M.2 2230 + soporte de montaje 2230
- Unidad de estado sólido M.2 2280

En las imágenes a continuación, se indica la ubicación de la unidad de estado sólido M.2 2280 y se proporciona una representación visual del procedimiento de extracción.

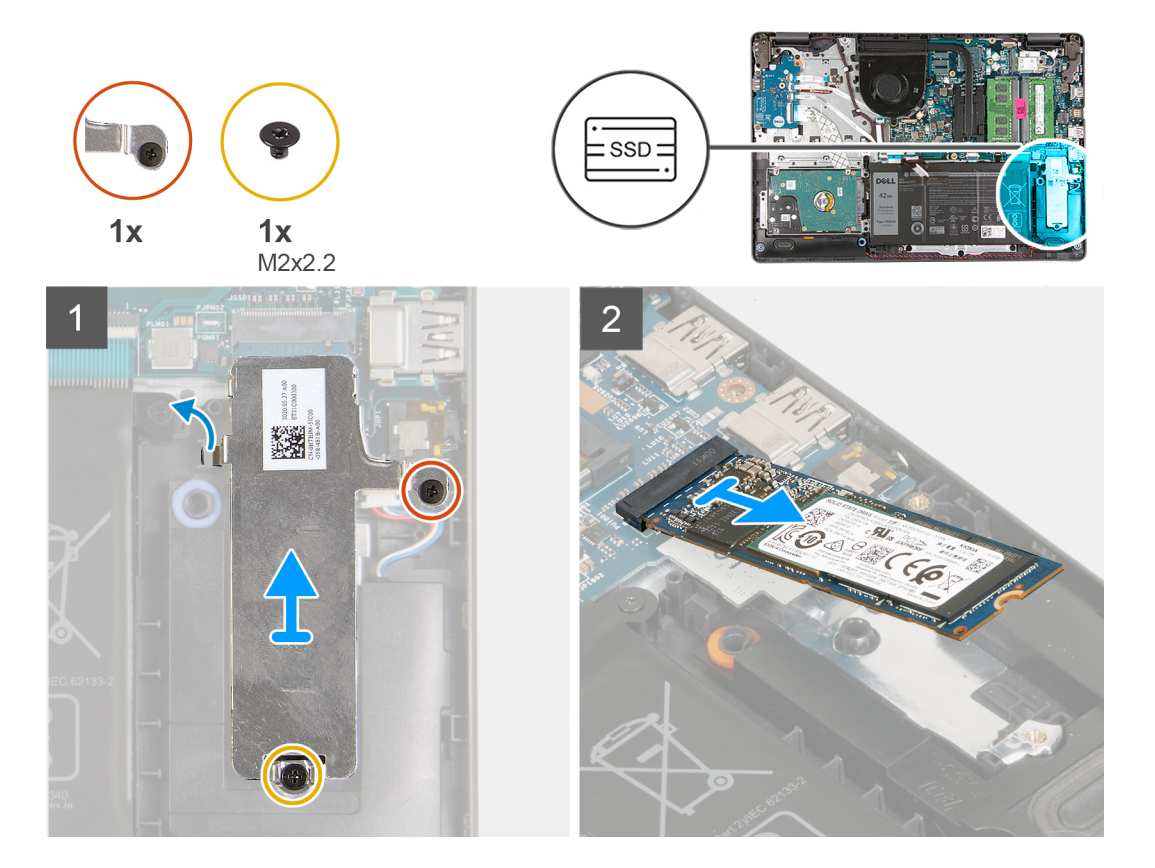

#### **Pasos**

- 1. Quite el tornillo (M2x2.2) que asegura el blindaje térmico M.2 al ensamblaje del teclado y el reposamanos.
- 2. Afloie el tornillo cautivo que asegura el blindaje térmico M.2 al ensamblaje del teclado y el reposamanos.
- 3. Levante el blindaje térmico M.2 para quitarlo del ensamblaje del teclado y el reposamanos.
- 4. Deslice la unidad de estado sólido M.2 2280 y quítela de la ranura de tarjeta M.2 en la tarjeta madre del sistema.

### **Instalación de la unidad de estado sólido M.2 2280**

#### **Requisitos previos**

Si va a reemplazar un componente, quite el componente existente antes de realizar el proceso de instalación.

#### **Sobre esta tarea**

**NOTA:** Este procedimiento corresponde si instala una unidad de estado sólido M.2 2280.

**NOTA:** La tarjeta M.2 disponible en la computadora varía según la configuración solicitada. Configuraciones de tarjetas soportadas en (i) la ranura de tarjeta M.2:

- Unidad de estado sólido M.2 2230 + soporte de montaje 2230
- Unidad de estado sólido M.2 2280

En las imágenes a continuación, se indica la ubicación de la unidad de estado sólido M.2 2280 y se proporciona una representación visual del procedimiento de instalación.

<span id="page-20-0"></span>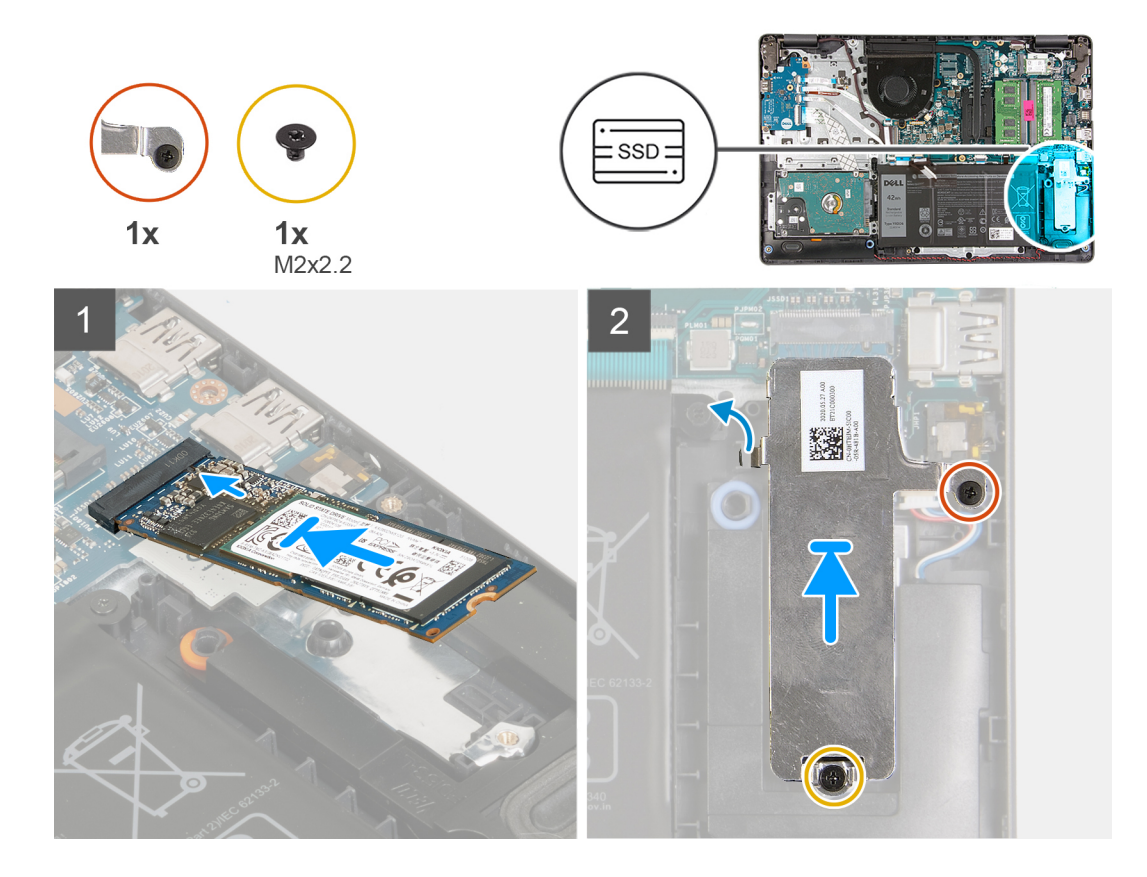

- 1. Alinee la muesca de la unidad de estado sólido M.2 2280 con la pestaña de la ranura de tarjeta M.2 en la tarjeta madre.
- 2. Deslice la unidad de estado sólido M.2 2280 en la ranura de tarjeta M.2 de la tarjeta madre del sistema.
- 3. Coloque el blindaje térmico M.2 en la unidad de estado sólido M.2 2280.
- 4. Alinee los orificios para tornillos del blindaje térmico M.2 con los orificios para tornillo del ensamblaje del teclado y el reposamanos.
- 5. Reemplace el tornillo (M2x2.2) que asegura el blindaje térmico M.2 al ensamblaje del teclado y el reposamanos.
- 6. Ajuste el tornillo cautivo que asegura el blindaje térmico M.2 al ensamblaje del teclado y el reposamanos.

#### **Siguientes pasos**

- 1. Instale la [cubierta de la base](#page-14-0).
- 2. Siga el procedimiento que se describe en [Después de manipular el interior de la computadora](#page-8-0).

# **Módulo de memoria**

### **Extracción del módulo de memoria**

#### **Requisitos previos**

- 1. Siga el procedimiento que se describe en [Antes de manipular el interior de la computadora.](#page-5-0)
- 2. Quite la [cubierta de la base](#page-12-0).

#### **Sobre esta tarea**

**NOTA:** Según la configuración solicitada, es posible que la computadora se envíe con uno o dos módulos de memoria instalados.

En las imágenes a continuación, se indica la ubicación del módulo de memoria y se proporciona una representación visual del procedimiento de extracción:

<span id="page-21-0"></span>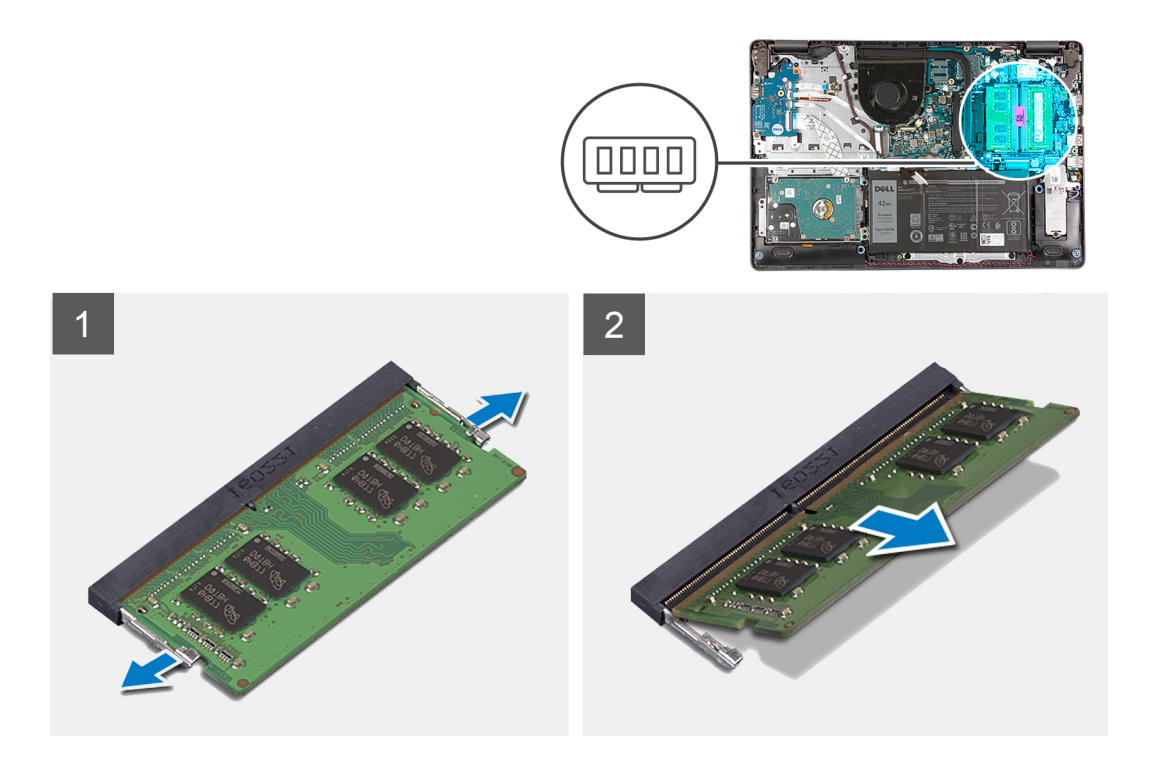

- 1. Abra con cuidado con la punta de los dedos los ganchos de fijación situados en los extremos de la ranura del módulo de memoria hasta que salga el módulo de memoria.
- 2. Levante formando un ángulo y quite el módulo de memoria de la ranura en la tarjeta madre.
- 3. Repita el procedimiento anterior para el segundo módulo de memoria, si corresponde.

### **Instalación del módulo de memoria**

#### **Requisitos previos**

Si va a reemplazar un componente, quite el componente existente antes de realizar el proceso de instalación.

#### **Sobre esta tarea**

En las imágenes a continuación, se indica la ubicación del módulo de memoria y se proporciona una representación visual del procedimiento de instalación.

<span id="page-22-0"></span>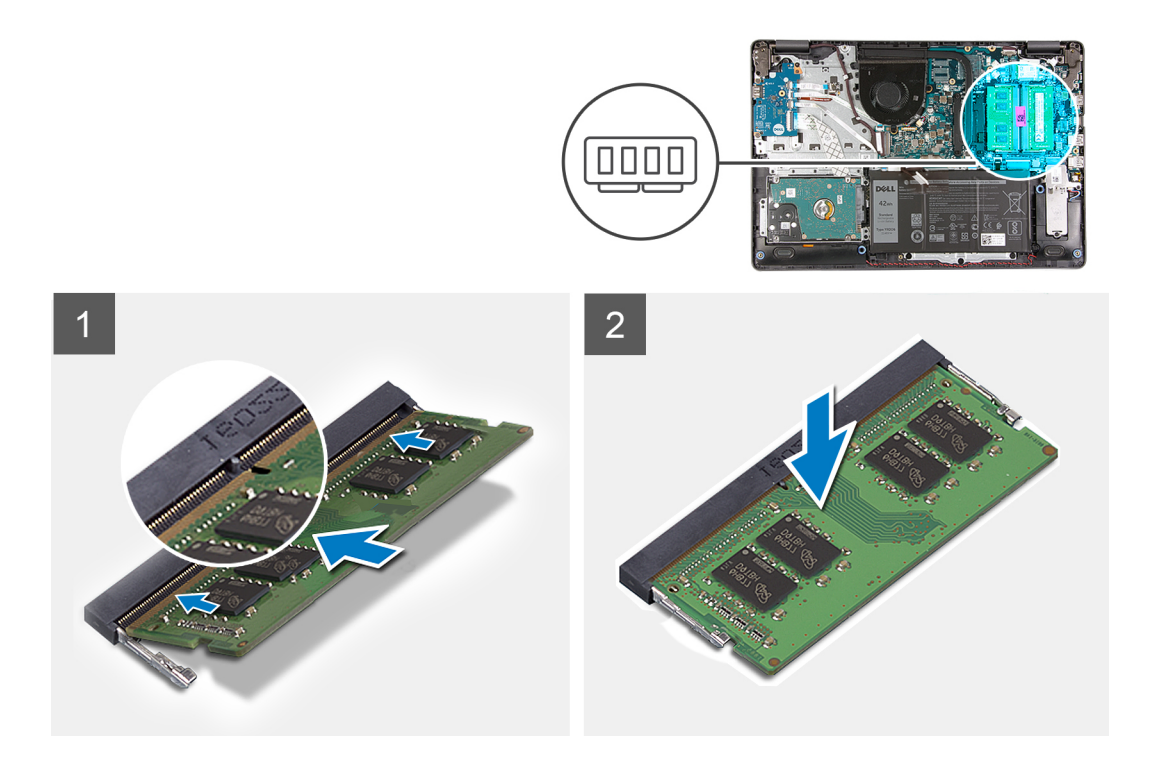

- 1. Alinee la ranura del módulo de memoria con la muesca en la ranura del módulo, en la tarjeta madre.
- 2. Deslice el módulo de memoria en la ranura de la tarjeta madre.
- 3. Presione el módulo de memoria hacia abajo hasta que encaje en su lugar.
- 4. Asegúrese de que los ganchos de fijación hayan bloqueado el módulo de memoria en su lugar.
	- **NOTA:** Si los ganchos de fijación no bloquean el módulo de memoria en su lugar, quite el módulo de memoria de la ranura y repita los pasos 1 a 3.
- 5. Repita el procedimiento anterior para el segundo módulo de memoria, si corresponde.

#### **Siguientes pasos**

- 1. Instale la [cubierta de la base](#page-14-0).
- 2. Siga el procedimiento que se describe en [Después de manipular el interior de la computadora](#page-8-0).

# **Tarjeta inalámbrica**

### **Extracción de la tarjeta inalámbrica**

#### **Requisitos previos**

- 1. Siga el procedimiento que se describe en [Antes de manipular el interior de la computadora.](#page-5-0)
- 2. Quite la [cubierta de la base](#page-12-0).

#### **Sobre esta tarea**

En las imágenes a continuación, se indica la ubicación de la tarjeta inalámbrica y se proporciona una representación visual del procedimiento de extracción.

<span id="page-23-0"></span>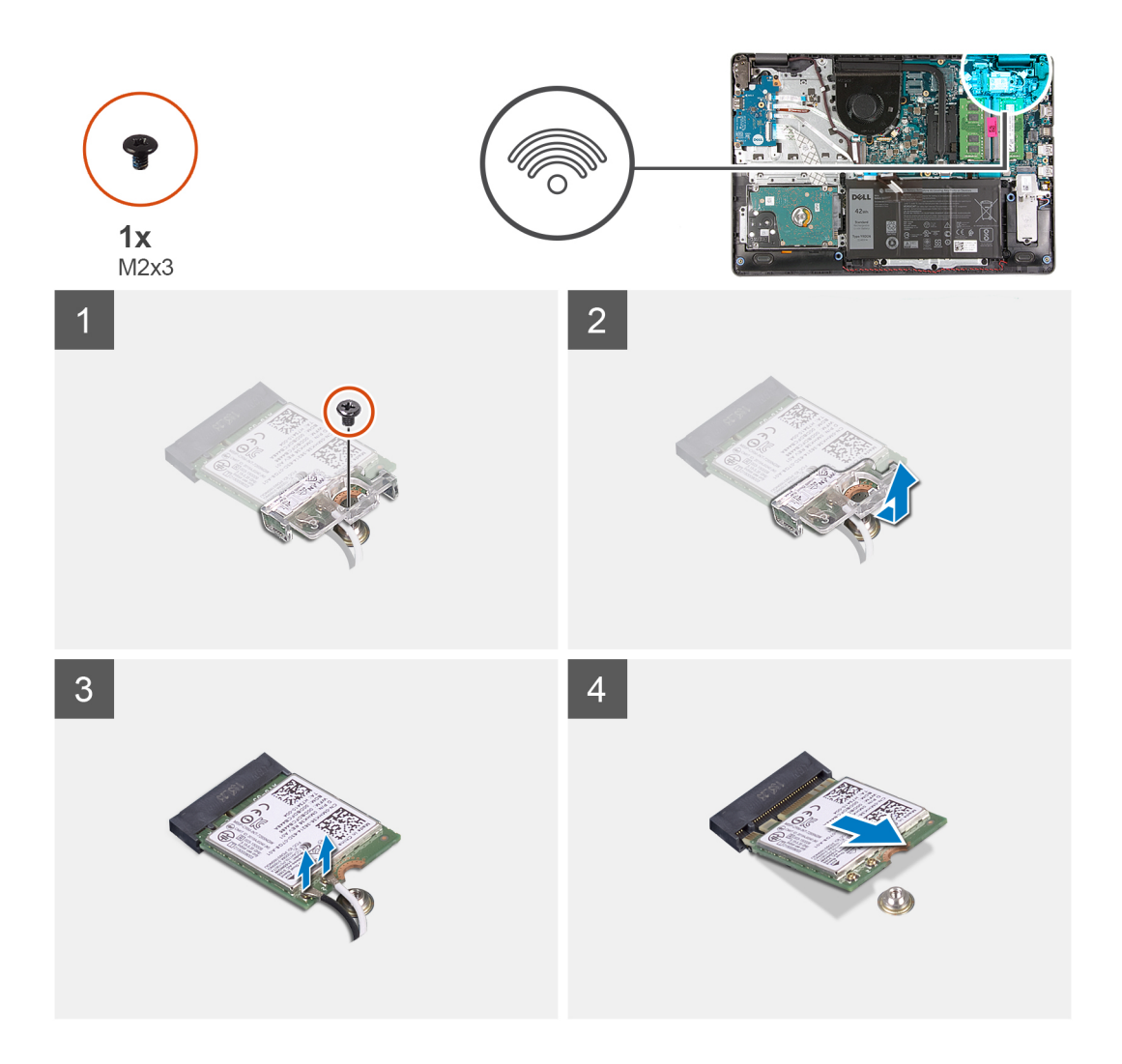

- 1. Extraiga el tornillo (M2x3) que fija el soporte de la tarjeta inalámbrica a la tarjeta madre.
- 2. Levante el soporte para tarjeta inalámbrica para quitarlo de la tarjeta madre del sistema.
- 3. Desconecte los cables de antena de la tarjeta inalámbrica.
- 4. Deslice y quite la tarjeta inalámbrica de la ranura de tarjeta M.2 en la tarjeta madre.

### **Instalación de la tarjeta inalámbrica**

#### **Requisitos previos**

Si va a reemplazar un componente, quite el componente existente antes de realizar el proceso de instalación.

#### **Sobre esta tarea**

En las imágenes a continuación, se indica la ubicación de la tarjeta inalámbrica y se proporciona una representación visual del procedimiento de instalación.

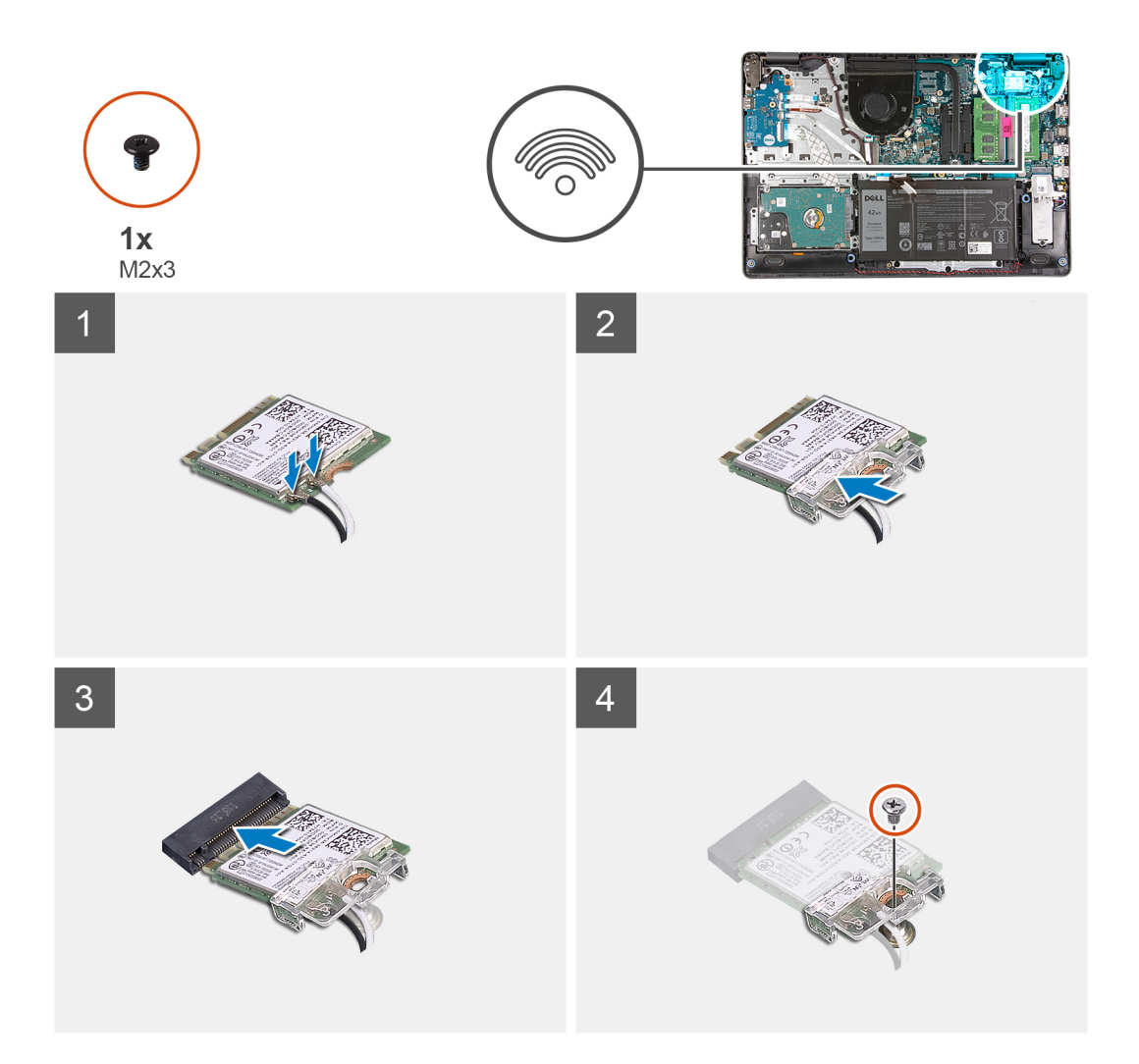

1. Conecte los cables de la antena a la tarjeta inalámbrica.

La siguiente tabla proporciona el esquema de los colores de los cables de la antena para la tarjeta inalámbrica compatible con el equipo.

#### **Tabla 2. Esquema de colores de los cables de la antena**

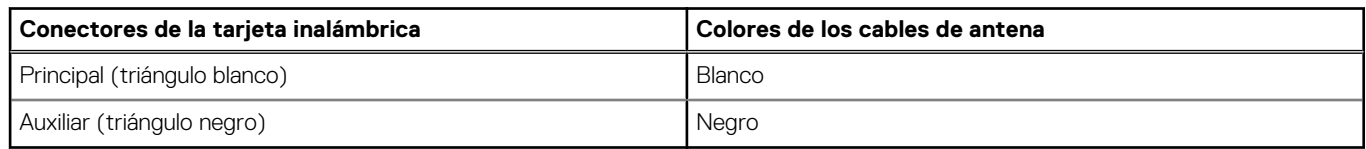

- 2. Deslice la tarjeta inalámbrica en la ranura de tarjeta M.2, en la tarjeta madre.
- 3. Coloque el soporte de la tarjeta inalámbrica en la tarjeta inalámbrica.
- 4. Coloque el tornillo (M2x3) que fija el soporte de la tarjeta inalámbrica a la tarjeta madre.

#### **Siguientes pasos**

- 1. Instale la [cubierta de la base](#page-14-0).
- 2. Siga el procedimiento que se describe en [Después de manipular el interior de la computadora](#page-8-0).

# <span id="page-25-0"></span>**Batería**

### **Precauciones para batería de iones de litio**

#### **PRECAUCIÓN:**

- **● Tenga cuidado cuando maneje baterías de iones de litio.**
- **● Descargue la batería por completo antes de quitarla. Desconecte el adaptador de alimentación de CA del sistema y utilice la computadora únicamente con la alimentación de la batería: la batería está completamente descargada cuando la computadora ya no se enciende al presionar el botón de encendido.**
- **● No aplaste, deje caer, estropee o penetre la batería con objetos extraños.**
- **● No exponga la batería a temperaturas altas ni desmonte paquetes de batería y células.**
- **● No aplique presión en la superficie de la batería.**
- **● No doble la batería.**
- **● No utilice herramientas de ningún tipo para hacer palanca sobre o contra la batería.**
- **● Verifique que no se pierda ningún tornillo durante la reparación de este producto, para evitar daños o perforaciones accidentales en la batería y otros componentes del sistema.**
- **● Si una batería se atasca en la computadora como resultado de la inflamación, no intente soltarla, ya que perforar, doblar o aplastar baterías de iones de litio puede ser peligroso. En este caso, comuníquese con el soporte técnico de Dell para obtener asistencia. Consulte [www.dell.com/contactdell](https://www.dell.com/support).**
- **● Adquiera siempre baterías originales de [www.dell.com](https://www.dell.com) o socios y distribuidores autorizados de Dell.**

### **Extracción de la batería**

#### **Requisitos previos**

- 1. Siga el procedimiento que se describe en [Antes de manipular el interior de la computadora.](#page-5-0)
- 2. Quite la [cubierta de la base](#page-12-0).

#### **Sobre esta tarea**

En las imágenes a continuación, se indica la ubicación de la batería y se proporciona una representación visual del procedimiento de extracción.

<span id="page-26-0"></span>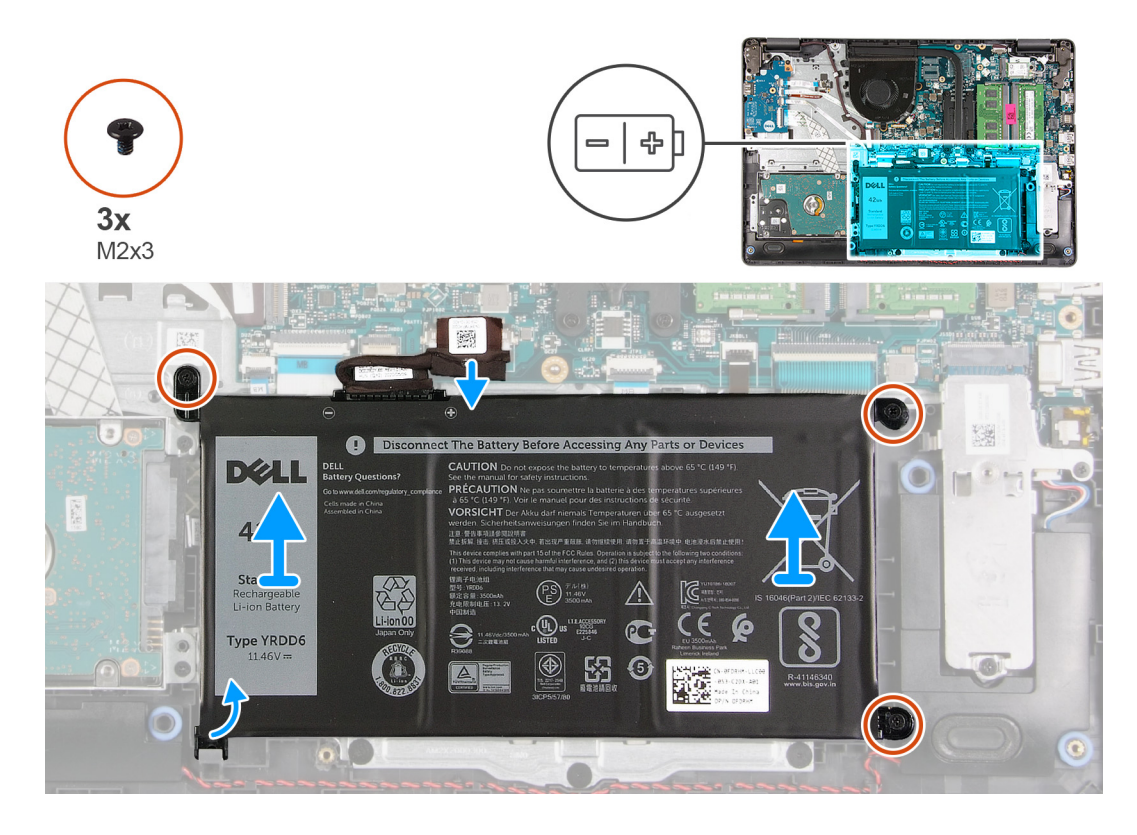

- 1. Si corresponde, desconecte el cable de la batería de la tarjeta madre.
- 2. Quite los tres tornillos (M2x3) que fijan la batería al ensamblaje del teclado y el reposamanos.
- 3. Deslice y levante la batería para quitarla del ensamblaje del teclado y el reposamanos.

### **Instalación de la batería**

#### **Requisitos previos**

Si va a reemplazar un componente, quite el componente existente antes de realizar el proceso de instalación.

#### **Sobre esta tarea**

En las imágenes a continuación, se indica la ubicación de la batería y se proporciona una representación visual del procedimiento de instalación.

<span id="page-27-0"></span>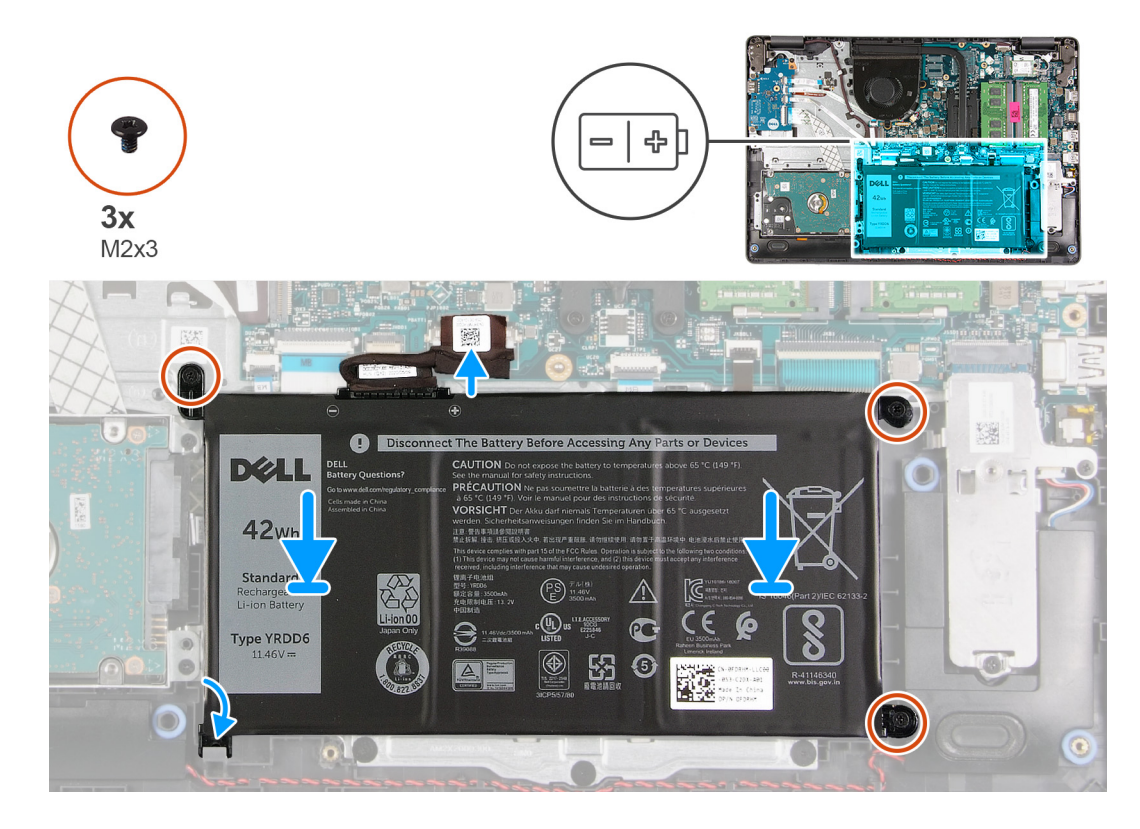

- 1. Deslice la muesca de la batería bajo la pestaña en el ensamblaje del teclado y el reposamanos, y coloque la batería en el ensamblaje.
- 2. Alinee los orificios para tornillos de la batería con los orificios para tornillos del ensamblaje del teclado y el reposamanos.
- 3. Reemplace los tres tornillos (M2x3) que fijan la batería al ensamblaje del teclado y el reposamanos.
- 4. Conecte el cable de la batería al conector en la tarjeta madre del sistema.

#### **Siguientes pasos**

- 1. Instale la [cubierta de la base](#page-14-0).
- 2. Siga el procedimiento que se describe en [Después de manipular el interior de la computadora](#page-8-0).

# **Unidad de disco duro**

# **Extracción del disco duro**

#### **Requisitos previos**

- 1. Siga el procedimiento que se describe en [Antes de manipular el interior de la computadora.](#page-5-0)
- 2. Quite la [cubierta de la base](#page-12-0).
- 3. Quite la [batería.](#page-25-0)

#### **Sobre esta tarea**

En las imágenes a continuación, se indica la ubicación del disco duro y se proporciona una representación visual del procedimiento de extracción.

<span id="page-28-0"></span>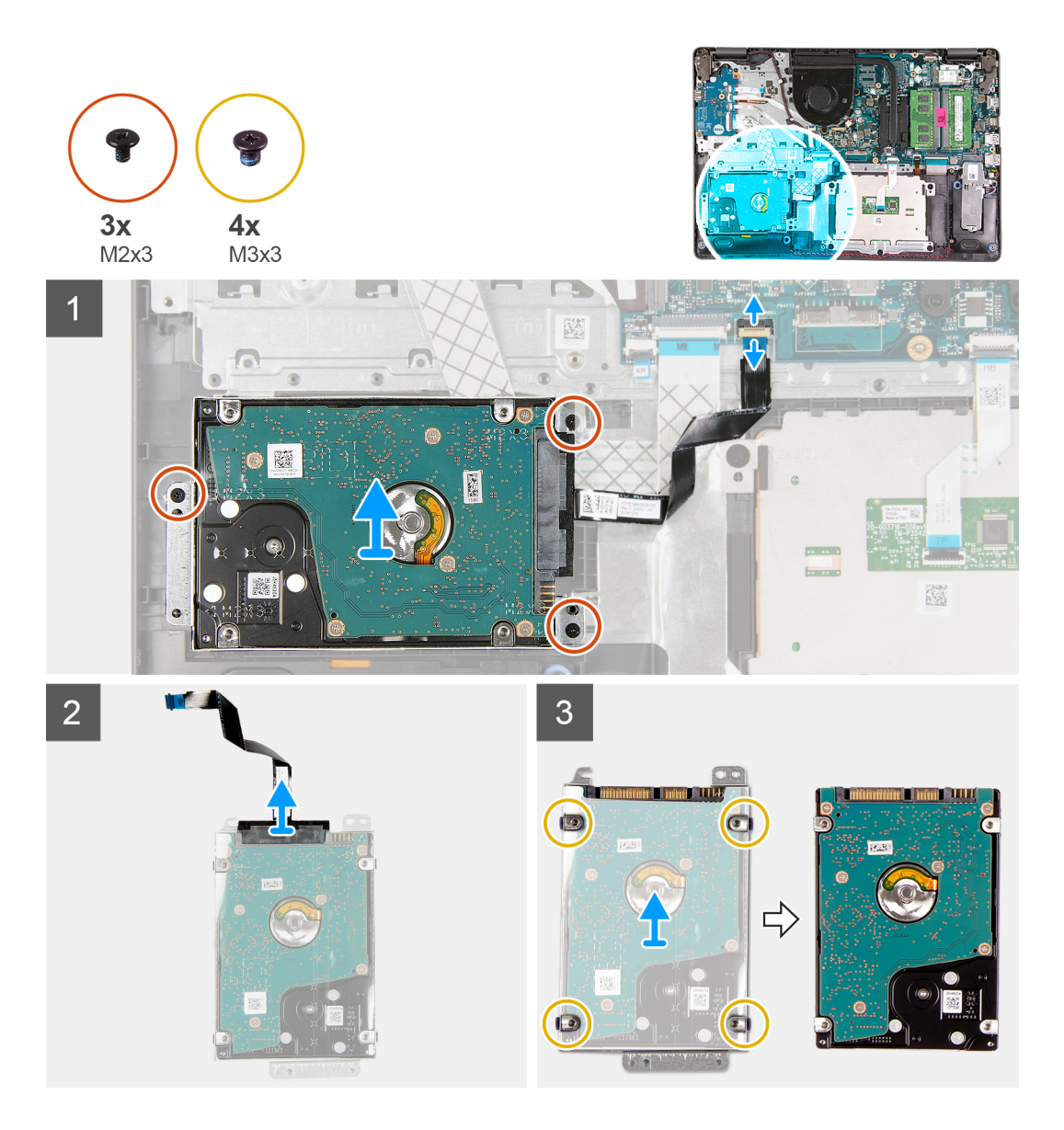

- 1. Desconecte el cable de disco duro de la tarjeta madre.
- 2. Quite los tres tornillos (M2x3) que fijan el ensamble de disco duro al ensamblaje del teclado y el reposamanos.
- 3. Levante el ensamblaje de disco duro, junto con el cable, para quitarlos del ensamblaje del teclado y el reposamanos.
- 4. Desconecte el cable de la unidad de disco duro.
- 5. Extraiga los cuatro tornillos (M3 x 3) que fijan el soporte de la unidad de disco duro a la unidad de disco duro.
- 6. Deslice y quite el soporte de disco duro del disco.

### **Instalación del disco duro**

#### **Requisitos previos**

Si va a reemplazar un componente, quite el componente existente antes de realizar el proceso de instalación.

#### **Sobre esta tarea**

En las imágenes a continuación, se indica la ubicación del disco duro y se proporciona una representación visual del procedimiento de instalación.

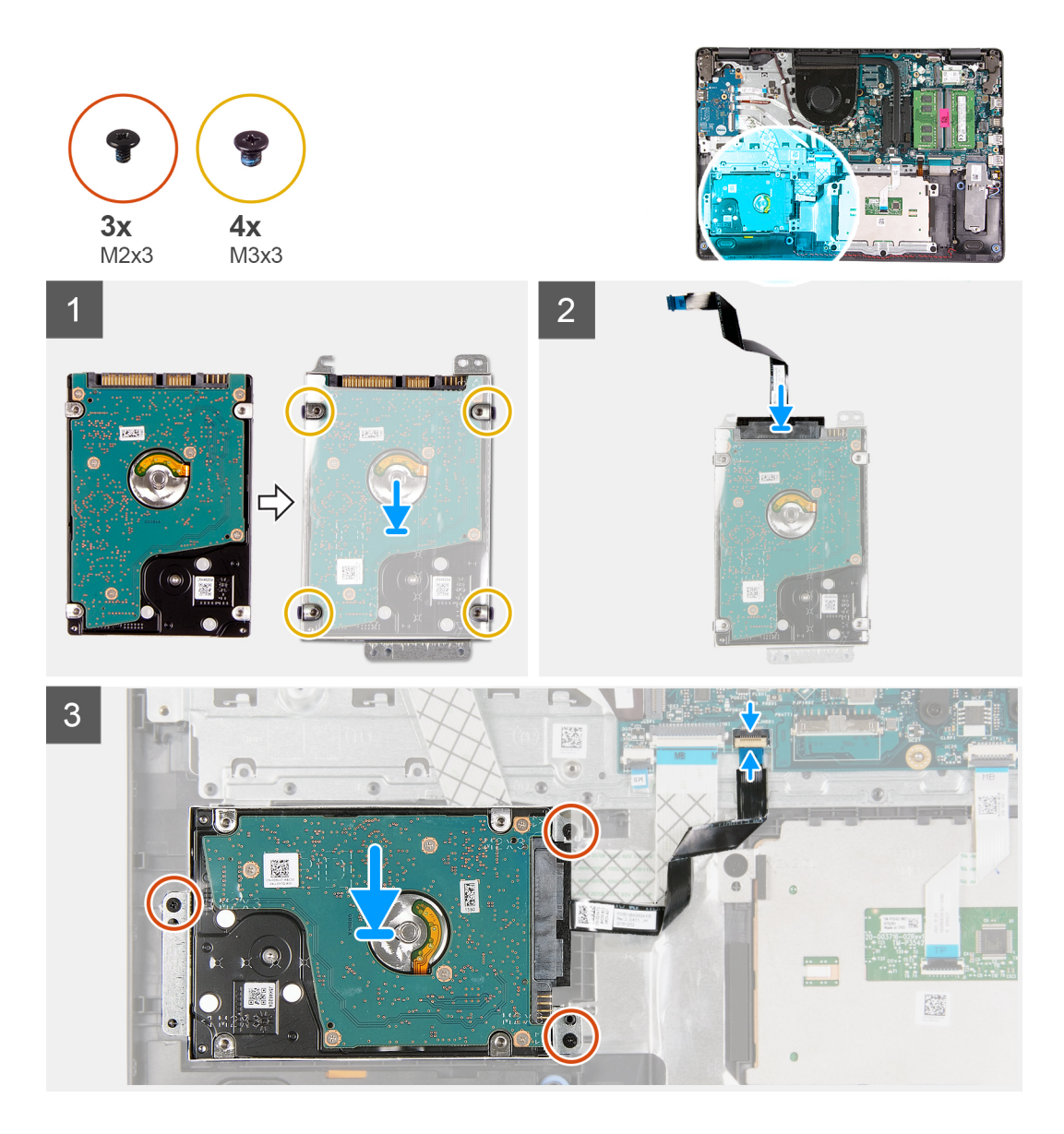

- 1. Coloque y deslice el disco duro en su soporte.
- 2. Alinee los orificios para tornillos del soporte de la unidad de disco duro con los orificios para tornillos de dicha unidad.
- 3. Coloque los cuatro tornillos (M3x3) que fijan el soporte de la unidad de disco duro a la unidad de disco duro.
- 4. Conecte el cable de la unidad de disco duro a ésta.
- 5. Coloque el ensamblaje de disco duro en el ensamblaje del teclado y el reposamanos.
- 6. Alinee los orificios para tornillos en el ensamblaje del disco duro con los del ensamblaje del teclado y el reposamanos.
- 7. Reemplace los tres tornillos (M2x3) que fijan el ensamble de disco duro al ensamblaje del teclado y el reposamanos.
- 8. Conecte el cable del disco duro al conector en la tarjeta madre.

#### **Siguientes pasos**

- 1. Instale la [batería.](#page-26-0)
- 2. Instale la [cubierta de la base](#page-14-0).
- 3. Siga el procedimiento que se describe en [Después de manipular el interior de la computadora](#page-8-0).

# <span id="page-30-0"></span>**Placa de E/S**

## **Extracción de la placa de I/O**

#### **Requisitos previos**

- 1. Siga el procedimiento que se describe en [Antes de manipular el interior de la computadora.](#page-5-0)
- 2. Quite la [cubierta de la base](#page-12-0).

#### **Sobre esta tarea**

En las imágenes a continuación, se indica la ubicación de la placa de I/O y se proporciona una representación visual del procedimiento de extracción.

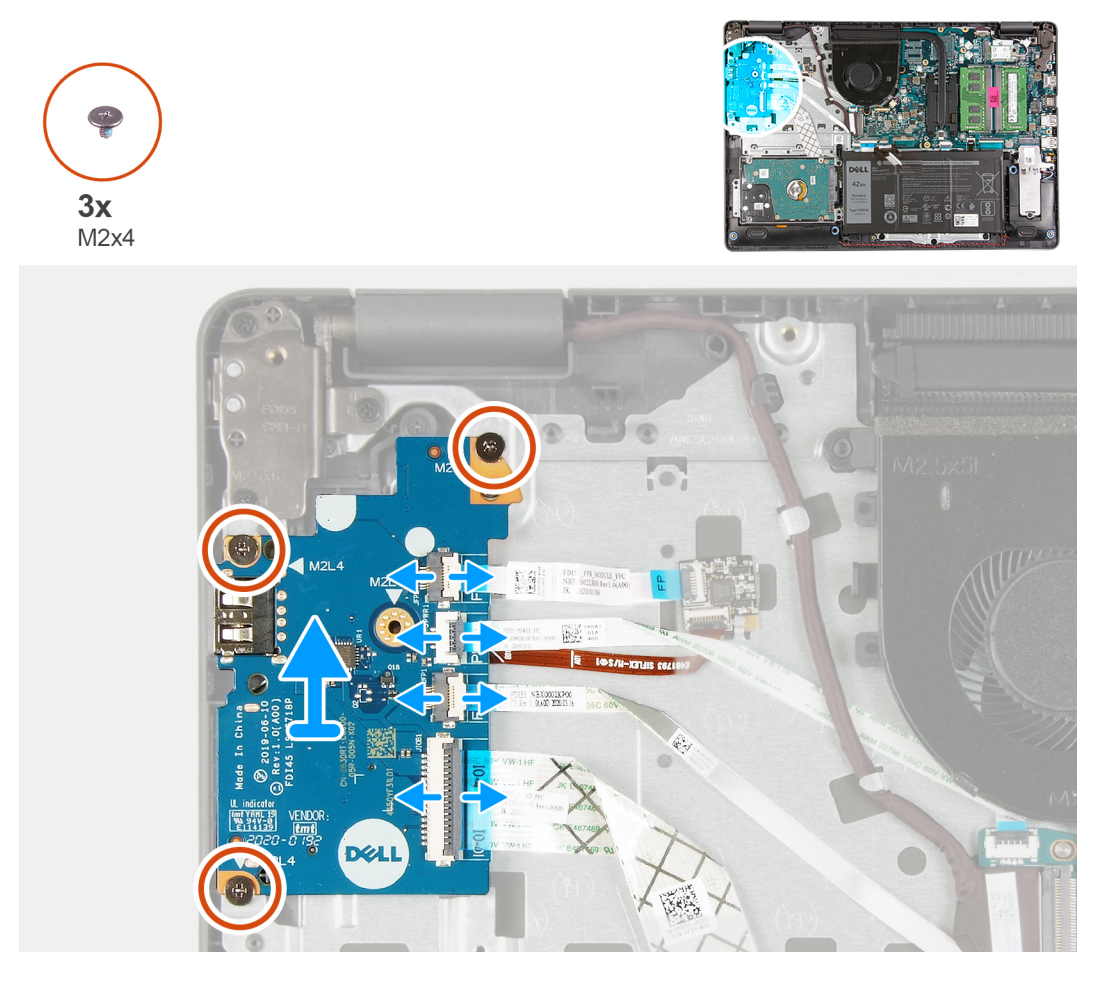

#### **Pasos**

- 1. Abra el pestillo y desconecte el cable de la placa del lector de huellas digitales desde la placa de I/O, si corresponde.
- 2. Abra el pestillo y desconecte el cable de alimentación de la placa de I/O de dicha placa.
- 3. Abra el pestillo y desconecte el cable del lector de huellas digitales de la placa de I/O, si corresponde.
- 4. Levante el pestillo y desconecte el cable de la placa de I/O de la placa de I/O.
- 5. Quite los tres tornillos (M2x4) que fijan la placa de I/O al ensamblaje del teclado y el reposamanos.
- 6. Levante la placa de I/O para quitarla del ensamblaje del teclado y el reposamanos.

## <span id="page-31-0"></span>**Instalación de la placa de I/O**

#### **Requisitos previos**

Si va a reemplazar un componente, quite el componente existente antes de realizar el proceso de instalación.

#### **Sobre esta tarea**

En las imágenes a continuación, se indica la ubicación de la placa de I/O y se proporciona una representación visual del procedimiento de instalación.

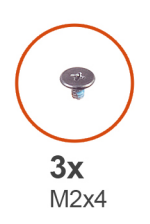

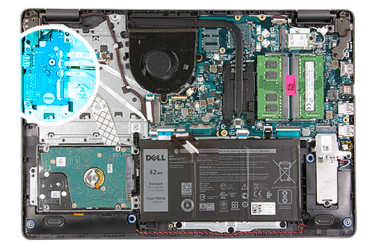

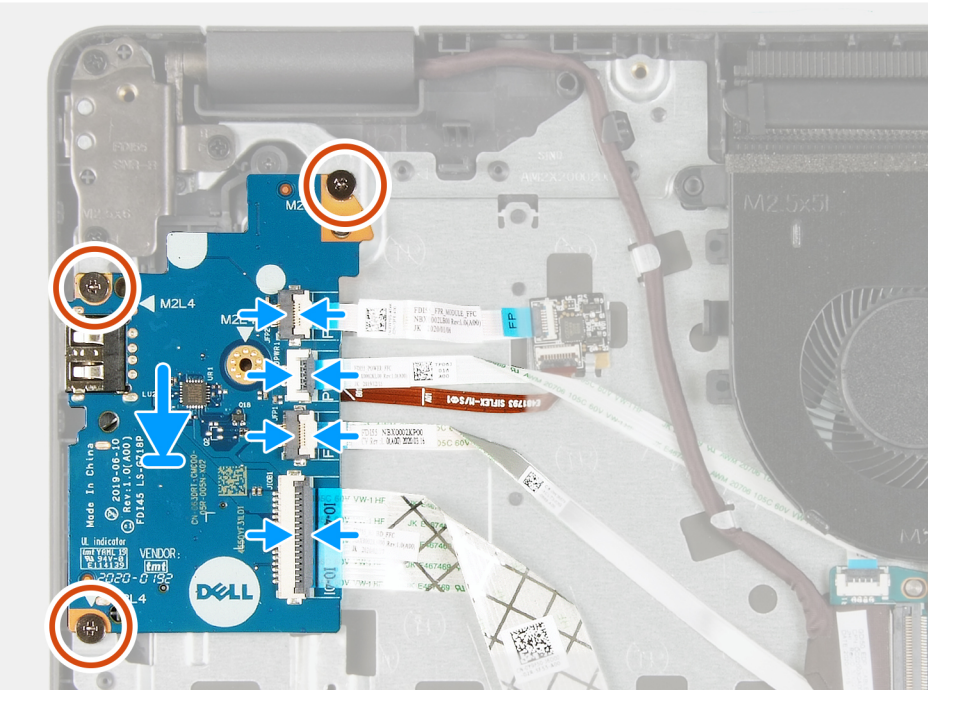

#### **Pasos**

- 1. Coloque la placa de I/O en el ensamblaje del teclado y el reposamanos.
- 2. Alinee los orificios para tornillos de la placa de I/O con los orificios para tornillos en el ensamblaje del teclado y el reposamanos.
- 3. Reemplace los tres tornillos (M2x4) que fijan la placa de I/O al ensamblaje del teclado y el reposamanos.

 $\bigcirc$ **NOTA:** Cuando reemplace los tornillos, reemplace únicamente los de las ubicaciones que se muestran en la imagen.

- 4. Conecte el cable de la placa del lector de huellas digitales en el conector de la placa de I/O y cierre el pestillo, si corresponde.
- 5. Conecte el cable de alimentación de la placa de I/O al conector en la placa de I/O y cierre el pestillo.
- 6. Conecte el cable del lector de huellas digitales al conector en la placa de I/O y cierre el pestillo, si corresponde.
- 7. Conecte el cable de la placa de I/O al conector en la placa de I/O y cierre el pestillo.

#### **Siguientes pasos**

- 1. Instale la [cubierta de la base](#page-14-0).
- 2. Siga el procedimiento que se describe en [Después de manipular el interior de la computadora](#page-8-0).

# <span id="page-32-0"></span>**Batería de tipo botón**

## **Extracción de la batería de tipo botón**

#### **Requisitos previos**

- 1. Siga el procedimiento que se describe en [Antes de manipular el interior de la computadora.](#page-5-0)
- 2. Quite la [cubierta de la base](#page-12-0).
- 3. Quite la [placa de I/O.](#page-30-0)

#### **Sobre esta tarea**

En las imágenes a continuación, se indica la ubicación de la batería de tipo botón y se proporciona una representación visual del procedimiento de extracción.

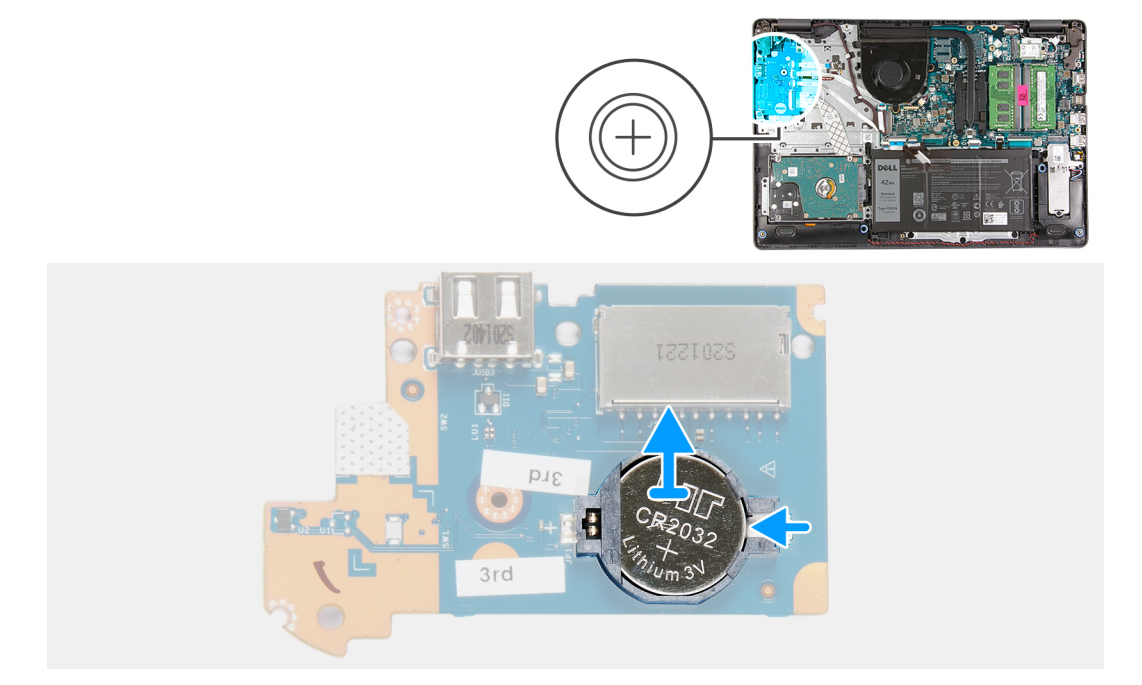

#### **Pasos**

- 1. Voltee la placa de I/O.
- 2. Empuje el gancho de fijación para soltar la batería de tipo botón de su soporte en la placa de I/O.
- 3. Levante la batería de tipo botón para quitarla del soporte en la placa de I/O.

### **Instalación de la batería de tipo botón**

#### **Requisitos previos**

Si va a reemplazar un componente, quite el componente existente antes de realizar el proceso de instalación.

#### **Sobre esta tarea**

En las imágenes a continuación, se indica la ubicación de la batería de tipo botón y se proporciona una representación visual del procedimiento de instalación.

<span id="page-33-0"></span>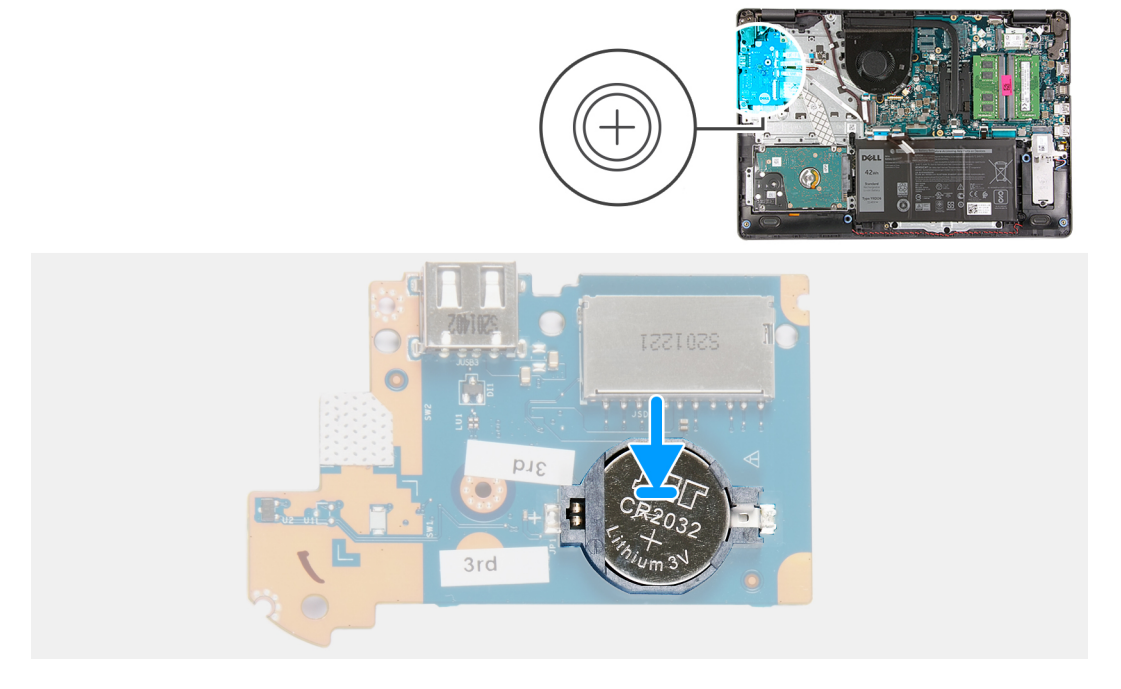

- 1. Coloque la batería de tipo botón en el soporte de la batería, en la placa de I/O, con el signo más hacia arriba.
- 2. Presione la batería de tipo botón hacia abajo para fijarla en su lugar en el soporte de la batería de tipo botón.
- 3. Gire la placa de I/O.

#### **Siguientes pasos**

- 1. Instale la [placa de I/O](#page-31-0).
- 2. Instale la [cubierta de la base](#page-14-0).
- 3. Siga el procedimiento que se describe en [Después de manipular el interior de la computadora](#page-8-0).

# **Altavoces**

### **Extracción de los altavoces**

#### **Requisitos previos**

- 1. Siga el procedimiento que se describe en [Antes de manipular el interior de la computadora.](#page-5-0)
- 2. Quite la [cubierta de la base](#page-12-0).
- 3. Quite la [unidad de estado sólido M.2 2230,](#page-16-0) si corresponde.
- 4. Quite la [unidad de estado sólido M.2 2280,](#page-18-0) si corresponde.

#### **Sobre esta tarea**

En las imágenes a continuación, se indica la ubicación de los altavoces y se proporciona una representación visual del procedimiento de extracción.

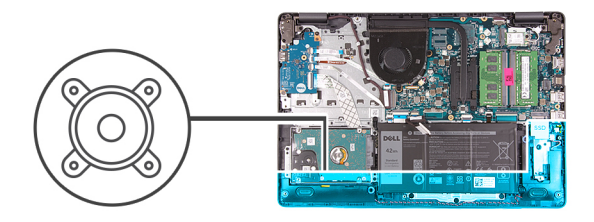

<span id="page-34-0"></span>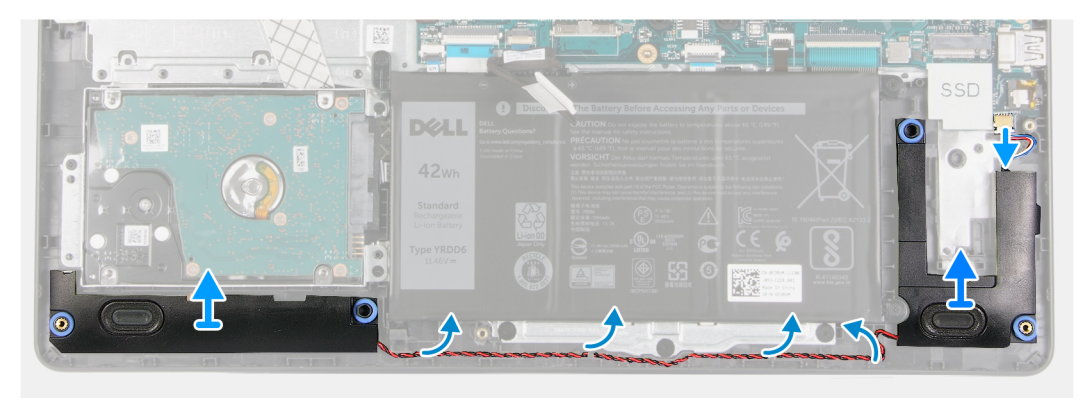

- 1. Desconecte el cable de los altavoces de la tarjeta madre.
- 2. Quite el cable del altavoz de las guías de enrutamiento en el ensamblaje del teclado y el reposamanos.
- 3. Levante los altavoces, junto con su cable, para quitarlos del ensamblaje del teclado y del reposamanos.

### **Instalación de los altavoces**

#### **Requisitos previos**

Si va a reemplazar un componente, quite el componente existente antes de realizar el proceso de instalación.

#### **Sobre esta tarea**

En las imágenes a continuación, se indica la ubicación de los altavoces y se proporciona una representación visual del procedimiento de instalación.

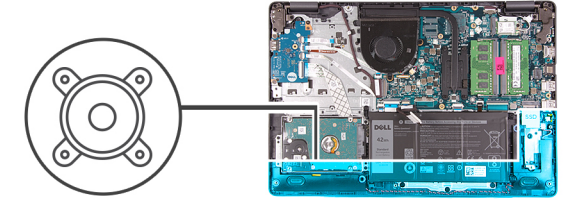

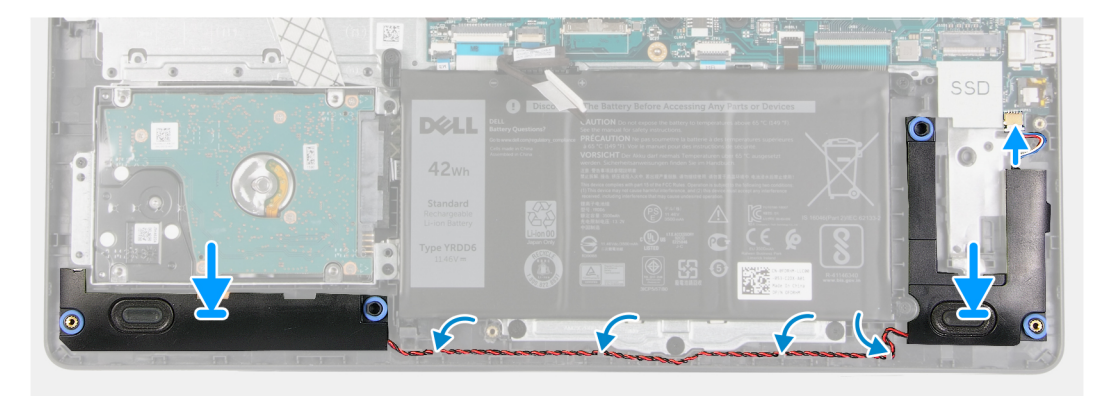

<span id="page-35-0"></span>1. Mediante los postes de alineación, coloque los altavoces en el ensamblaje del teclado y el reposamanos.

**NOTA:** Asegúrese de que los postes de alineación estén colocados a través de las arandelas de goma del altavoz.

- 2. Pase el cable del altavoz por las guías de enrutamiento del ensamblaje del teclado y el reposamanos.
- 3. Conecte el cable del altavoz a la tarjeta madre.

#### **Siguientes pasos**

- 1. Instale la [unidad de estado sólido M.2 2230,](#page-17-0) si corresponde.
- 2. Instale la [unidad de estado sólido M.2 2280,](#page-19-0) si corresponde.
- 3. Instale la [cubierta de la base](#page-14-0).
- 4. Siga el procedimiento que se describe en [Después de manipular el interior de la computadora](#page-8-0).

# **Disipador de calor**

### **Extracción del disipador de calor**

#### **Requisitos previos**

- 1. Siga el procedimiento que se describe en [Antes de manipular el interior de la computadora.](#page-5-0)
- 2. Quite la [cubierta de la base](#page-12-0).

#### **Sobre esta tarea**

- **NOTA:** El disipador de calor se puede calentar durante el funcionamiento normal. Permita que transcurra el tiempo suficiente para que el disipador de calor se enfríe antes de tocarlo.
- **(i)** NOTA: Para garantizar el máximo enfriamiento del procesador, no toque las zonas de transferencia del calor del disipador de calor. La grasa de su piel puede reducir la funcionalidad de transferencia de calor de la pasta térmica.

En las imágenes a continuación, se indica la ubicación del disipador de calor y se proporciona una representación visual del procedimiento de extracción.
<span id="page-36-0"></span>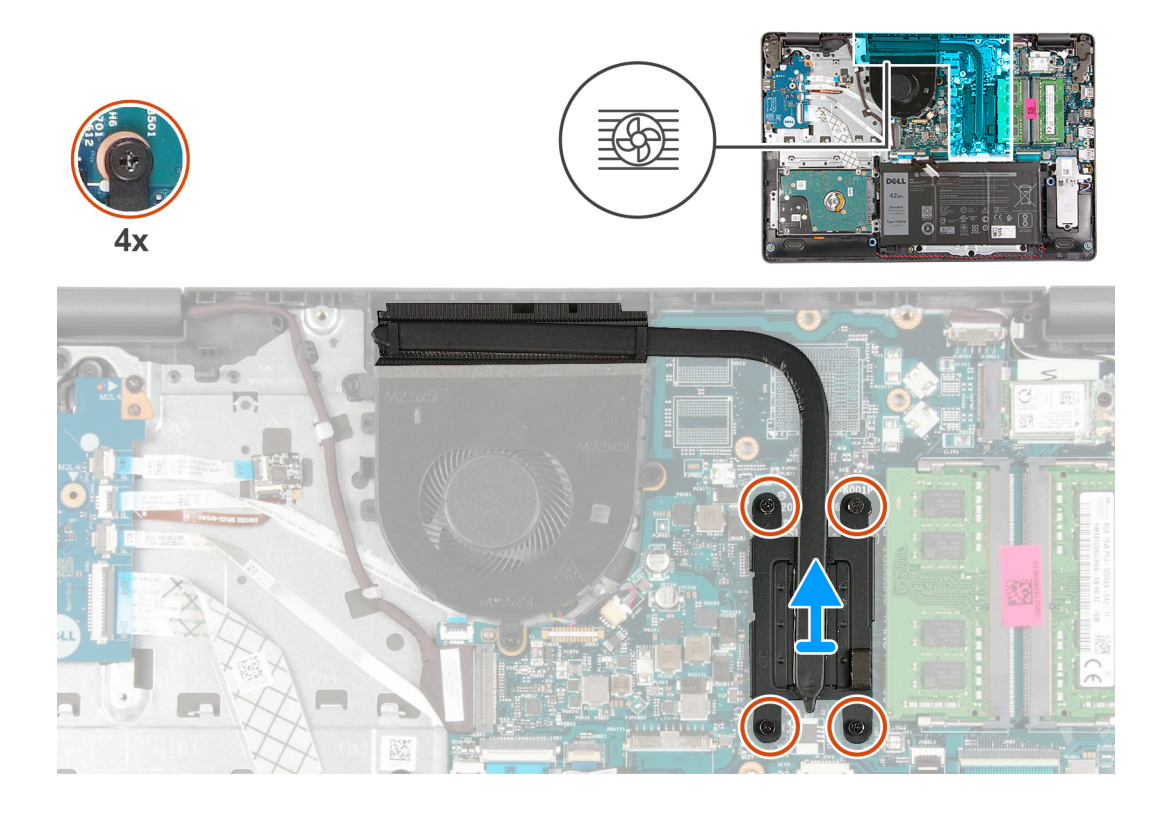

- 1. En orden secuencial inverso (4>3>2>1), afloje los cuatro tornillos cautivos que aseguran el disipador de calor a la tarjeta madre. **NOTA:** El número de tornillos puede variar según la configuración solicitada.
- 2. Levante el disipador de calor para quitarlo de la tarjeta madre.

### **Instalación del disipador de calor**

#### **Requisitos previos**

Si va a reemplazar un componente, quite el componente existente antes de realizar el proceso de instalación.

#### **Sobre esta tarea**

**NOTA:** Si reemplaza la tarjeta madre o el disipador de calor, utilice la grasa térmica incluida en el kit para garantizar la conductividad térmica.

En las imágenes a continuación, se indica la ubicación del disipador de calor y se proporciona una representación visual del procedimiento de instalación.

<span id="page-37-0"></span>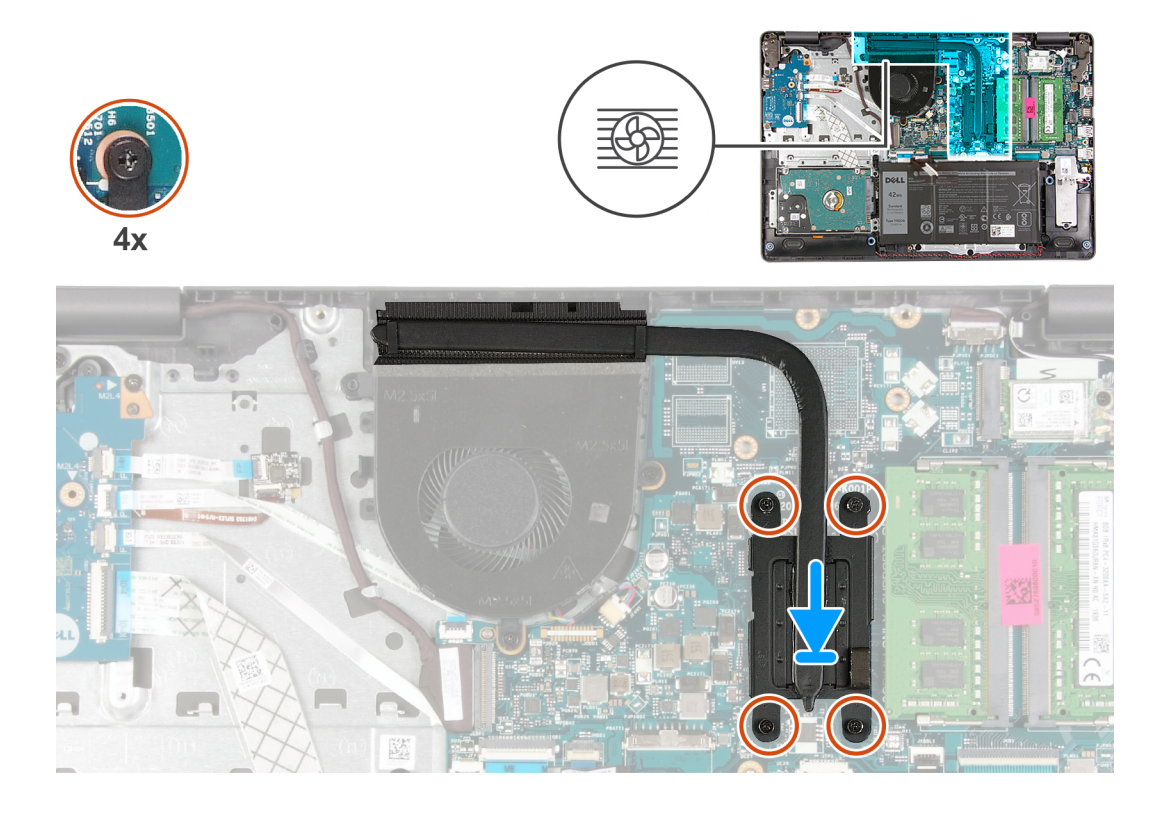

- 1. Coloque el disipador de calor en la tarjeta madre.
- 2. En orden secuencial (1>2>3>4), ajuste los cuatro tornillos cautivos que aseguran el disipador de calor a la tarjeta madre.

**NOTA:** El número de tornillos puede variar según la configuración solicitada.

#### **Siguientes pasos**

- 1. Instale la [cubierta de la base](#page-14-0).
- 2. Siga el procedimiento que se describe en [Después de manipular el interior de la computadora](#page-8-0).

## **Ventilador**

## **Extracción del ventilador**

#### **Requisitos previos**

- 1. Siga el procedimiento que se describe en [Antes de manipular el interior de la computadora.](#page-5-0)
- 2. Quite la [cubierta de la base](#page-12-0).

#### **Sobre esta tarea**

En las imágenes a continuación, se indica la ubicación del ventilador y se proporciona una representación visual del procedimiento de extracción.

<span id="page-38-0"></span>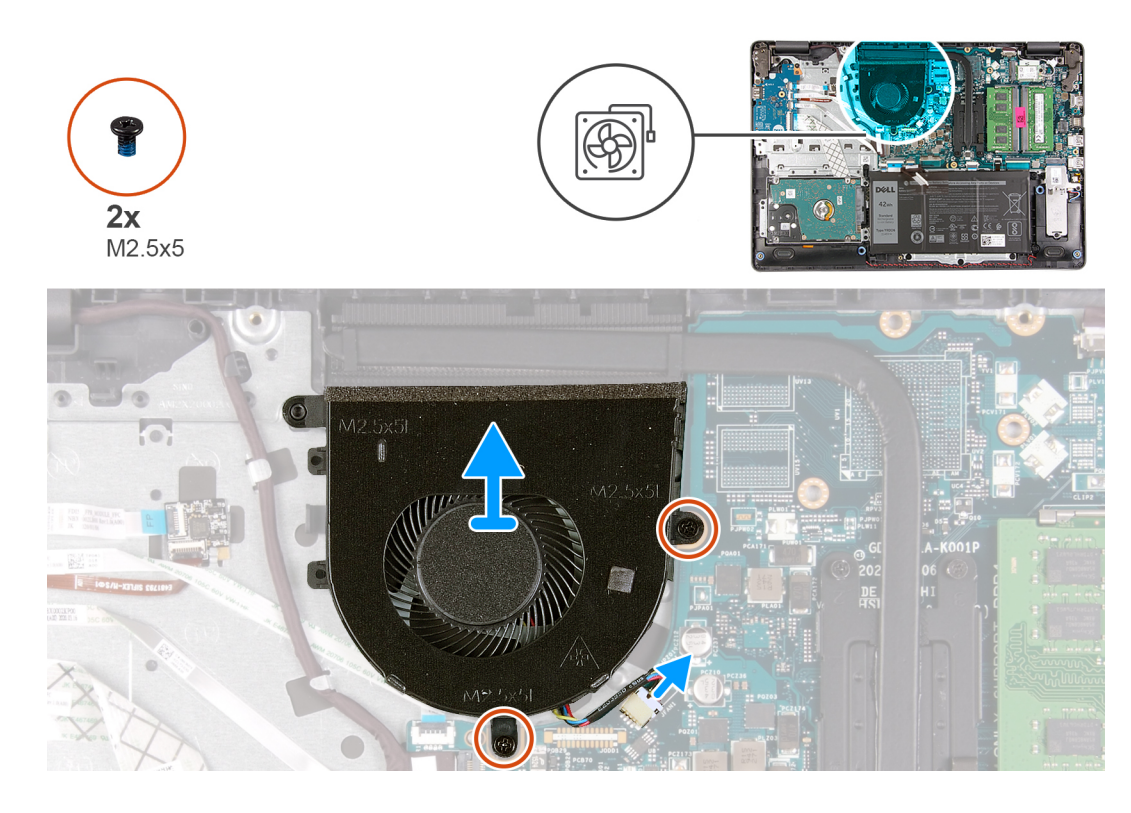

- 1. Quite los dos tornillos (M2.5x5) que fijan el ventilador al ensamblaje del teclado y el reposamanos.
- 2. Desconecte el cable del ventilador de la tarjeta madre.
- 3. Levante el ventilador para quitarlo del ensamblaje del teclado y el reposamanos.

### **Instalación del ventilador**

#### **Requisitos previos**

Si va a reemplazar un componente, quite el componente existente antes de realizar el proceso de instalación.

#### **Sobre esta tarea**

En las imágenes a continuación, se indica la ubicación del ventilador y se proporciona una representación visual del procedimiento de instalación.

<span id="page-39-0"></span>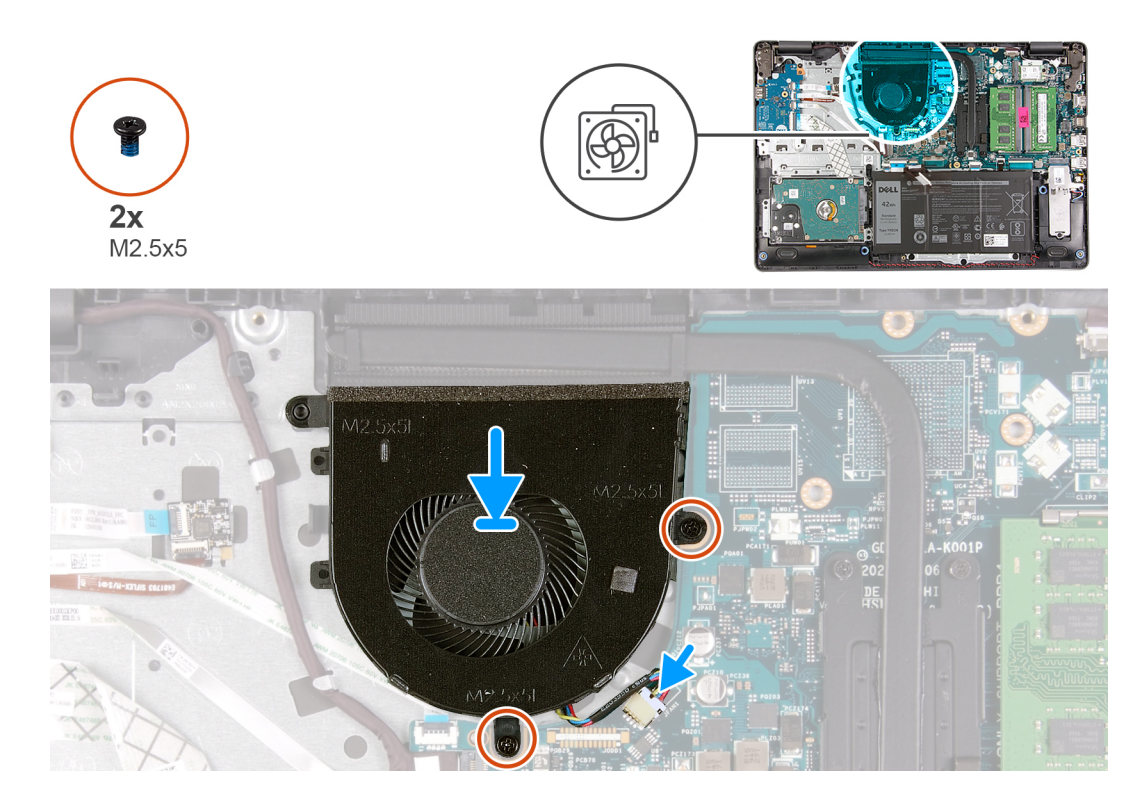

- 1. Coloque el ventilador en el ensamblaje del teclado y el reposamanos.
- 2. Alinee los orificios para tornillos del ventilador con los orificios para tornillos del ensamblaje del teclado y el reposamanos.
- 3. Reemplace los dos tornillos (M2.5x5) que fijan el ventilador al ensamblaje del teclado y el reposamanos.
- 4. Conecte el cable del ventilador al conector de la tarjeta madre.

#### **Siguientes pasos**

- 1. Instale la [cubierta de la base](#page-14-0).
- 2. Siga el procedimiento que se describe en [Después de manipular el interior de la computadora](#page-8-0).

## **Botón de encendido con lector de huellas digitales opcional**

## **Extracción del botón de encendido con lector de huellas digitales opcional**

#### **Requisitos previos**

- 1. Siga el procedimiento que se describe en [Antes de manipular el interior de la computadora.](#page-5-0)
- 2. Quite la [cubierta de la base](#page-12-0).
- 3. Quite la [placa de I/O.](#page-30-0)

#### **Sobre esta tarea**

En las imágenes a continuación, se indica la ubicación del botón de encendido con lector de huellas digitales opcional y se proporciona una representación visual del procedimiento de extracción.

<span id="page-40-0"></span>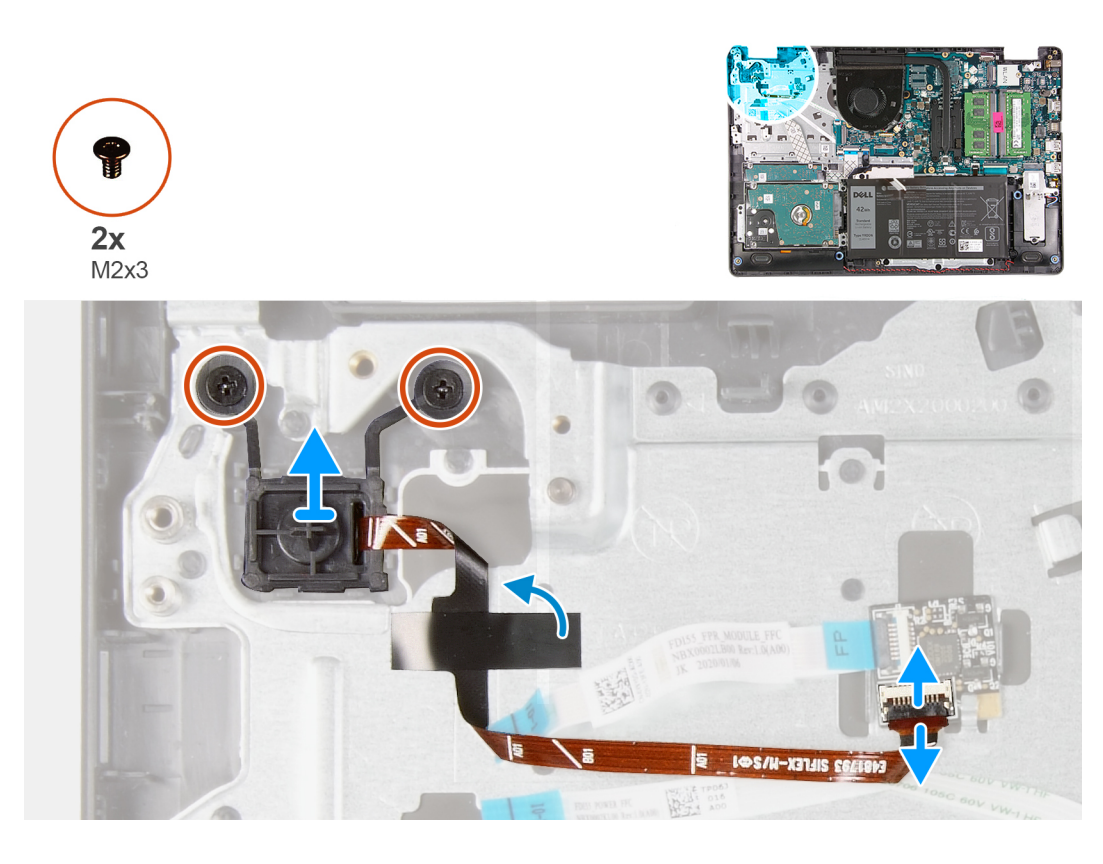

- 1. Quite los dos tornillos (M2x3) que aseguran el botón de encendido con lector de huellas digitales opcional al ensamblaje del teclado y el reposamanos.
- 2. Abra el pestillo y desconecte el cable del botón de encendido de la placa del lector de huellas digitales, si corresponde.

**NOTA:** Este paso solo corresponde a computadoras enviadas con lector de huellas digitales opcional.

3. Despegue el mylar que asegura y conecta a tierra el cable del botón de encendido al ensamblaje del teclado y el reposamanos, si corresponde.

**NOTA:** Este paso solo corresponde a computadoras enviadas con lector de huellas digitales opcional.

4. Levante el botón de encendido, junto con su cable, para quitarlo del ensamblaje del teclado y el reposamanos.

## **Instalación del botón de encendido con lector de huellas digitales opcional**

#### **Requisitos previos**

Si va a reemplazar un componente, quite el componente existente antes de realizar el proceso de instalación.

#### **Sobre esta tarea**

En las imágenes a continuación, se indica la ubicación del botón de encendido con lector de huellas digitales opcional y se proporciona una representación visual del procedimiento de instalación.

<span id="page-41-0"></span>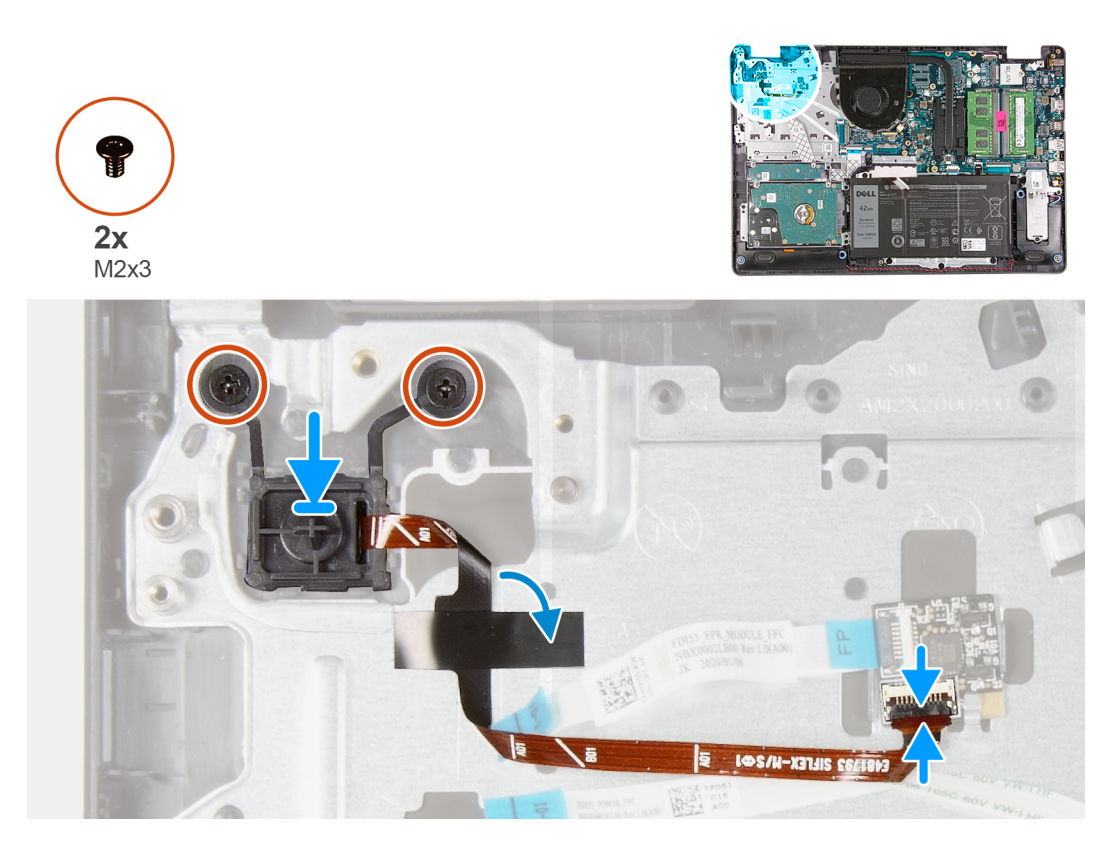

- 1. Mediante los postes de alineación, coloque el botón de encendido en la ranura del ensamblaje del teclado y el reposamanos.
- 2. Reemplace los dos tornillos (M2x3) que aseguran el botón de encendido al ensamblaje del teclado y el reposamanos.
- 3. Conecte el cable del botón de encendido a la placa del lector de huellas digitales y cierre el pestillo, si corresponde.

**NOTA:** Este paso solo corresponde a computadoras enviadas con lector de huellas digitales opcional.

- 4. Adhiera el mylar que asegura y conecta a tierra el cable del botón de encendido al ensamblaje del teclado y el reposamanos, si corresponde.
	- **NOTA:** Este paso solo corresponde a computadoras enviadas con lector de huellas digitales opcional.

#### **Siguientes pasos**

- 1. Instale la [placa de I/O](#page-31-0).
- 2. Instale la [cubierta de la base](#page-14-0).
- 3. Siga el procedimiento que se describe en [Después de manipular el interior de la computadora](#page-8-0).

## **Placa del lector de huellas dactilares**

### **Extracción de la placa del lector de huellas digitales**

#### **Requisitos previos**

- 1. Siga el procedimiento que se describe en [Antes de manipular el interior de la computadora.](#page-5-0)
- 2. Quite la [cubierta de la base](#page-12-0).

#### <span id="page-42-0"></span>**Sobre esta tarea**

(i) NOTA: La placa del lector de huellas digitales es un componente opcional y solo se instalará en los sistemas enviados con lector de huellas digitales.

En las imágenes a continuación, se indica la ubicación de la placa del lector de huellas digitales y se proporciona una representación visual del procedimiento de extracción.

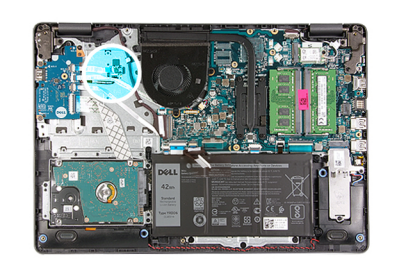

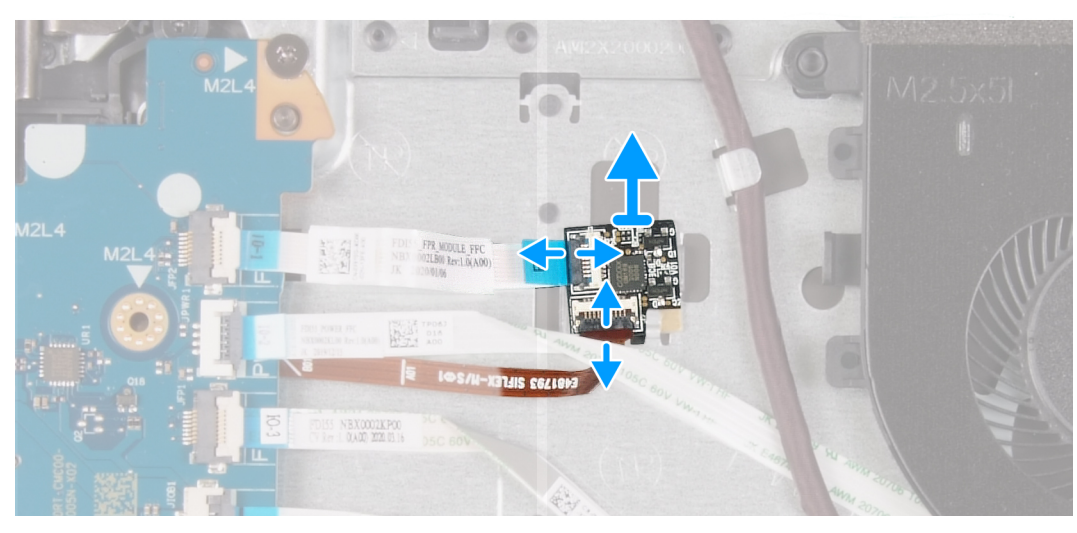

#### **Pasos**

- 1. Abra el pestillo y desconecte el cable del botón de encendido de la placa de la lectora de huellas dactilares.
- 2. Abra el pestillo y desconecte el cable de la placa del lector de huellas digitales de dicha placa.
- 3. Deslice y quite la placa del lector de huellas digitales del gancho de fijación en el ensamblaje del teclado y el reposamanos.

### **Instalación de la placa del lector de huellas digitales**

#### **Requisitos previos**

Si va a reemplazar un componente, quite el componente existente antes de realizar el proceso de instalación.

#### **Sobre esta tarea**

En las imágenes a continuación, se indica la ubicación de la placa del lector de huellas digitales y se proporciona una representación visual del procedimiento de instalación.

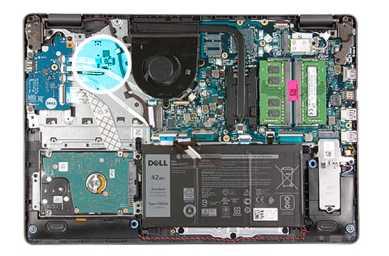

<span id="page-43-0"></span>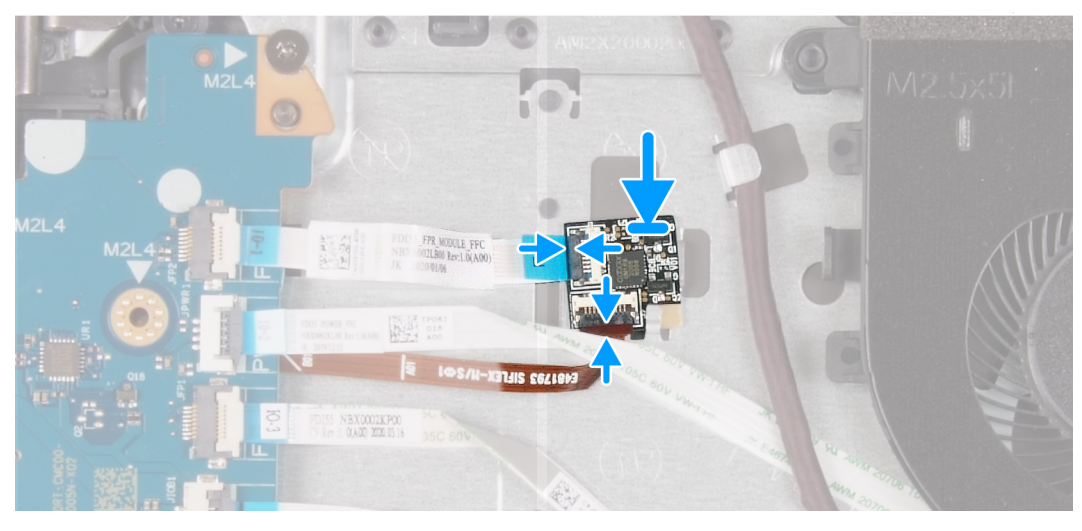

- 1. Coloque y deslice la placa del lector de huellas digitales bajo el gancho de fijación en el ensamblaje del teclado y el reposamanos.
- 2. Conecte el cable de la placa del lector de huellas digitales a la placa del lector y cierre el pestillo.
- 3. Conecte el cable del botón de encendido a la placa del lector de huellas digitales y cierre el pestillo.

#### **Siguientes pasos**

- 1. Instale la [cubierta de la base](#page-14-0).
- 2. Siga el procedimiento que se describe en [Después de manipular el interior de la computadora](#page-8-0).

## **Ensamblaje de la pantalla**

## **Extracción del ensamblaje de la pantalla**

#### **Requisitos previos**

- 1. Siga el procedimiento que se describe en [Antes de manipular el interior de la computadora.](#page-5-0)
- 2. Quite la [cubierta de la base](#page-12-0).
- 3. Extraiga la [tarjeta inalámbrica.](#page-22-0)

#### **Sobre esta tarea**

En las imágenes a continuación, se indica la ubicación del ensamblaje de la pantalla y se proporciona una representación visual del procedimiento de extracción.

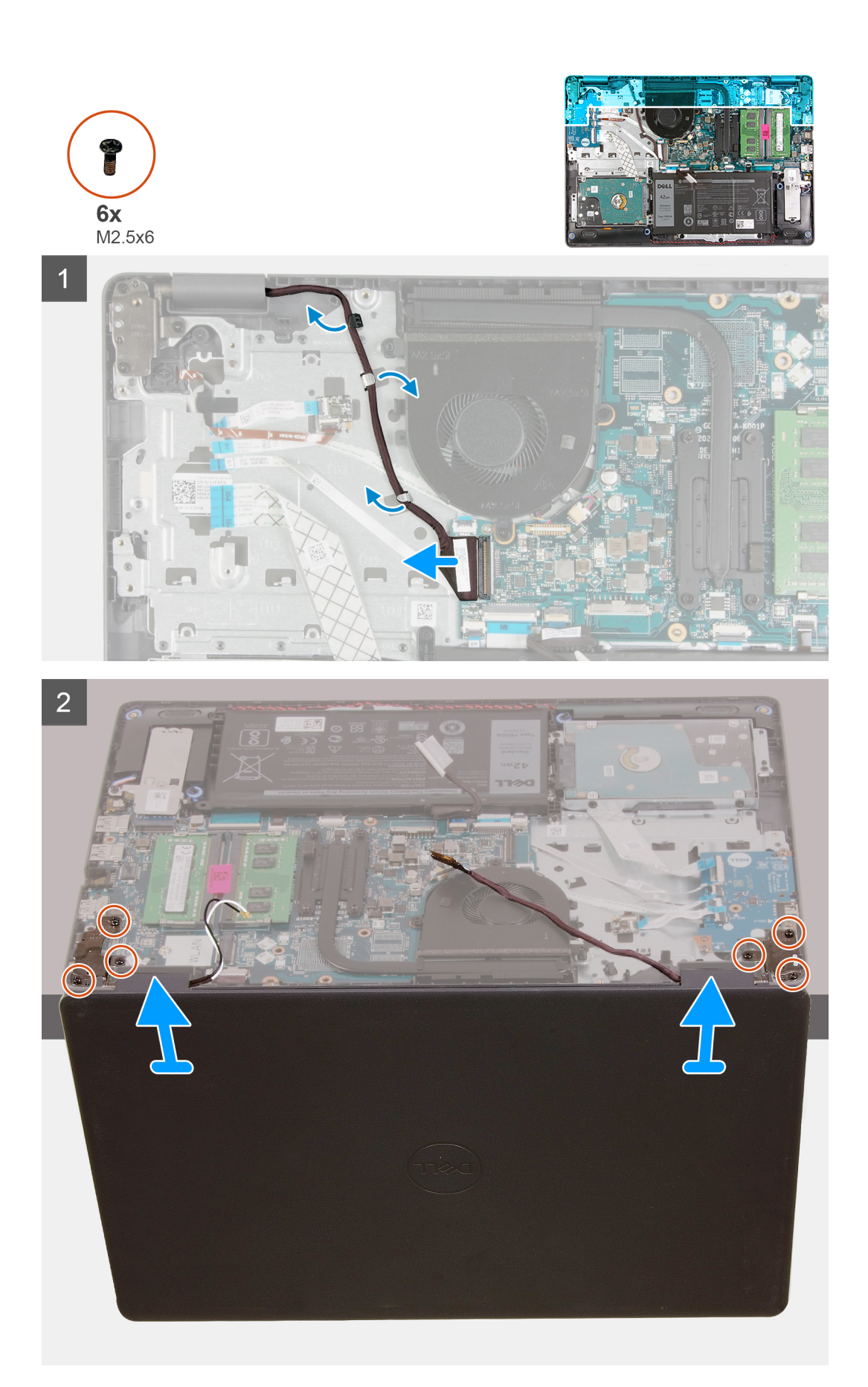

- <span id="page-45-0"></span>1. Desconecte el cable de pantalla de la tarjeta madre.
- 2. Quite el cable de pantalla de las guías de enrutamiento en el ensamblaje del teclado y el reposamanos.
- 3. Abra la pantalla y coloque la computadora con la tapa abierta en el borde de una elevación estable, con la pantalla colgando hacia abajo.
- 4. Quite los seis tornillos (M2.5x6) que aseguran las bisagras de la pantalla al ensamblaje del teclado y el reposamanos.
- 5. Levante el ensamblaje de la pantalla para quitarlo del ensamblaje del teclado y el reposamanos.

## **Instalación del ensamblaje de la pantalla**

#### **Requisitos previos**

Si va a reemplazar un componente, quite el componente existente antes de realizar el proceso de instalación.

#### **Sobre esta tarea**

En las imágenes a continuación, se indica la ubicación del ensamblaje de la pantalla y se proporciona una representación visual del procedimiento de instalación.

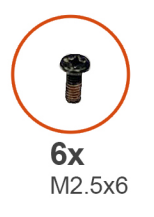

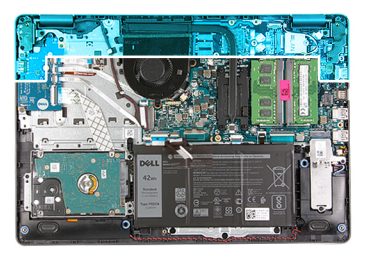

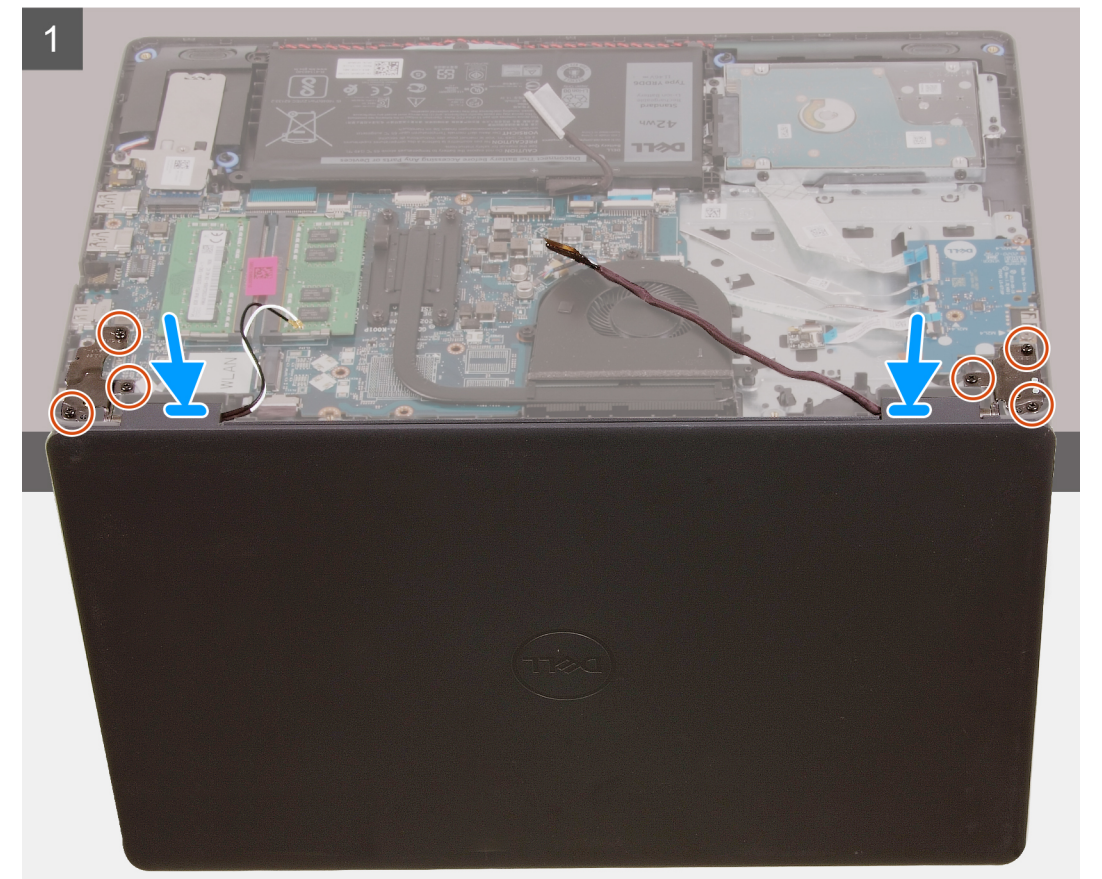

<span id="page-46-0"></span> $\overline{2}$ 

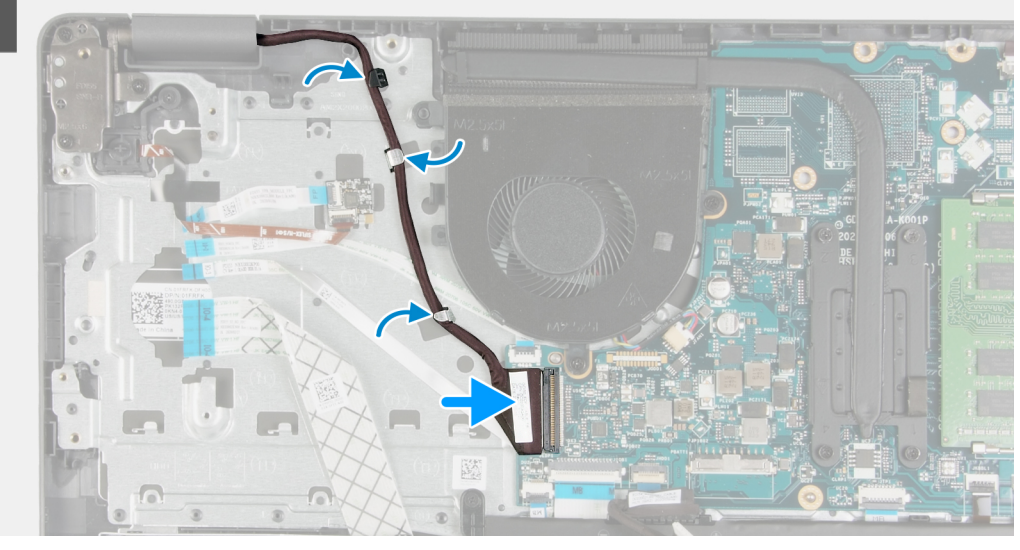

#### **Pasos**

- 1. Coloque el ensamblaje de la pantalla en el ensamblaje del teclado y el reposamanos.
- 2. Alinee los orificios para tornillos de las bisagras de la pantalla con los orificios para tornillos del ensamblaje del teclado y el reposamanos.
- 3. Reemplace los 6 tornillos (M2.5x6) que aseguran las bisagras de la pantalla al ensamblaje del teclado y el reposamanos.
- 4. Pase el cable de pantalla por las guías de enrutamiento en el ensamblaje del teclado y el reposamanos.
- 5. Conecte el cable de pantalla al conector en la tarjeta madre.

#### **Siguientes pasos**

- 1. Instale la [tarjeta inalámbrica.](#page-23-0)
- 2. Instale la [cubierta de la base](#page-14-0).
- 3. Siga el procedimiento que se describe en [Después de manipular el interior de la computadora](#page-8-0).

## **Embellecedor de la pantalla**

## **Extracción del embellecedor de la pantalla**

#### **Requisitos previos**

- 1. Siga el procedimiento que se describe en [Antes de manipular el interior de la computadora.](#page-5-0)
- 2. Quite la [cubierta de la base](#page-12-0).
- 3. Extraiga la [tarjeta inalámbrica](#page-22-0).
- 4. Extraiga el [ensamblaje de la pantalla](#page-43-0).

#### **Sobre esta tarea**

En las imágenes a continuación, se indica la ubicación del bisel de la pantalla y se proporciona una representación visual del procedimiento de extracción.

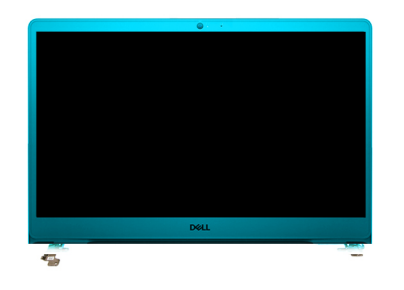

<span id="page-47-0"></span>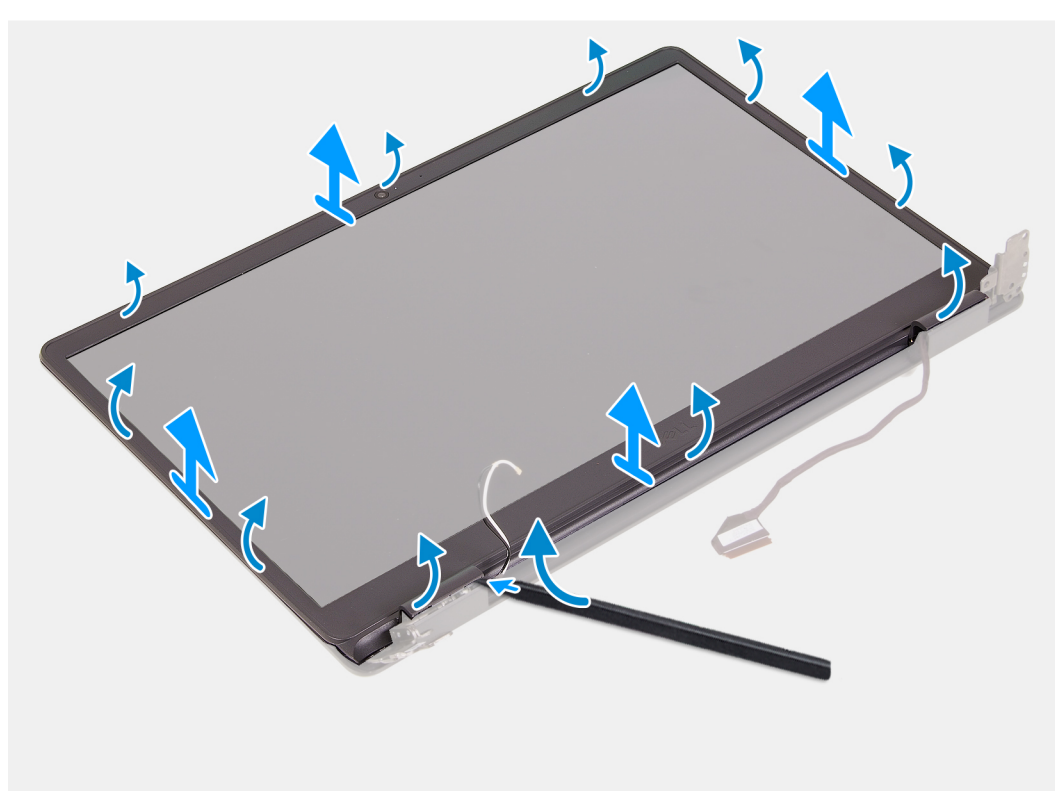

- 1. Con un instrumento de plástico acabado en punta, haga palanca en el bisel de pantalla desde el ensamblaje de la pantalla, en la ubicación que se muestra.
- 2. Continúe alrededor del borde del ensamblaje de la pantalla para hacer palanca y quitar el ensamblaje de la pantalla.
- 3. Levante el bisel de la pantalla para quitarlo del ensamblaje de la pantalla.

### **Instalación del bisel de la pantalla**

#### **Requisitos previos**

Si va a reemplazar un componente, quite el componente existente antes de realizar el proceso de instalación.

#### **Sobre esta tarea**

En las imágenes a continuación, se indica la ubicación del bisel de la pantalla y se proporciona una representación visual del procedimiento de instalación.

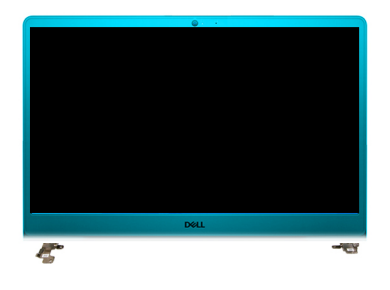

<span id="page-48-0"></span>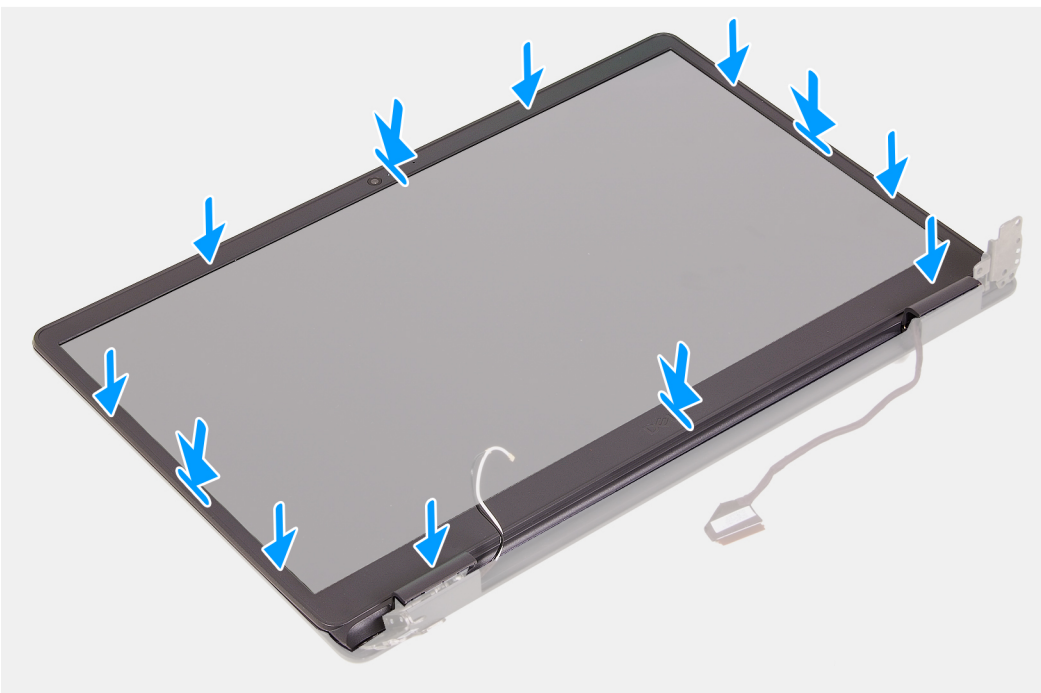

- 1. Coloque el panel de pantalla y el ensamblaje de pantalla sobre una superficie limpia y plana.
- 2. Coloque el embellecedor de la pantalla en el ensamblaje de la pantalla.
- 3. Alinee las lengüetas en el bisel de la pantalla con las ranuras en el ensamblaje de la pantalla.
- 4. Presione hacia abajo el bisel de la pantalla y encaje el bisel en su lugar.

#### **Siguientes pasos**

- 1. Instale el [ensamblaje de la pantalla.](#page-45-0)
- 2. Instale la [tarjeta inalámbrica.](#page-23-0)
- 3. Instale la [cubierta de la base](#page-14-0).
- 4. Siga el procedimiento que se describe en [Después de manipular el interior de la computadora](#page-8-0).

## **Panel de la pantalla**

## **Extracción del panel de pantalla**

#### **Requisitos previos**

- 1. Siga el procedimiento que se describe en [Antes de manipular el interior de la computadora.](#page-5-0)
- 2. Quite la [cubierta de la base](#page-12-0).
- 3. Extraiga la [tarjeta inalámbrica](#page-22-0).
- 4. Extraiga el [ensamblaje de la pantalla](#page-43-0).

#### 5. Extraiga el [embellecedor de la pantalla.](#page-46-0)

#### **Sobre esta tarea**

En las imágenes a continuación, se indica la ubicación del panel de pantalla y se proporciona una representación visual del procedimiento de extracción.

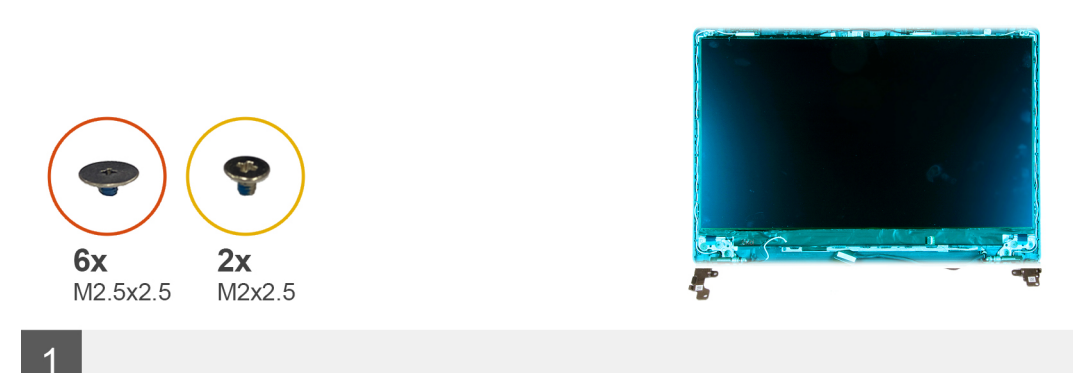

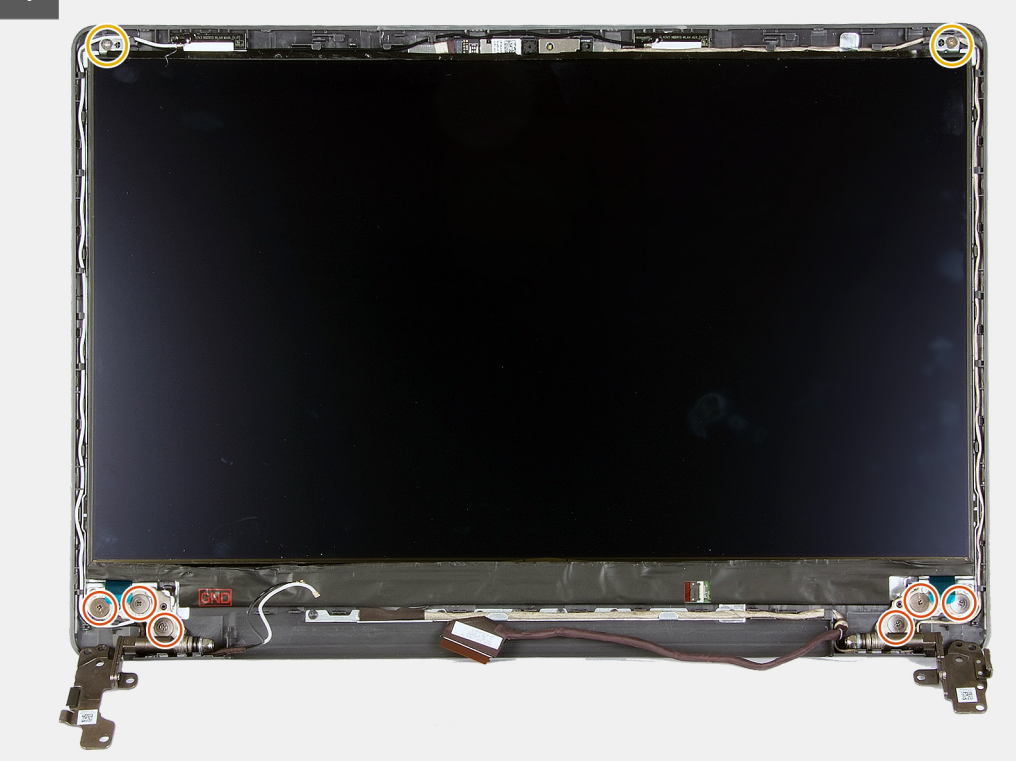

<span id="page-50-0"></span>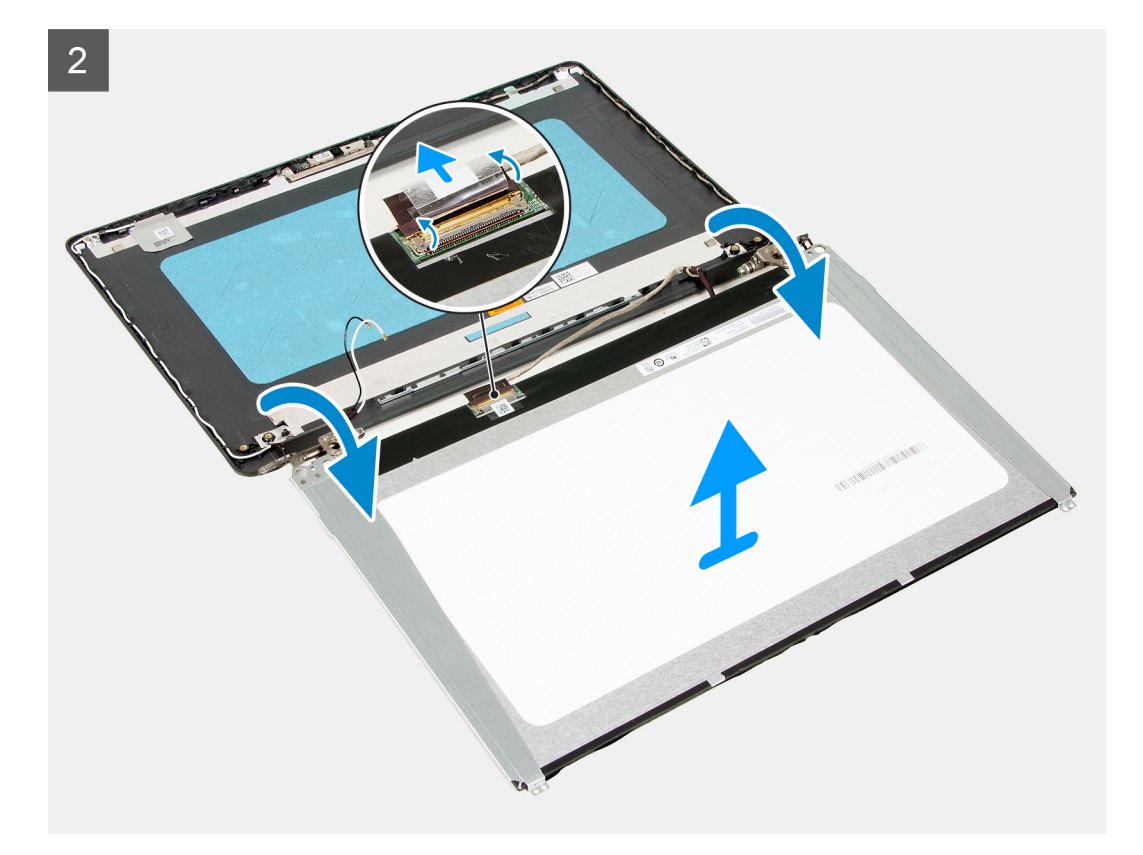

- 1. Quite los seis tornillos (M2.5x2.5) que aseguran el panel de pantalla al ensamblaje de la pantalla.
- 2. Quite los dos tornillos (M2x2.5) que aseguran el panel de pantalla al ensamblaje de la pantalla.
- 3. Levante y gire el panel de pantalla hacia adelante.

**NOTA:** Asegúrese de tener una superficie limpia y lisa para colocar el panel de pantalla, a fin de evitar daños.

- 4. Desconecte el cable de pantalla del panel de pantalla.
- 5. Despegue la cinta que fija el pestillo del conector del cable de pantalla al panel de pantalla.
- 6. Levante el pestillo del cable de pantalla y desconecte el cable del panel de pantalla.
- 7. Levante el panel de pantalla para quitarlo del ensamblaje de la pantalla.

**NOTA:** Los soportes de la pantalla se envían junto con el panel de pantalla. No quite los soportes del panel.

## **Instalación del panel de pantalla**

#### **Requisitos previos**

Si va a reemplazar un componente, quite el componente existente antes de realizar el proceso de instalación.

#### **Sobre esta tarea**

En las imágenes a continuación, se indica la ubicación del panel de pantalla y se proporciona una representación visual del procedimiento de instalación.

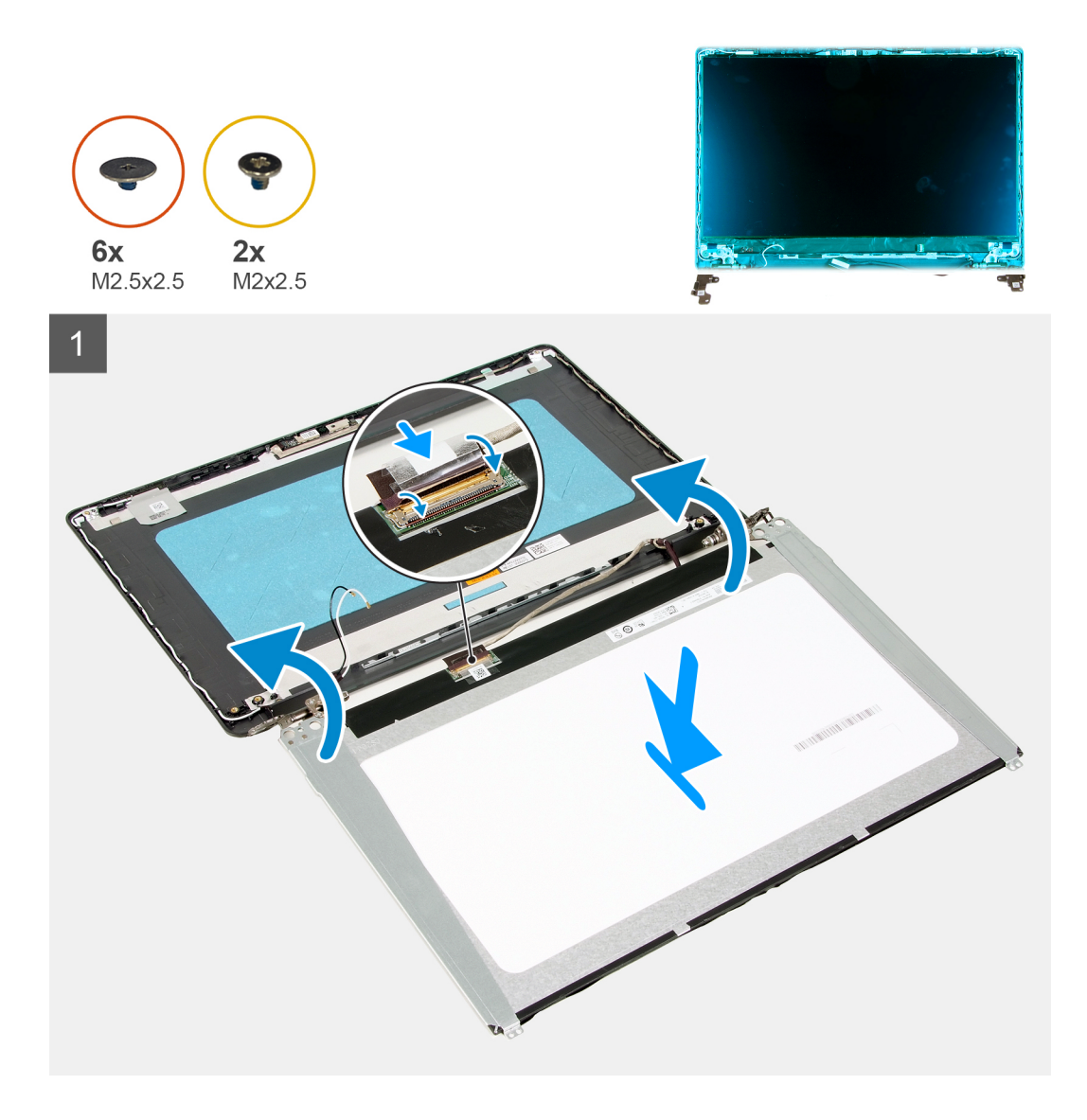

 $\overline{2}$ 

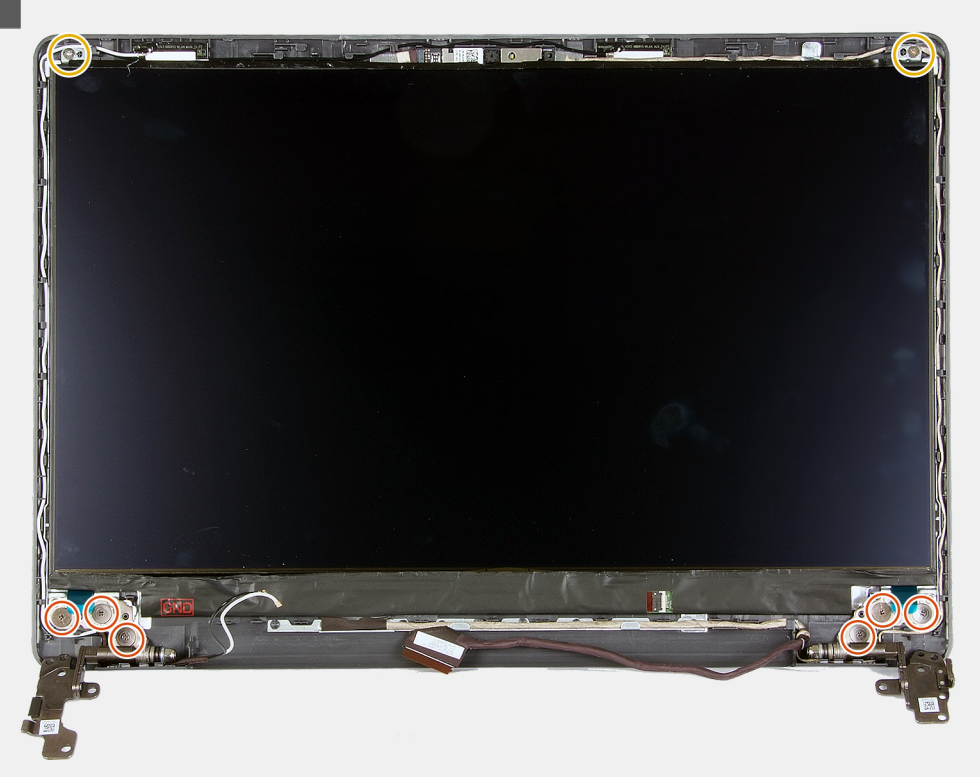

#### **Pasos**

- 1. Coloque el panel de pantalla y el ensamblaje de pantalla sobre una superficie limpia y plana.
- 2. Conecte el cable de pantalla al conector en el panel de pantalla y cierre el pestillo.
- 3. Adhiera la cinta que asegura el pestillo del conector del cable de pantalla al panel de pantalla.
- 4. Levante y gire el panel de pantalla y, a continuación, coloque el panel de pantalla en el ensamblaje de la pantalla.
- 5. Alinee los orificios para tornillos en el panel de pantalla con los orificios para tornillos en el ensamblaje de la pantalla.
- 6. Reemplace los seis tornillos (M2.5x2.5) que aseguran el panel de pantalla al ensamblaje de la pantalla.
- 7. Reemplace los dos tornillos (M2x2.5) que aseguran el panel de pantalla al ensamblaje de la pantalla.

#### **Siguientes pasos**

- 1. Instale el [ensamblaje de la pantalla.](#page-45-0)
- 2. Instale la [tarjeta inalámbrica.](#page-23-0)
- 3. Instale la [cubierta de la base](#page-14-0).
- 4. Siga el procedimiento que se describe en [Después de manipular el interior de la computadora](#page-8-0).

## **Cámara**

### **Extracción de la cámara**

#### **Requisitos previos**

- 1. Siga el procedimiento que se describe en [Antes de manipular el interior de la computadora.](#page-5-0)
- 2. Quite la [cubierta de la base](#page-12-0).
- 3. Extraiga la [tarjeta inalámbrica.](#page-22-0)
- 4. Extraiga el [ensamblaje de la pantalla](#page-43-0).
- 5. Extraiga el [embellecedor de la pantalla.](#page-46-0)
- 6. Quite el [panel de pantalla.](#page-48-0)

#### **Sobre esta tarea**

En las imágenes a continuación, se indica la ubicación de la cámara y se proporciona una representación visual del procedimiento de extracción.

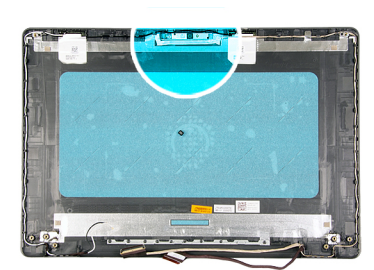

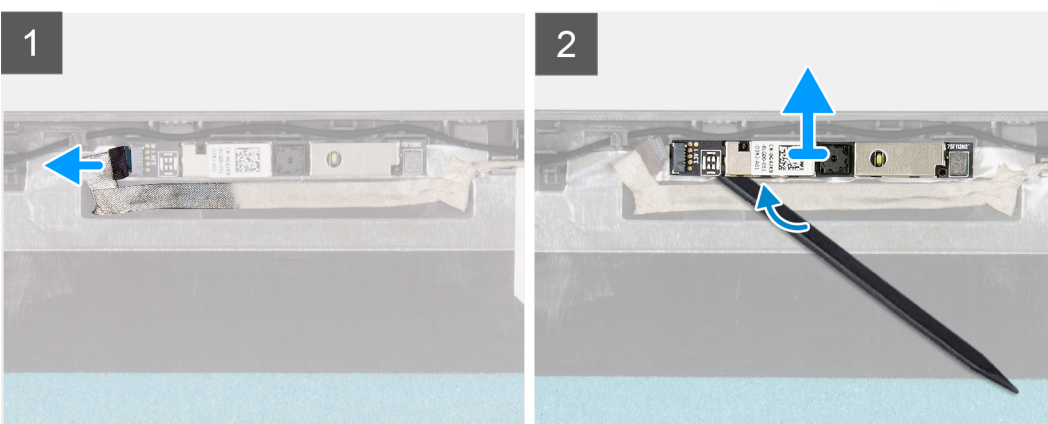

#### **Pasos**

- 1. Con la lengüeta de tiro, desconecte el cable de la cámara de la cámara.
- 2. Con un instrumento de plástico acabado en punta, haga palanca para quitar la cámara del ensamblaje de la pantalla.
- 3. Extraiga la cámara del ensamblaje de la pantalla.

### **Instalación de la cámara**

#### **Requisitos previos**

Si va a reemplazar un componente, quite el componente existente antes de realizar el proceso de instalación.

#### **Sobre esta tarea**

En las imágenes a continuación, se indica la ubicación de la cámara y se proporciona una representación visual del procedimiento de instalación.

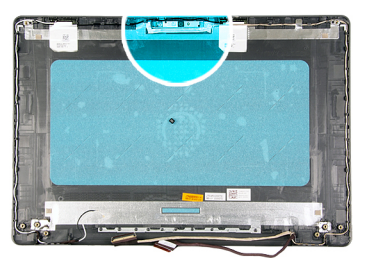

<span id="page-54-0"></span>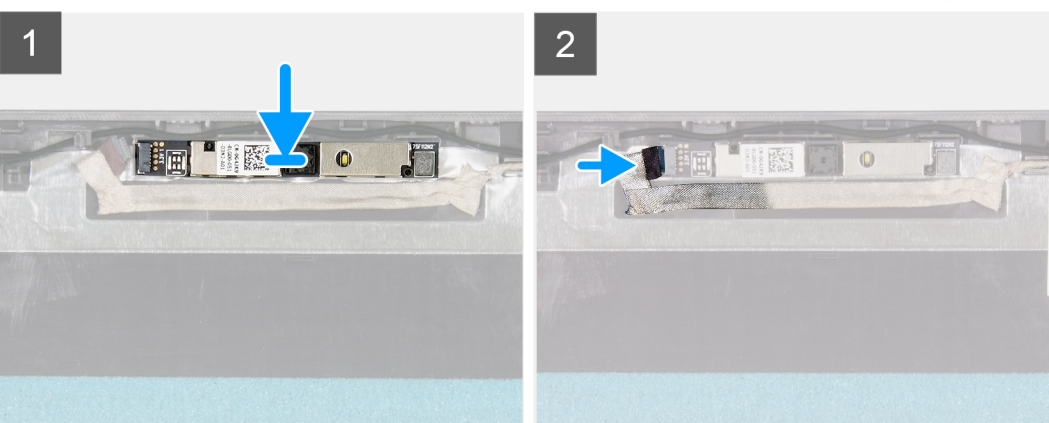

- 1. Adhiera la cámara en su ranura, en el ensamblaje de la pantalla.
- 2. Conecte el cable de la cámara a la cámara.

#### **Siguientes pasos**

- 1. Instale el [panel de pantalla](#page-50-0)
- 2. Instale el [embellecedor de la pantalla](#page-47-0).
- 3. Instale el [ensamblaje de la pantalla.](#page-45-0)
- 4. Instale la [tarjeta inalámbrica.](#page-23-0)
- 5. Instale la [cubierta de la base](#page-14-0).
- 6. Siga el procedimiento que se describe en [Después de manipular el interior de la computadora](#page-8-0).

## **Panel táctil**

### **Extracción del panel táctil**

#### **Requisitos previos**

- 1. Siga el procedimiento que se describe en [Antes de manipular el interior de la computadora.](#page-5-0)
- 2. Quite la [cubierta de la base](#page-12-0).
- 3. Quite la [batería.](#page-25-0)

#### **Sobre esta tarea**

En las imágenes a continuación, se indica la ubicación del panel táctil y se proporciona una representación visual del procedimiento de extracción.

<span id="page-55-0"></span>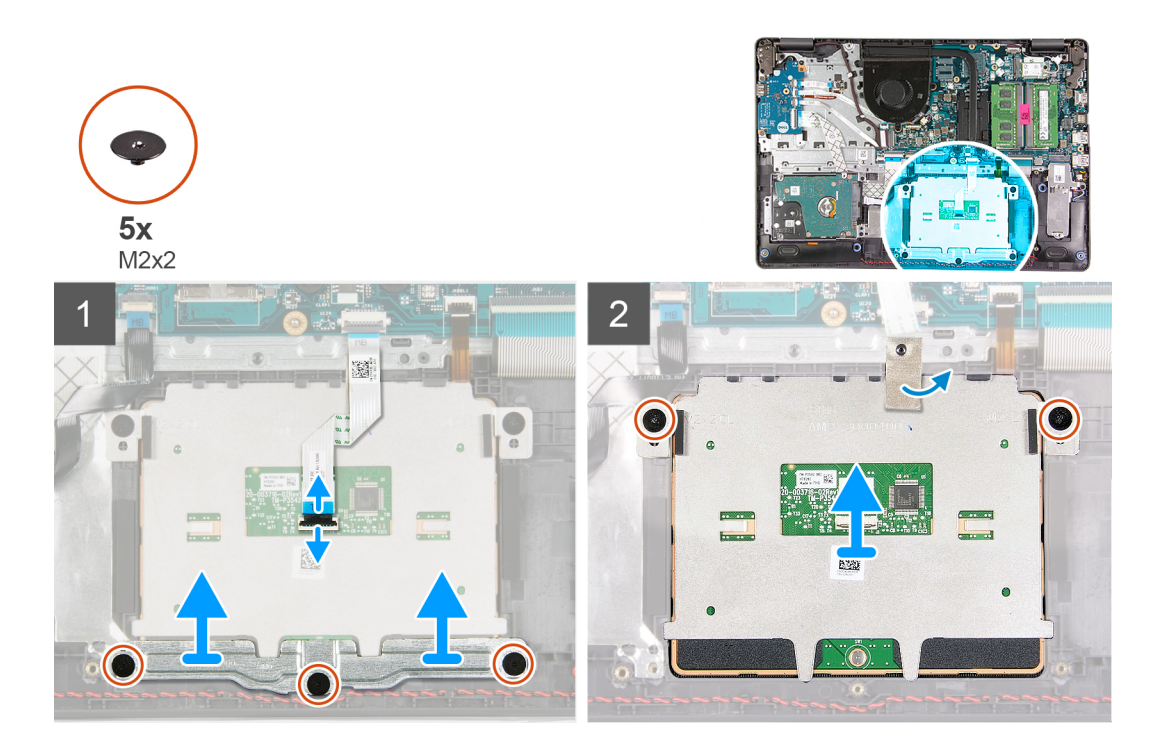

- 1. Abra el pestillo y desconecte el cable del panel táctil del panel.
- 2. Quite los tres tornillos (M2x2) que fijan el soporte del panel táctil al ensamblaje del teclado y el reposamanos.
- 3. Levante el soporte del panel táctil para quitarlo del panel.
- 4. Quite los dos tornillos (M2x2) que aseguran el panel táctil al ensamblaje del teclado y el reposamanos.
- 5. Despegue la cinta adhesiva que fija el panel táctil al ensamblaje del teclado y el reposamanos.
- 6. Levante el panel táctil para quitarlo del ensamblaje.

### **Instalación del panel táctil**

#### **Requisitos previos**

Si va a reemplazar un componente, quite el componente existente antes de realizar el proceso de instalación.

#### **Sobre esta tarea**

En las imágenes a continuación, se indica la ubicación del panel táctil y se proporciona una representación visual del procedimiento de instalación.

<span id="page-56-0"></span>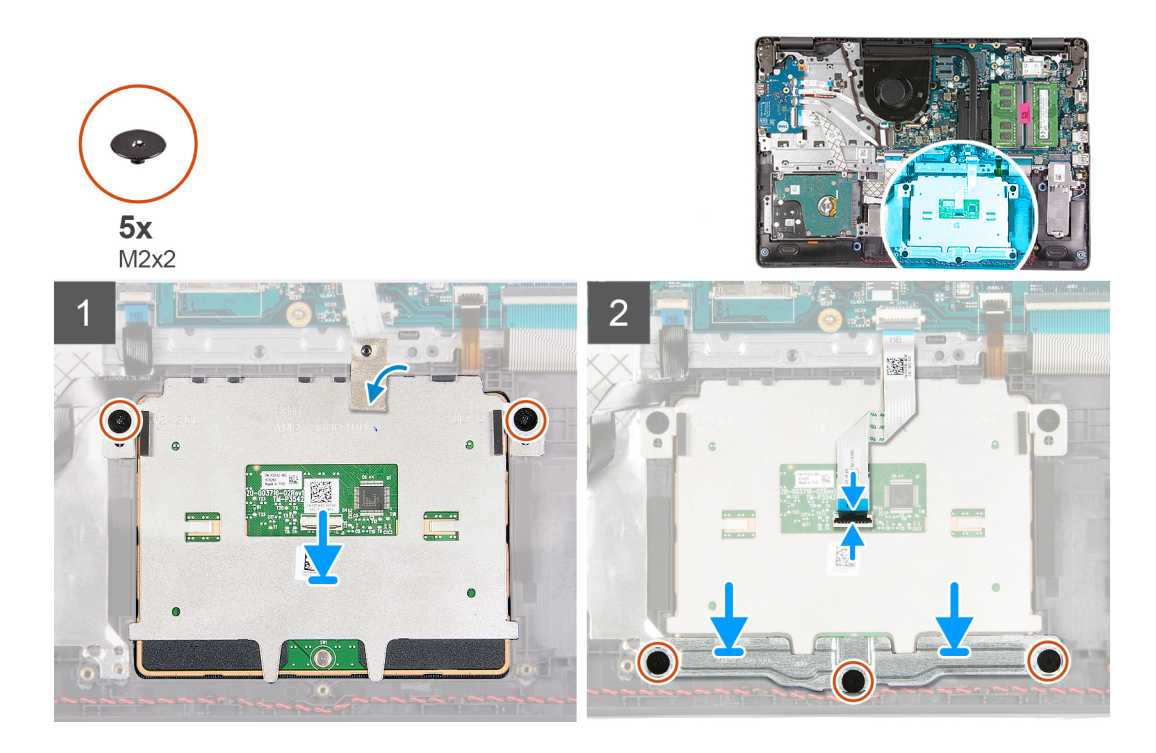

- 1. Coloque el panel táctil en su ranura en el ensamblaje del teclado y el reposamanos.
- 2. Alinee los orificios para tornillos del panel táctil con los orificios para tornillos del ensamblaje del teclado y el reposamanos.
- 3. Voltee la computadora y abra la pantalla para asegurarse de que el panel táctil esté alineado por igual en todos los lados.
- 4. Cierre la pantalla y coloque la computadora en la posición que se muestra.
- 5. Reemplace los dos tornillos (M2x3) que aseguran el panel táctil al ensamblaje del teclado y el reposamanos.
- 6. Adhiera la cinta que fija el panel táctil al ensamblaje del teclado y el reposamanos.
- 7. Coloque el soporte del panel táctil en el panel.
- 8. Alinee los orificios para tornillos del soporte del panel táctil con los orificios para tornillos del ensamblaje del teclado y el reposamanos.
- 9. Coloque los tres tornillos (M2x3) que fijan el soporte del panel táctil al ensamblaje del teclado y del reposamanos.
- 10. Conecte el cable del panel táctil al panel y cierre el pestillo.

#### **Siguientes pasos**

- 1. Instale la [batería.](#page-26-0)
- 2. Instale la [cubierta de la base](#page-14-0).
- 3. Siga el procedimiento que se describe en [Después de manipular el interior de la computadora](#page-8-0).

## **Tarjeta madre**

### **Extracción de la tarjeta madre**

#### **Requisitos previos**

- 1. Siga el procedimiento que se describe en [Antes de manipular el interior de la computadora.](#page-5-0)
- 2. Quite la [cubierta de la base](#page-12-0).
- 3. Quite la [unidad de estado sólido M.2 2230,](#page-16-0) si corresponde.
- 4. Quite la [unidad de estado sólido M.2 2280,](#page-18-0) si corresponde.
- 5. Extraiga el [módulo de memoria](#page-20-0).
- 6. Extraiga el [ventilador.](#page-37-0)
- 7. Extraiga el [disipador de calor](#page-35-0).
- 8. Extraiga la [tarjeta inalámbrica](#page-22-0).

#### 9. Extraiga el [ensamblaje de la pantalla](#page-43-0).

#### **Sobre esta tarea**

En la imagen a continuación, se indican los conectores en la tarjeta madre.

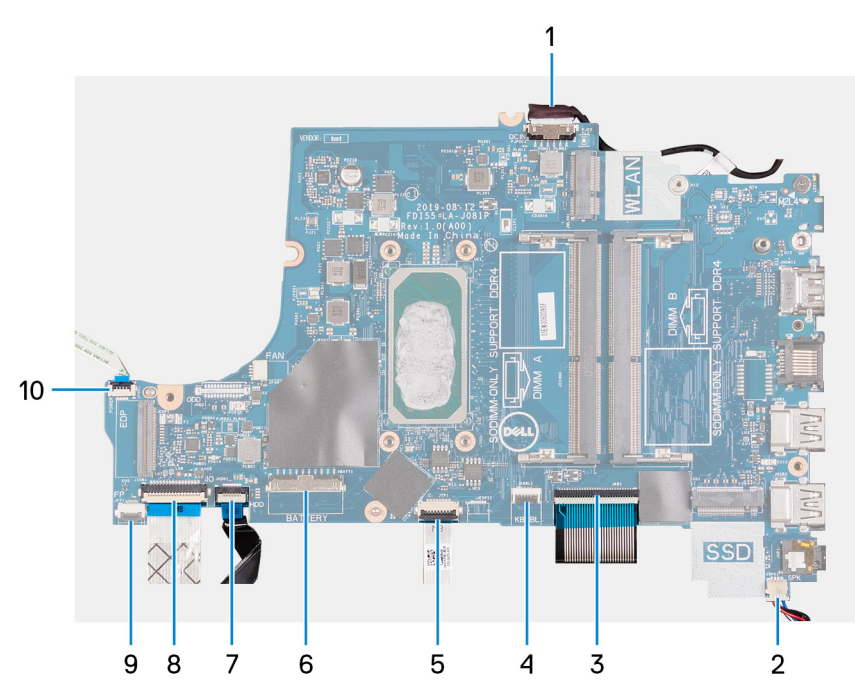

- 1. Cable del puerto del adaptador de alimentación
- 2. Cable del altavoz
- 3. Cable del teclado
- 4. Cable de retroiluminación del teclado
- 5. Cable del panel táctil
- 6. Cable de la batería
- 7. Cable de la unidad de disco duro
- 8. Cable de la placa de I/O
- 9. Cable de la lectora de huellas dactilares
- 10. Cable del botón de encendido

En las imágenes a continuación, se indica la ubicación de la tarjeta madre del sistema y se proporciona una representación visual del procedimiento de extracción.

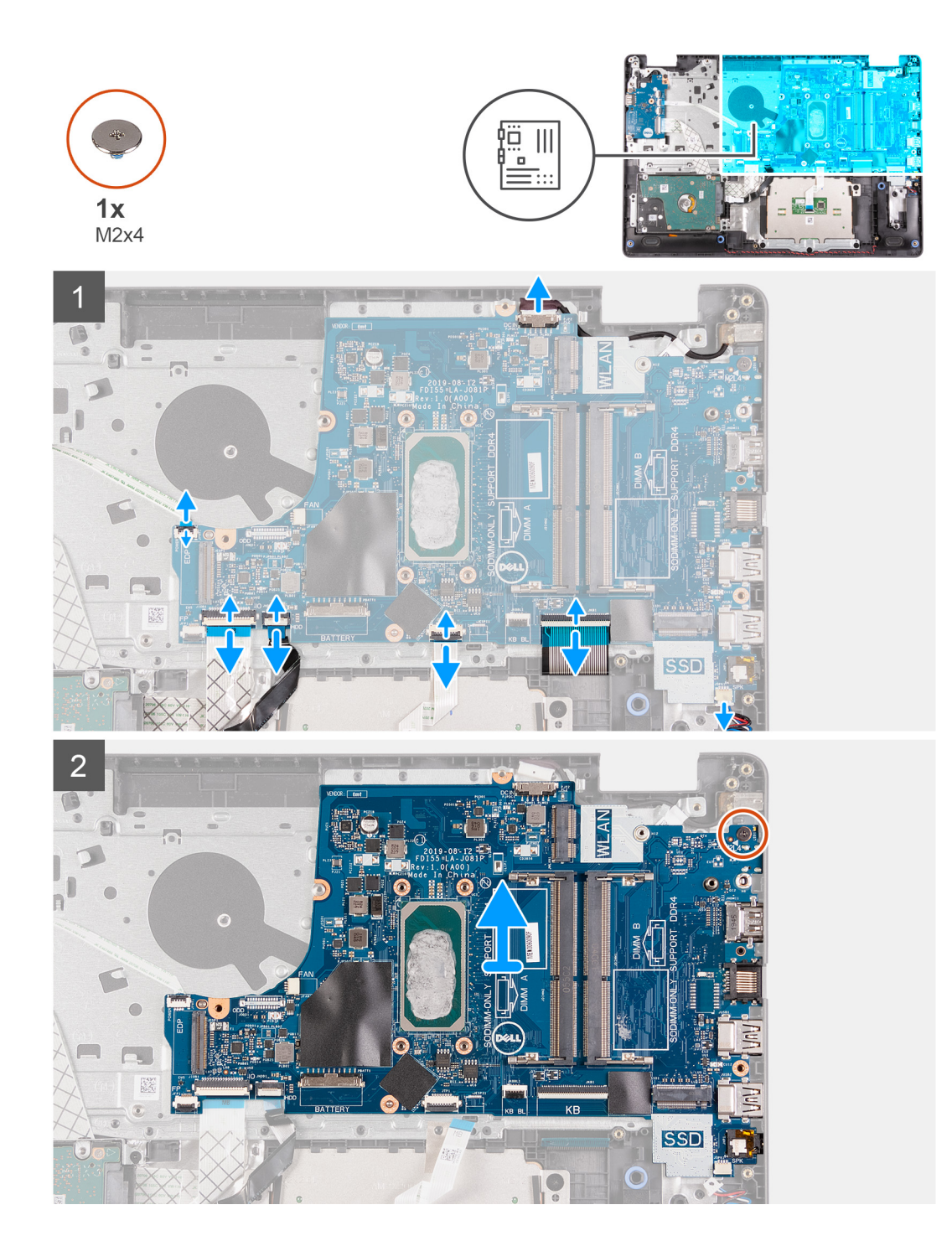

- 1. Desconecte el cable del puerto del adaptador de alimentación de la tarjeta madre.
- 2. Desconecte el cable del ventilador de la tarjeta madre.
- 3. Abra el pestillo y desconecte el cable del lector de huellas digitales de la tarjeta madre, si corresponde.
- 4. Abra el pestillo y desconecte el cable de la placa de I/O de la tarjeta madre.
- 5. Abra el pestillo y desconecte el cable del disco duro de la tarjeta madre, si corresponde.
- 6. Abra el pestillo y desconecte el cable del panel táctil de la tarjeta madre del sistema.
- 7. Abra el pestillo y desconecte el cable de iluminación del teclado de la tarjeta madre, si corresponde.
- 8. Levante el pestillo y desconecte el cable del teclado del conector en la tarjeta madre.
- 9. Desconecte el cable de los altavoces de la tarjeta madre.
- 10. Quite el tornillo (M2x4) que fija la tarjeta madre del sistema al ensamblaje del teclado y el reposamanos.

<span id="page-59-0"></span>11. Levante la tarjeta madre del sistema para quitarla del ensamblaje del teclado y el reposamanos.

## **Instalación de la tarjeta madre**

#### **Requisitos previos**

Si va a reemplazar un componente, quite el componente existente antes de realizar el proceso de instalación.

#### **Sobre esta tarea**

En la imagen a continuación, se indican los conectores en la tarjeta madre.

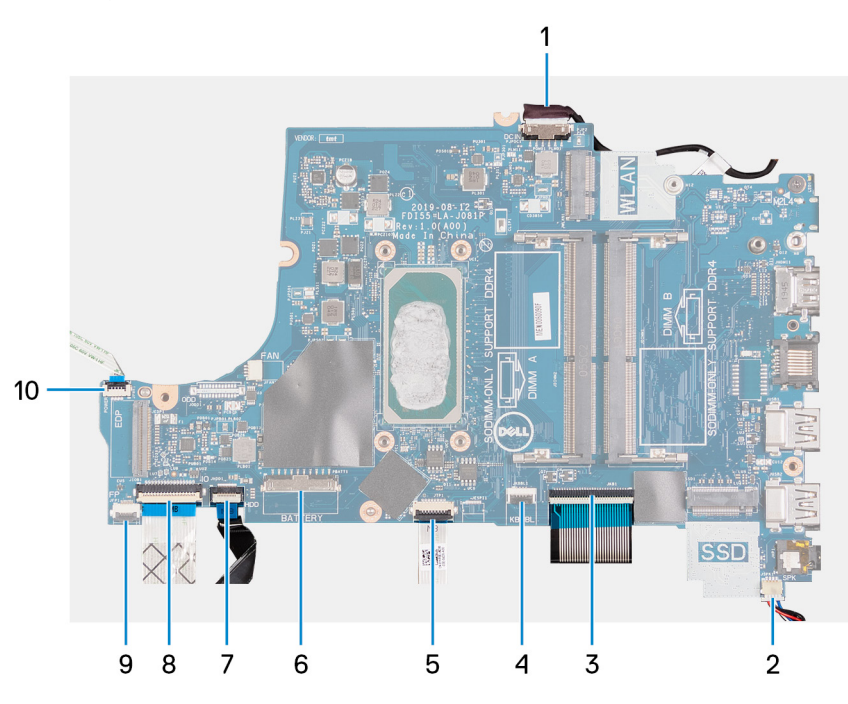

- 1. Cable del puerto del adaptador de alimentación
- 2. Cable del altavoz
- 3. Cable del teclado
- 4. Cable de retroiluminación del teclado
- 5. Cable del panel táctil
- 6. Cable de la batería
- 7. Cable de la unidad de disco duro
- 8. Cable de la placa de I/O
- 9. Cable de la lectora de huellas dactilares
- 10. Cable del botón de encendido

En las imágenes a continuación, se indica la ubicación de la tarjeta madre del sistema y se proporciona una representación visual del procedimiento de instalación.

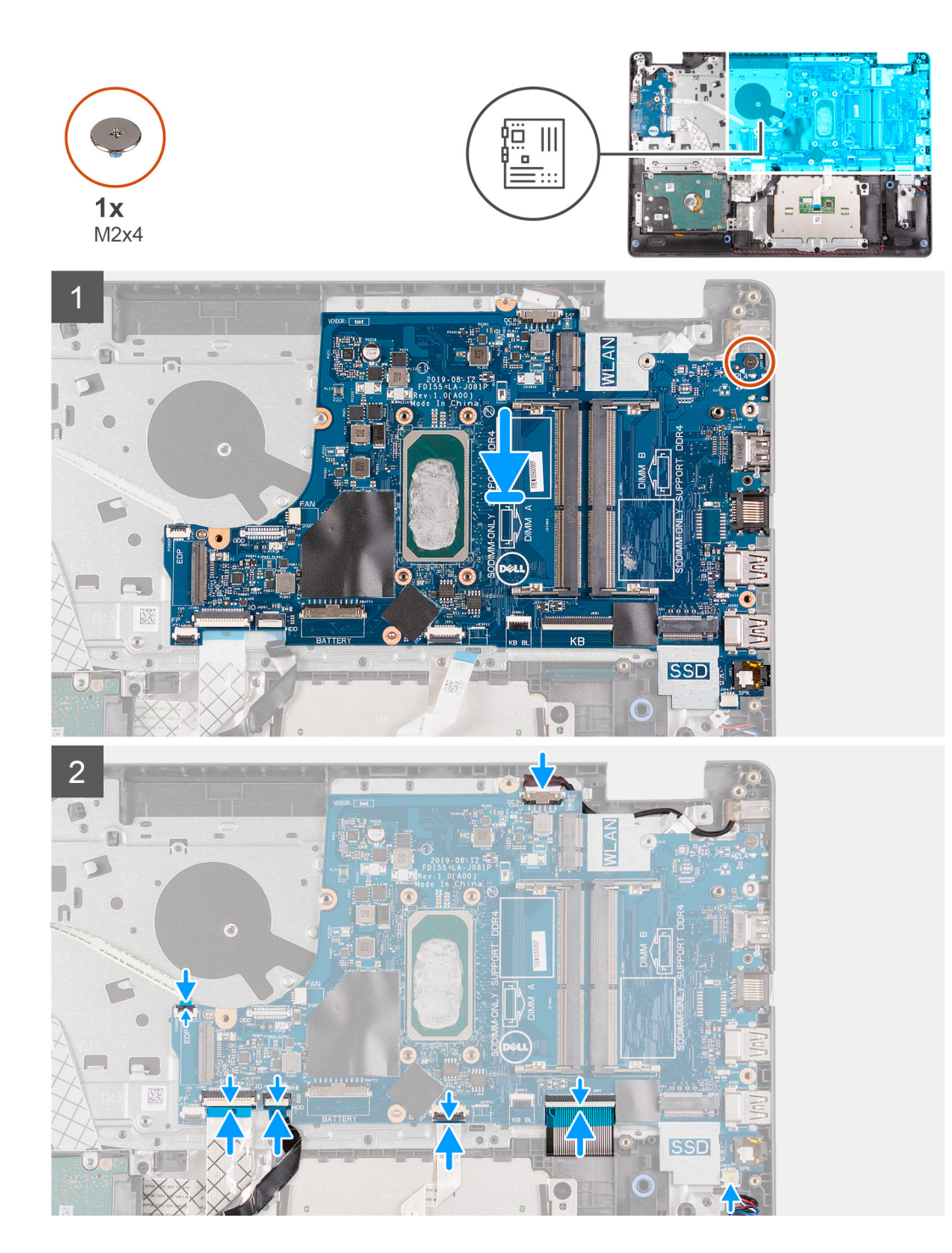

- 1. Coloque la tarjeta madre en el ensamblaje del teclado y el reposamanos.
- 2. Alinee el orificio para tornillos de la tarjeta madre con el orificio para tornillos del ensamblaje del teclado y el reposamanos.
- 3. Reemplace el tornillo (M2x4) que fija la tarjeta madre del sistema al ensamblaje del teclado y el reposamanos.
- 4. Conecte el cable del altavoz a la tarjeta madre.
- 5. Conecte el cable del teclado al conector en la tarjeta madre y cierre el pestillo.
- 6. Conecte el cable de iluminación del teclado al conector en la tarjeta madre y cierre el pestillo, si corresponde.
- 7. Conecte el cable del panel táctil al conector en la tarjeta madre y cierre el pestillo.
- 8. Conecte el cable del disco duro al conector en la tarjeta madre y cierre el pestillo, si corresponde.
- 9. Conecte el cable de la placa de I/O al conector en la tarjeta madre y cierre el pestillo.
- 10. Conecte el cable del lector de huellas digitales al conector en la tarjeta madre y cierre el pestillo, si corresponde.
- <span id="page-61-0"></span>11. Conecte el cable del ventilador a la tarjeta madre.
- 12. Conecte el cable del puerto del adaptador de alimentación a la tarjeta madre.

#### **Siguientes pasos**

- 1. Instale el [ensamblaje de la pantalla.](#page-45-0)
- 2. Instale la tarieta inalámbrica.
- 3. Instale el [disipador de calor.](#page-36-0)
- 4. Instale el [ventilador](#page-38-0).
- 5. Instale el [módulo de memoria.](#page-21-0)
- 6. Instale la [unidad de estado sólido M.2 2230,](#page-17-0) si corresponde.
- 7. Instale la [unidad de estado sólido M.2 2280,](#page-19-0) si corresponde.
- 8. Instale la [cubierta de la base](#page-14-0).
- 9. Siga el procedimiento que se describe en [Después de manipular el interior de la computadora](#page-8-0).

## **Puerto del adaptador de alimentación**

## **Extracción del puerto del adaptador de alimentación**

#### **Requisitos previos**

- 1. Siga el procedimiento que se describe en [Antes de manipular el interior de la computadora.](#page-5-0)
- 2. Quite la [cubierta de la base](#page-12-0).
- 3. Quite la [unidad de estado sólido M.2 2230,](#page-16-0) si corresponde.
- 4. Quite la [unidad de estado sólido M.2 2280,](#page-18-0) si corresponde.
- 5. Extraiga el [ventilador.](#page-37-0)
- 6. Extraiga la [tarjeta inalámbrica](#page-22-0).
- 7. Extraiga el [ensamblaje de la pantalla](#page-43-0).
- 8. Quite la [tarjeta madre](#page-56-0).
	- **NOTA:** La tarjeta madre del sistema se puede quitar junto con el disipador de calor.

#### **Sobre esta tarea**

En las imágenes a continuación, se indica la ubicación del puerto del adaptador de alimentación y se proporciona una representación visual del procedimiento de extracción.

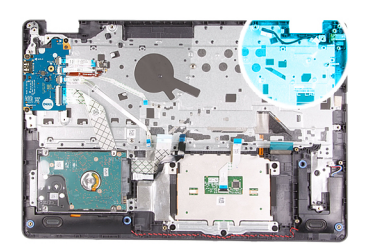

<span id="page-62-0"></span>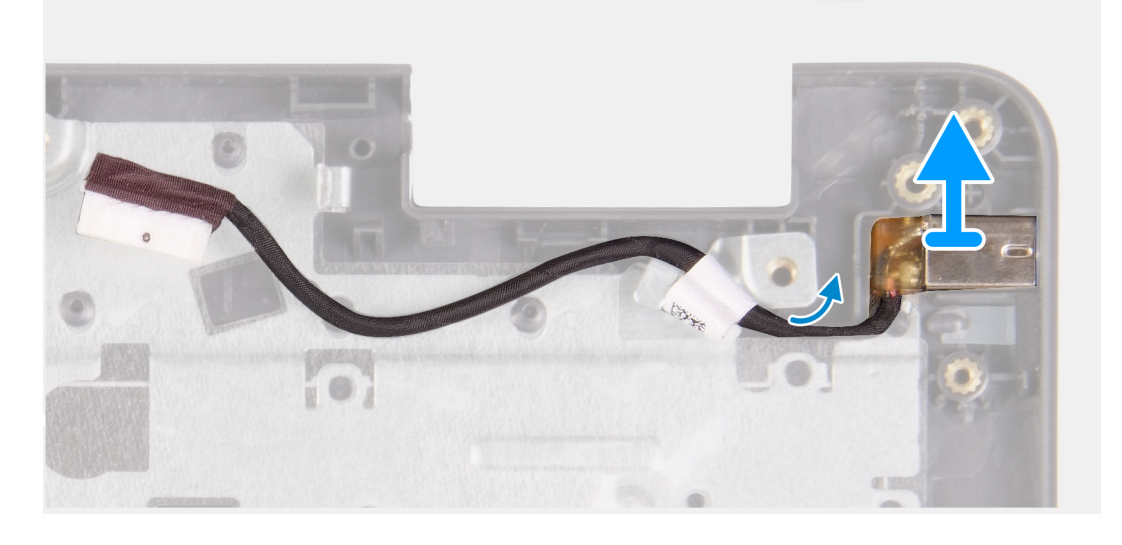

Levante el puerto del adaptador de alimentación de la ranura en el ensamblaje del teclado y el reposamanos.

### **Instalación del puerto del adaptador de alimentación**

#### **Requisitos previos**

Si va a reemplazar un componente, quite el componente existente antes de realizar el proceso de instalación.

#### **Sobre esta tarea**

En las imágenes a continuación, se indica la ubicación del puerto del adaptador de alimentación y se proporciona una representación visual del procedimiento de instalación.

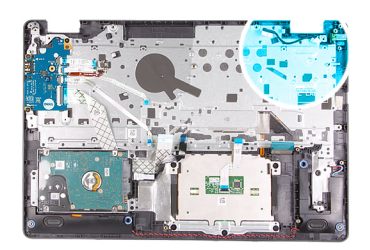

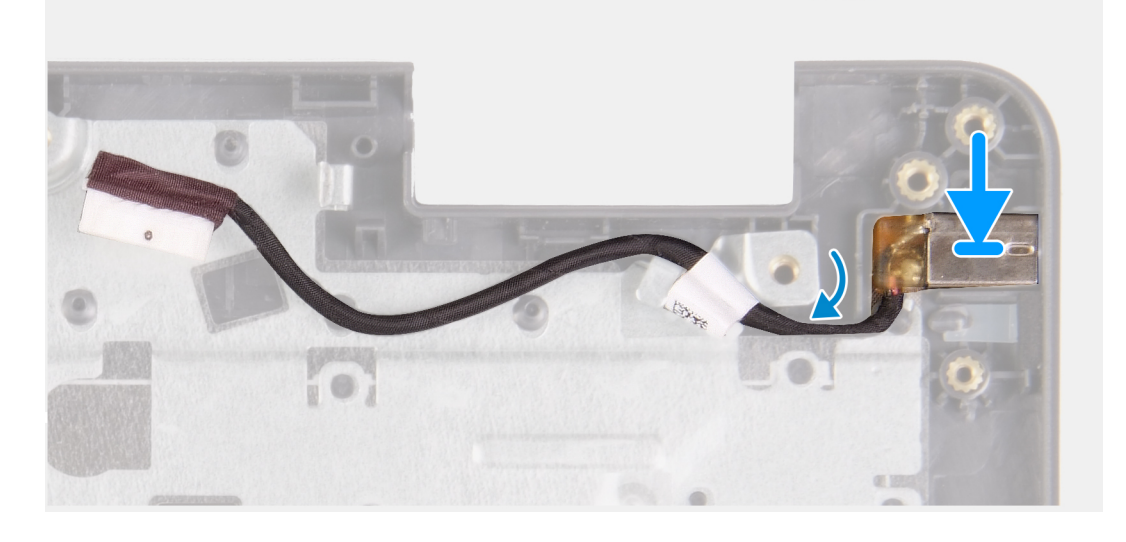

Coloque el puerto del adaptador de alimentación en la ranura del ensamblaje del teclado y el reposamanos.

#### **Siguientes pasos**

- 1. Instale la [tarjeta madre del sistema.](#page-59-0)
- 2. Instale el [ensamblaje de la pantalla.](#page-45-0)
- 3. Instale la [tarjeta inalámbrica.](#page-23-0)
- 4. Instale el [ventilador](#page-38-0).
- 5. Instale la [unidad de estado sólido M.2 2230,](#page-17-0) si corresponde.
- 6. Instale la [unidad de estado sólido M.2 2280,](#page-19-0) si corresponde.
- 7. Instale la [cubierta de la base](#page-14-0).
- 8. Siga el procedimiento que se describe en [Después de manipular el interior de la computadora](#page-8-0).

## **Ensamblaje del teclado y del reposamanos**

### **Extracción del ensamblaje del teclado y el reposamanos**

#### **Requisitos previos**

- 1. Siga el procedimiento que se describe en [Antes de manipular el interior de la computadora.](#page-5-0)
- 2. Quite la [cubierta de la base](#page-12-0).
- 3. Quite la [unidad de estado sólido M.2 2230,](#page-16-0) si corresponde.
- 4. Quite la [unidad de estado sólido M.2 2280,](#page-18-0) si corresponde.
- 5. Extraiga la [unidad de disco duro](#page-27-0).
- 6. Extraiga el [ventilador.](#page-37-0)
- 7. Extraiga la [tarjeta inalámbrica.](#page-22-0)
- 8. Extraiga el [ensamblaje de la pantalla](#page-43-0).
- 9. Quite la [placa del lector de huellas digitales.](#page-41-0)
- 10. Extraiga el [panel táctil](#page-54-0).
- 11. Retire los [altavoces](#page-33-0).
- 12. Quite la [placa de I/O.](#page-30-0)
- 13. Quite el [botón de encendido con lector de huellas digitales opcional](#page-39-0).
- 14. Quite la [tarjeta madre](#page-56-0).
	- **NOTA:** La tarjeta madre del sistema se puede quitar junto con el disipador de calor.
- 15. Extraiga el [puerto del adaptador de alimentación](#page-61-0).

#### **Sobre esta tarea**

En las imágenes a continuación, se indica la ubicación del ensamblaje del teclado y el reposamanos, y se proporciona una representación visual del procedimiento de extracción.

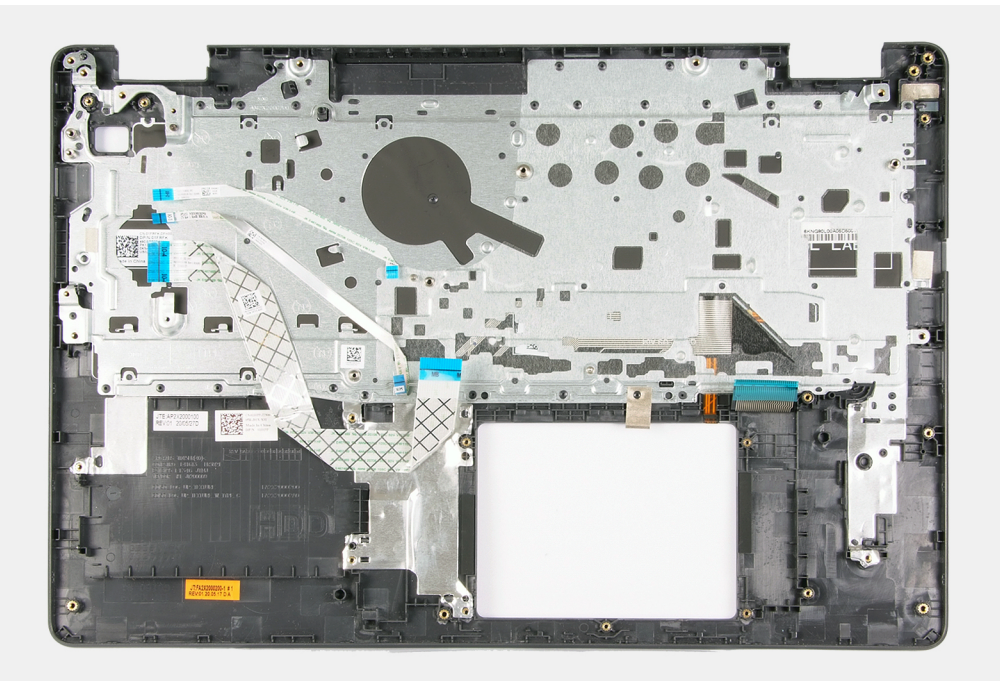

#### **Pasos**

Después de realizar los requisitos previos, queda el ensamblaje del teclado y el reposamanos.

### **Instalación del ensamblaje del teclado y el reposamanos**

#### **Requisitos previos**

Si va a reemplazar un componente, quite el componente existente antes de realizar el proceso de instalación.

#### **Sobre esta tarea**

En las imágenes a continuación, se indica la ubicación del ensamblaje del teclado y el reposamanos y se proporciona una representación visual del procedimiento de instalación.

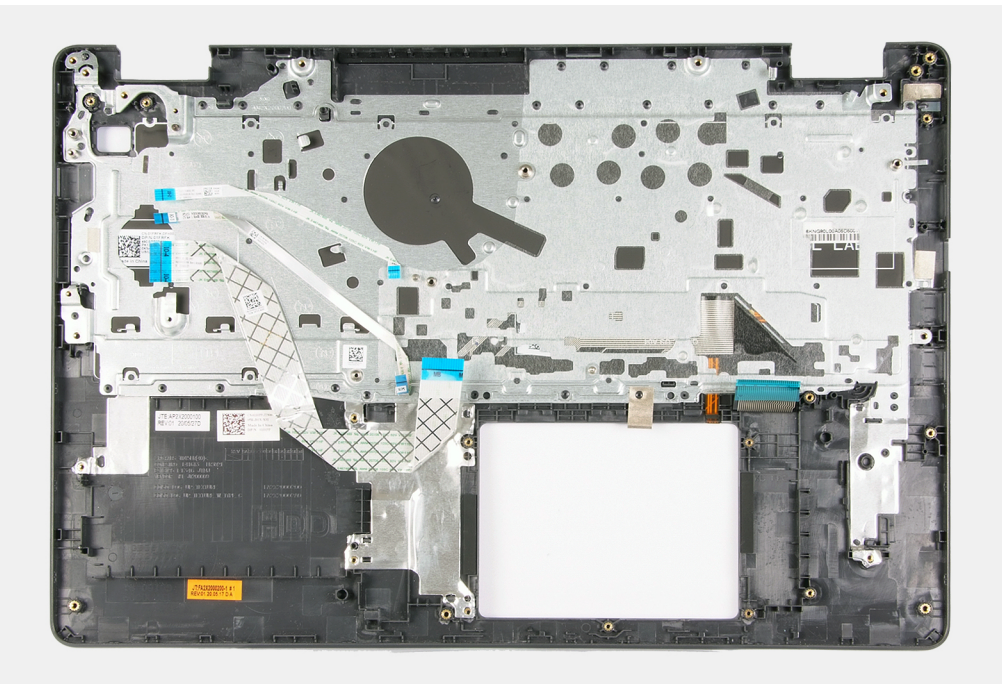

Coloque el ensamblaje del teclado y el reposamanos en una superficie limpia y plana y realice los requisitos posteriores para instalar el ensamblaje del teclado y el reposamanos.

#### **Siguientes pasos**

- 1. Instale el [puerto del adaptador de alimentación.](#page-62-0)
- 2. Instale la [tarjeta madre del sistema.](#page-59-0)
- 3. Instale el [botón de encendido con lector de huellas digitales opcional](#page-40-0).
- 4. Instale la [placa de I/O](#page-31-0).
- 5. Instale los [altavoces.](#page-34-0)
- 6. Instale el [panel táctil.](#page-55-0)
- 7. Instale la [placa del lector de huellas digitales.](#page-42-0)
- 8. Instale el [ensamblaje de la pantalla.](#page-45-0)
- 9. Instale la [tarjeta inalámbrica.](#page-23-0)
- 10. Instale el [ventilador](#page-38-0).
- 11. Instale la [unidad de disco duro.](#page-28-0)
- 12. Instale la [unidad de estado sólido M.2 2230,](#page-17-0) si corresponde.
- 13. Instale la [unidad de estado sólido M.2 2280,](#page-19-0) si corresponde.
- 14. Instale la [cubierta de la base](#page-14-0).
- 15. Siga el procedimiento que se describe en [Después de manipular el interior de la computadora](#page-8-0).

# **Controladores y descargas**

A la hora de solucionar problemas, descargar o instalar controladores, se recomienda leer el artículo basado en conocimientos de Dell, las preguntas frecuentes sobre controladores y descargas de [SLN128938.](https://www.dell.com/support/article/sln128938/drivers-and-downloads-faqs)

# **System Setup (Configuración del sistema)**

**PRECAUCIÓN: A menos que sea un usuario experto, no cambie la configuración en el programa de configuración del BIOS. Algunos cambios pueden provocar que el equipo no funcione correctamente.**

**NOTA:** Los elementos listados en esta sección aparecerán o no en función del equipo y de los dispositivos instalados.

**NOTA:** Antes de modificar el programa de configuración del BIOS, se recomienda anotar la información de la pantalla del programa de configuración del BIOS para que sirva de referencia posteriormente.

Utilice el programa de configuración del BIOS para los siguientes fines:

- Obtenga información sobre el hardware instalado en la computadora, por ejemplo, la cantidad de RAM y el tamaño de la unidad de disco duro.
- Cambiar la información de configuración del sistema.
- Establecer o cambiar una opción seleccionable por el usuario, como la contraseña de usuario, el tipo de disco duro instalado, activar o desactivar dispositivos básicos.

## **Acceso al programa de configuración del BIOS**

#### **Pasos**

- 1. Encienda el equipo.
- 2. Presione F2 inmediatamente para entrar al programa de configuración del BIOS.

**NOTA:** Si tarda demasiado y aparece el logotipo del sistema operativo, espere hasta que se muestre el escritorio. A continuación, apague la computadora y vuelva a intentarlo.

## **Teclas de navegación**

**(i)** NOTA: Para la mayoría de las opciones de configuración del sistema, se registran los cambios efectuados, pero no se aplican hasta que se reinicia el sistema.

#### **Tabla 3. Teclas de navegación**

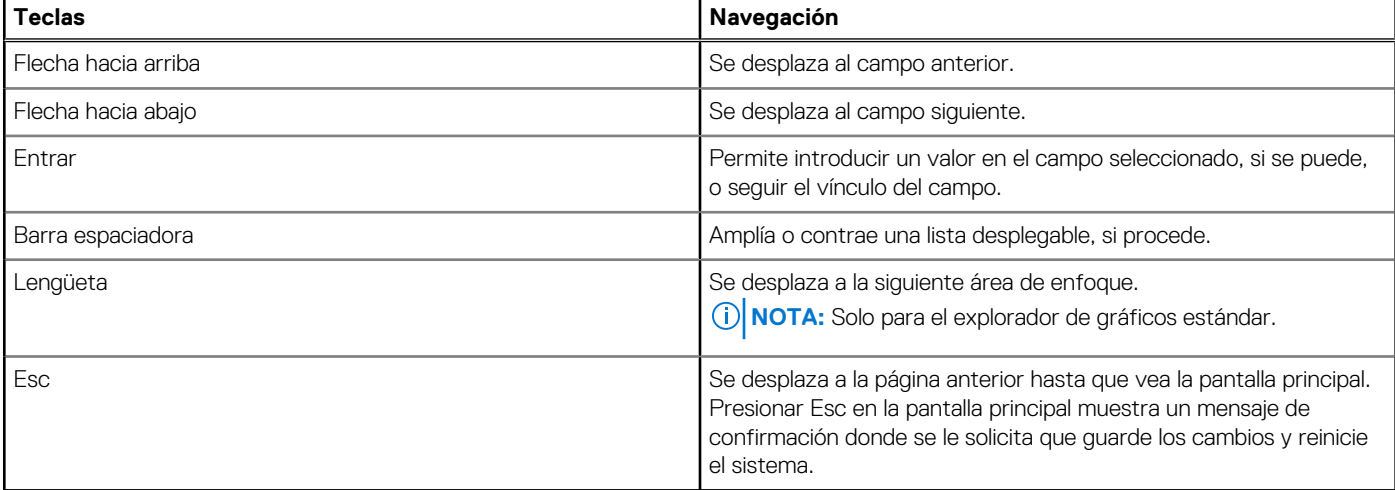

## **Menú de arranque por única vez**

Para entrar en el **Menú de arranque por única vez**, encienda la computadora y presione F2 inmediatamente.

**NOTA:** Se recomienda apagar la computadora, si está encendida.

El menú de arranque de una vez muestra los dispositivos desde los que puede arrancar, incluida la opción de diagnóstico. Las opciones del menú de arranque son las siguientes:

- Unidad extraíble (si está disponible)
- Unidad STXXXX (si está disponible)

**NOTA:** XXX denota el número de la unidad SATA.

- Unidad óptica (si está disponible)
- Unidad de disco duro SATA (si está disponible)
- Diagnóstico

La pantalla de secuencia de arranque también muestra la opción de acceso a la pantalla de la configuración del sistema.

## **Opciones de configuración del sistema**

**NOTA:** Según la computadora y los dispositivos instalados, se pueden o no mostrar los elementos enumerados en esta sección.

#### **Tabla 4. Opciones de configuración del sistema - Menú de información del sistema**

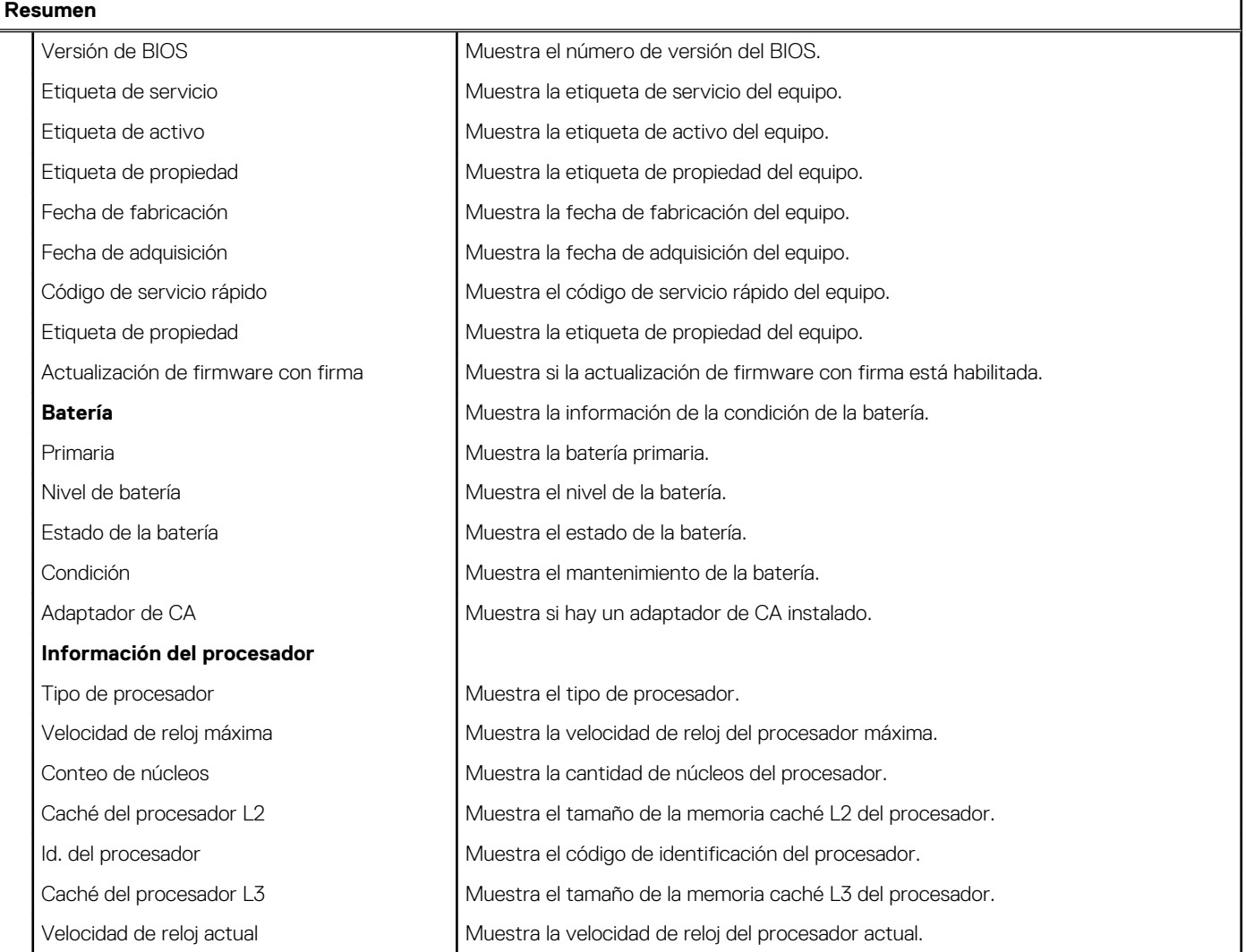

#### **Tabla 4. Opciones de configuración del sistema - Menú de información del sistema (continuación)**

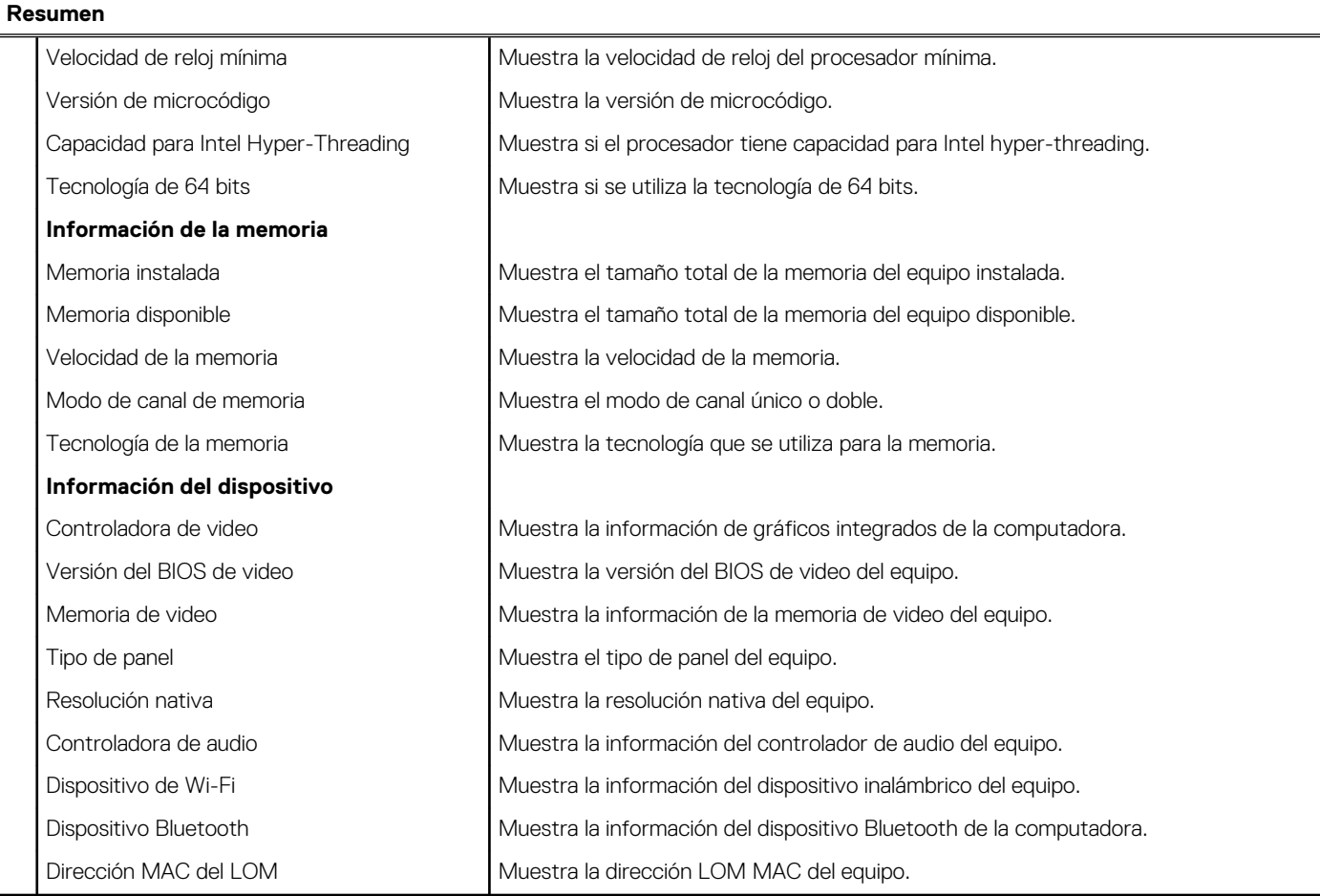

#### **Tabla 5. Opciones de configuración del sistema: menú de opciones de arranque**

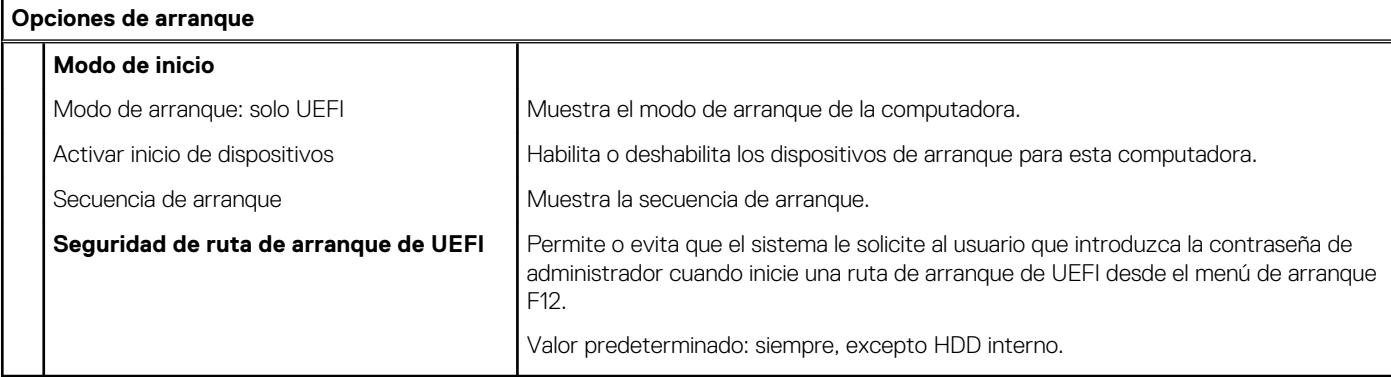

#### **Tabla 6. Opciones de configuración del sistema - Menú de configuración del sistema**

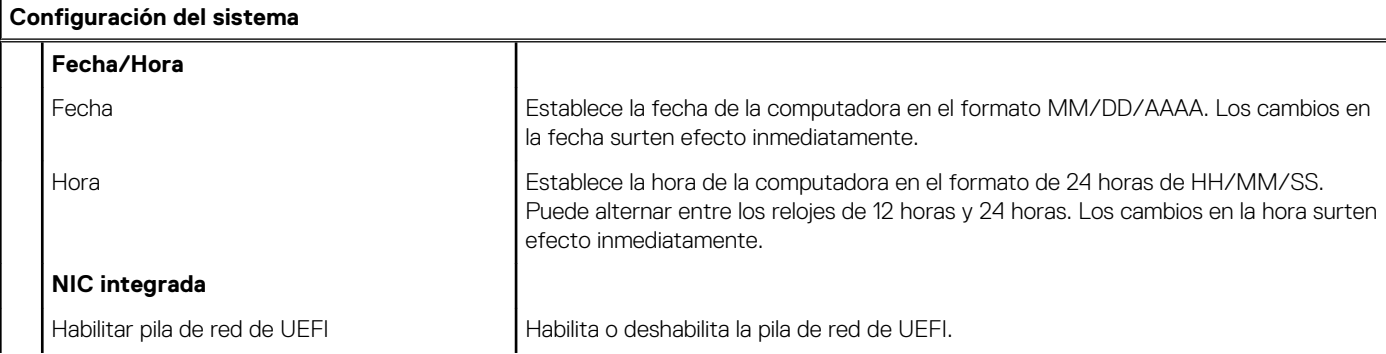

#### **Tabla 6. Opciones de configuración del sistema - Menú de configuración del sistema (continuación)**

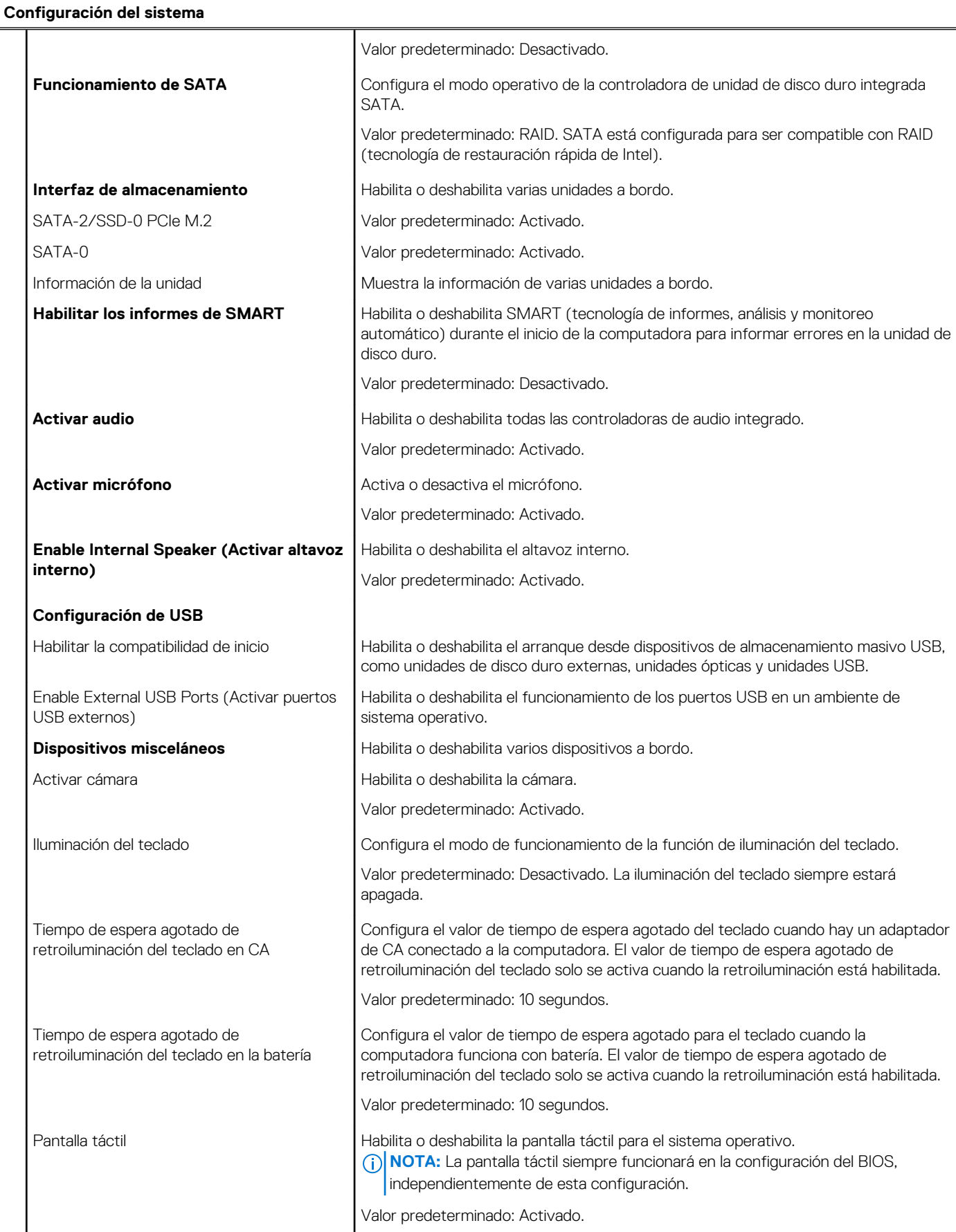

#### **Tabla 7. Opciones de configuración del sistema - Menú de video**

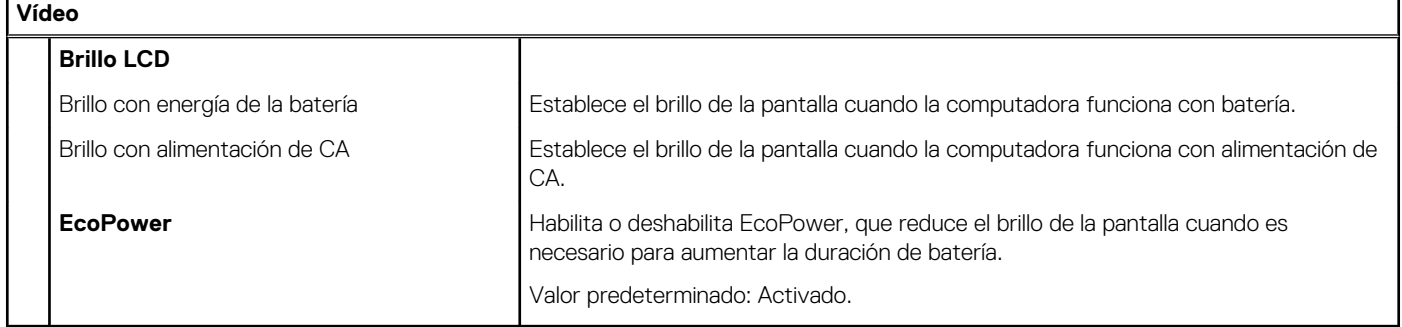

#### **Tabla 8. Opciones de configuración del sistema - Menú de seguridad**

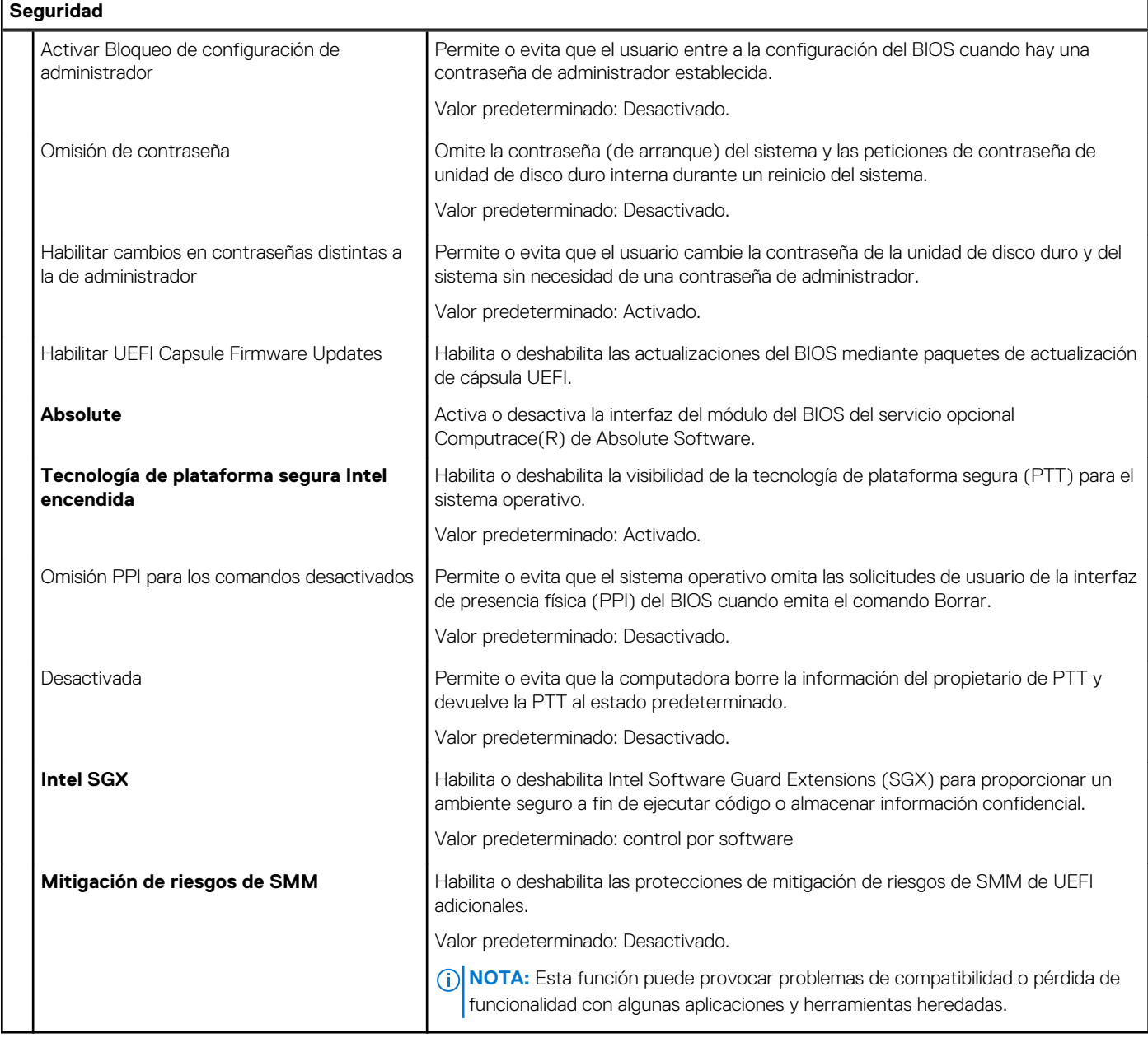

#### **Tabla 9. Opciones de configuración del sistema: contraseña**

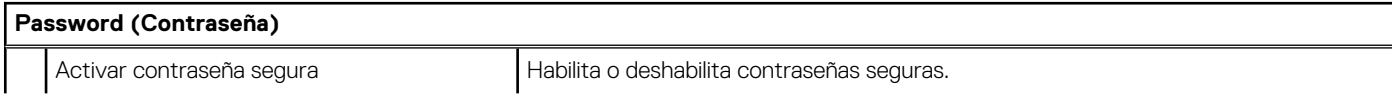
### **Tabla 9. Opciones de configuración del sistema: contraseña (continuación)**

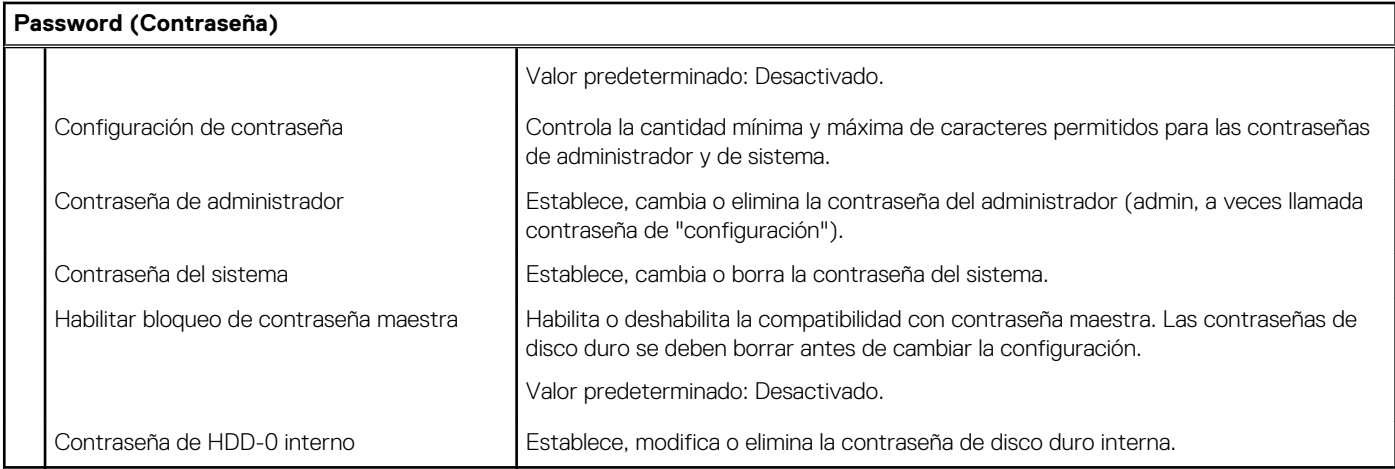

### **Tabla 10. Opciones de configuración del sistema - Menú de inicio seguro**

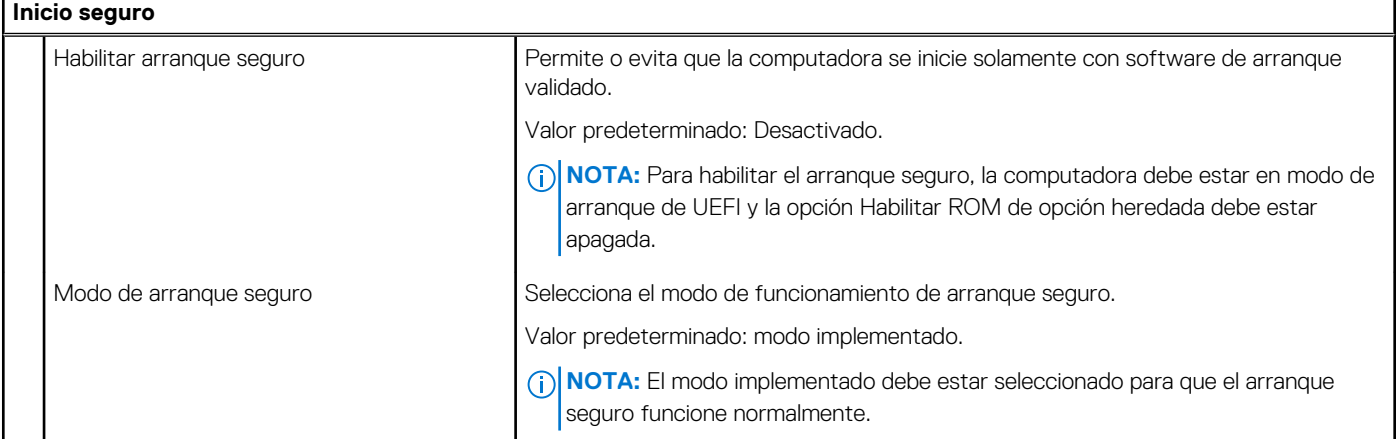

### **Tabla 11. Opciones de configuración del sistema: menú de administración de claves experta**

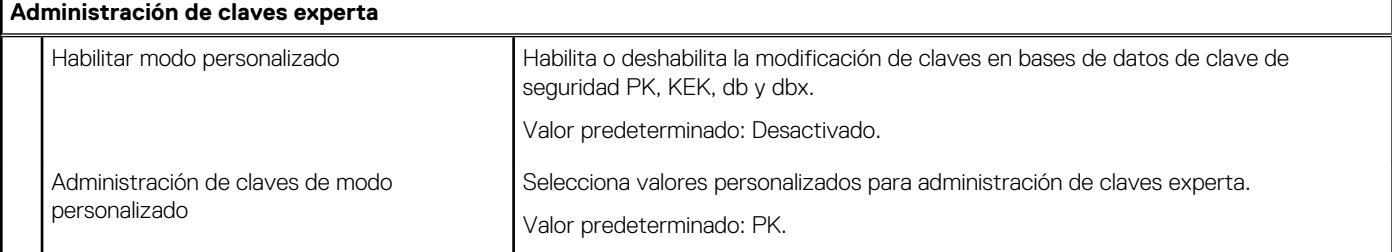

### **Tabla 12. Opciones de configuración del sistema - Menú de rendimiento**

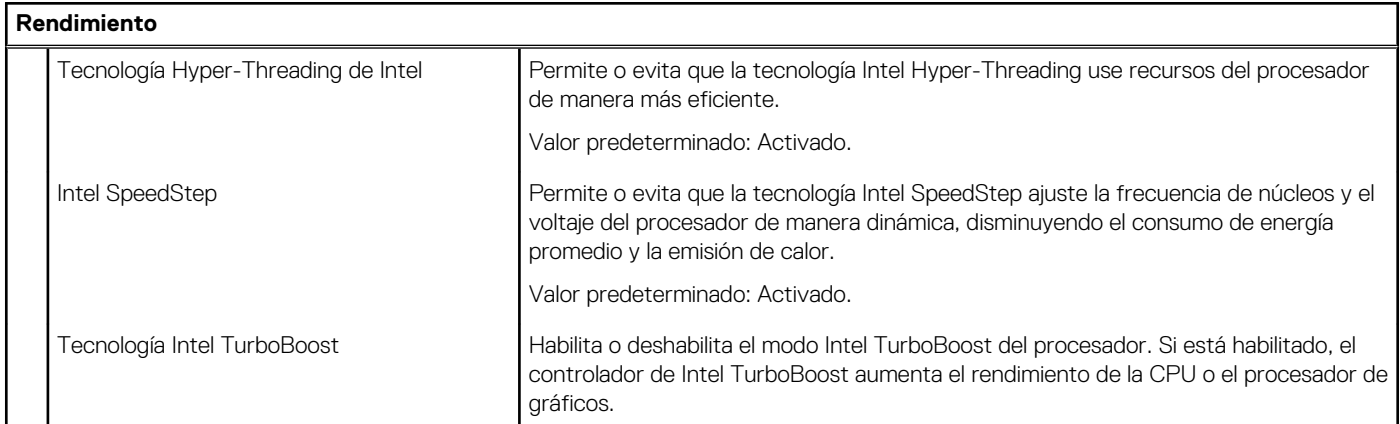

### **Tabla 12. Opciones de configuración del sistema - Menú de rendimiento (continuación)**

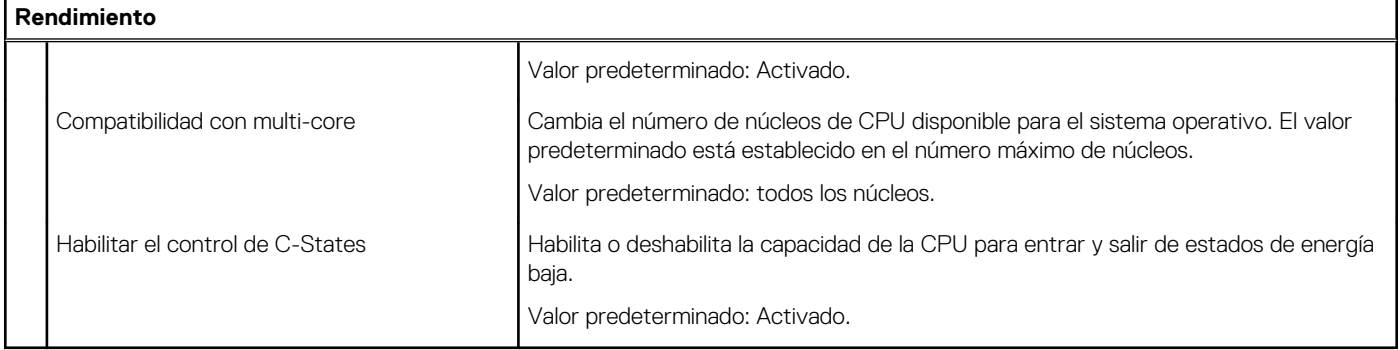

## **Tabla 13. Opciones de configuración del sistema: Menú de administración de energía**

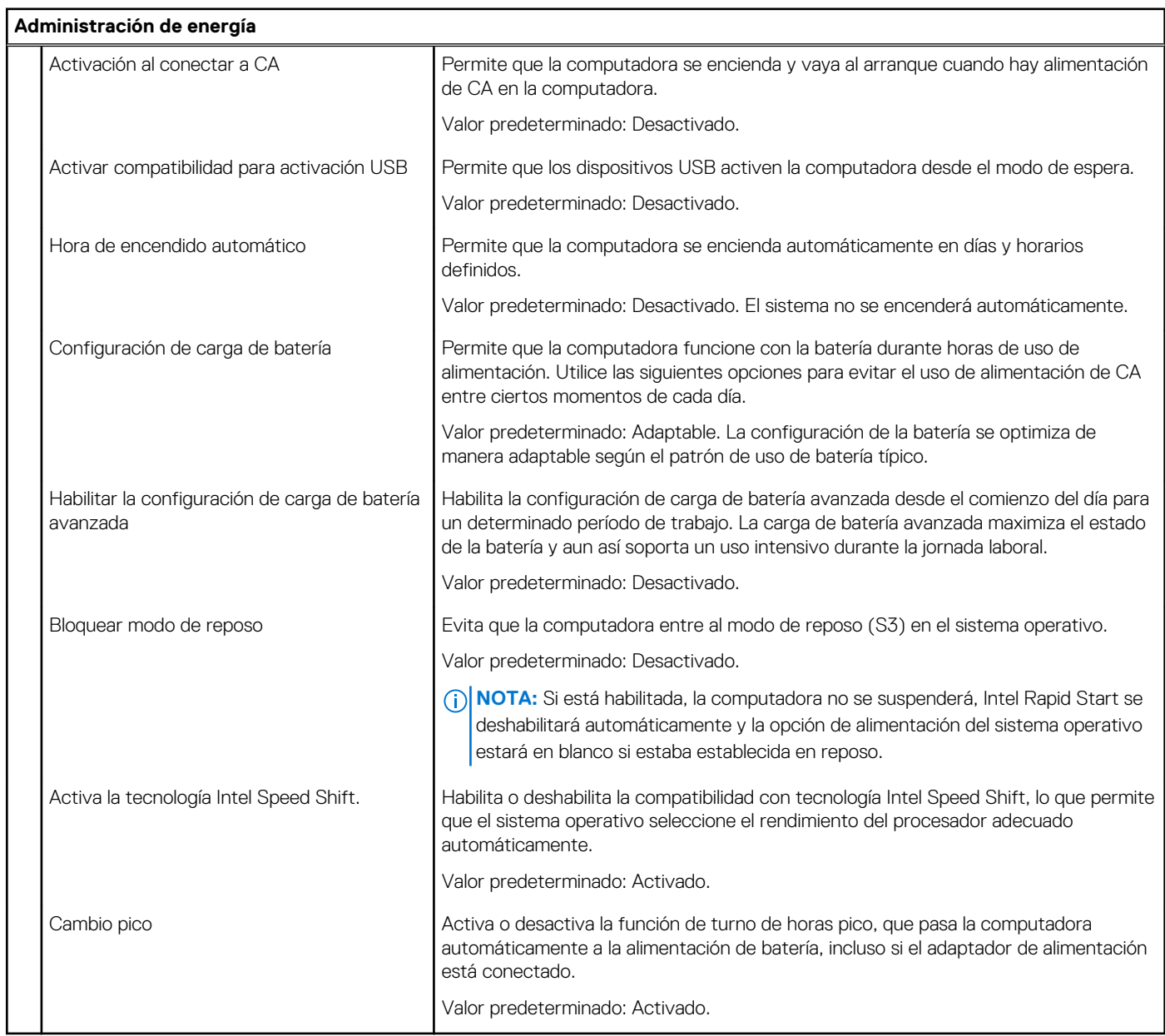

### **Tabla 14. Opciones de configuración del sistema - Menú de conexión inalámbrica**

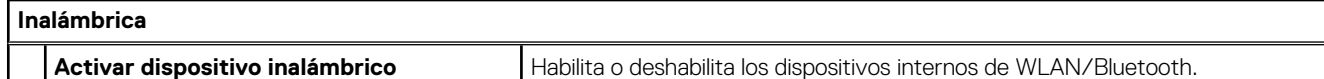

### **Tabla 14. Opciones de configuración del sistema - Menú de conexión inalámbrica (continuación)**

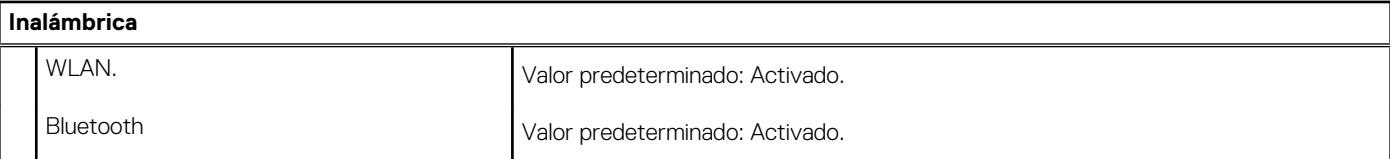

### **Tabla 15. Opciones de configuración del sistema - Menú de comportamiento durante la POST**

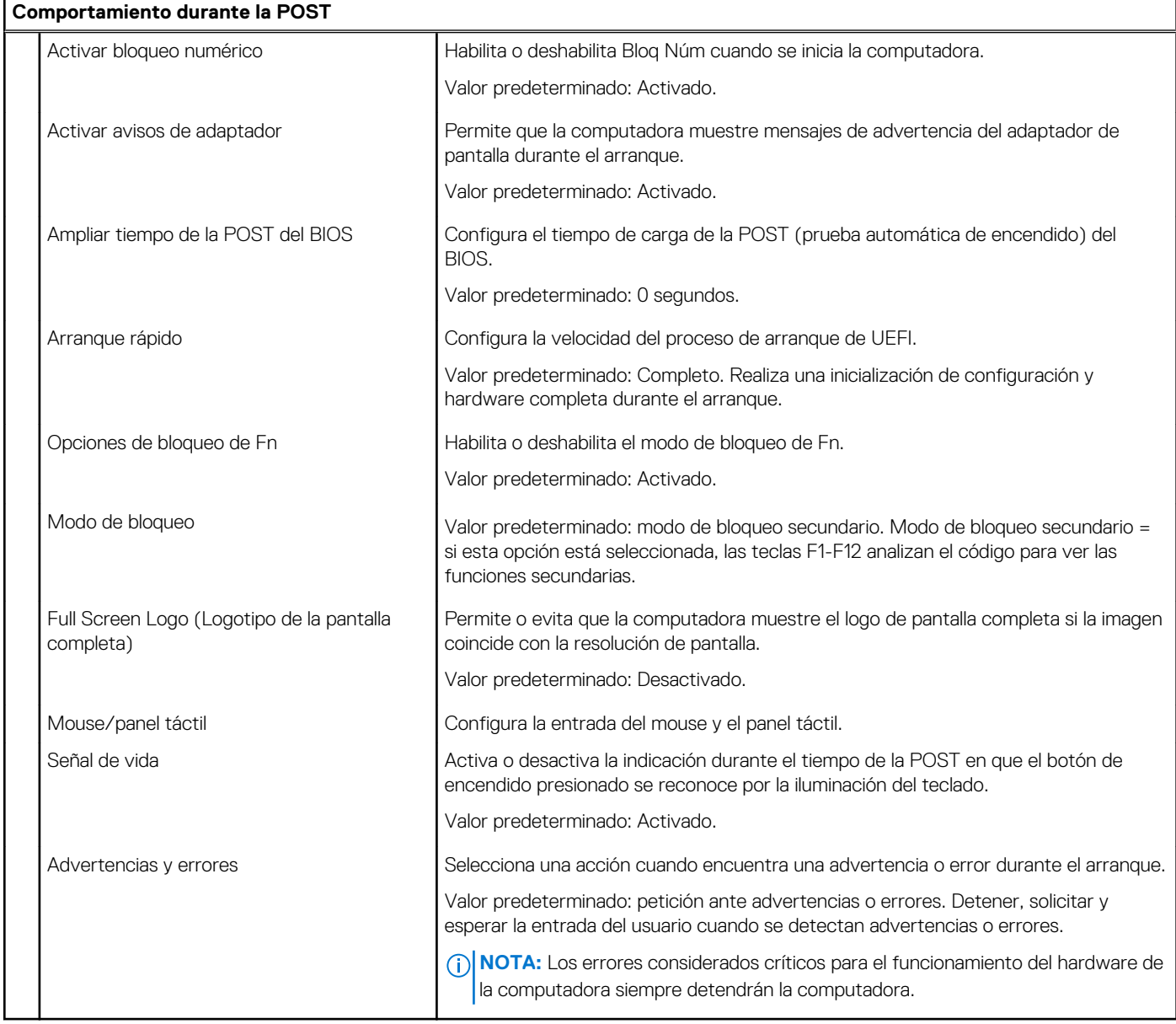

### **Tabla 16. Opciones de configuración del sistema: menú de virtualización**

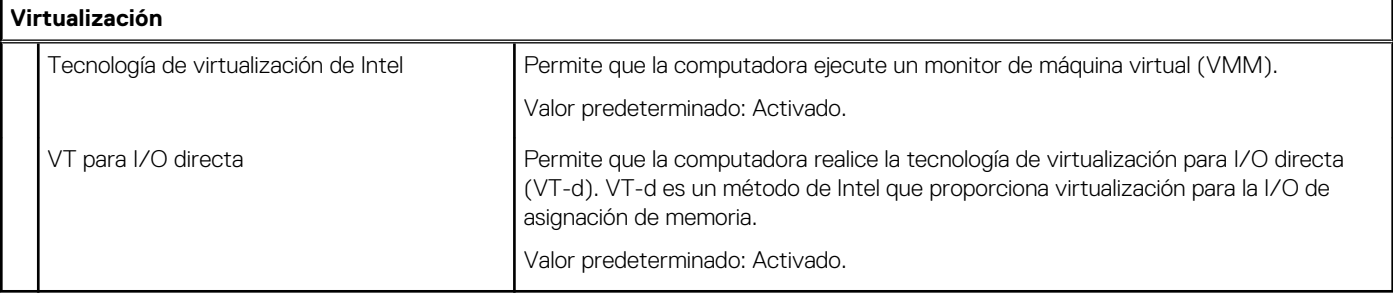

### **Tabla 17. Opciones de configuración del sistema - Menú de mantenimiento**

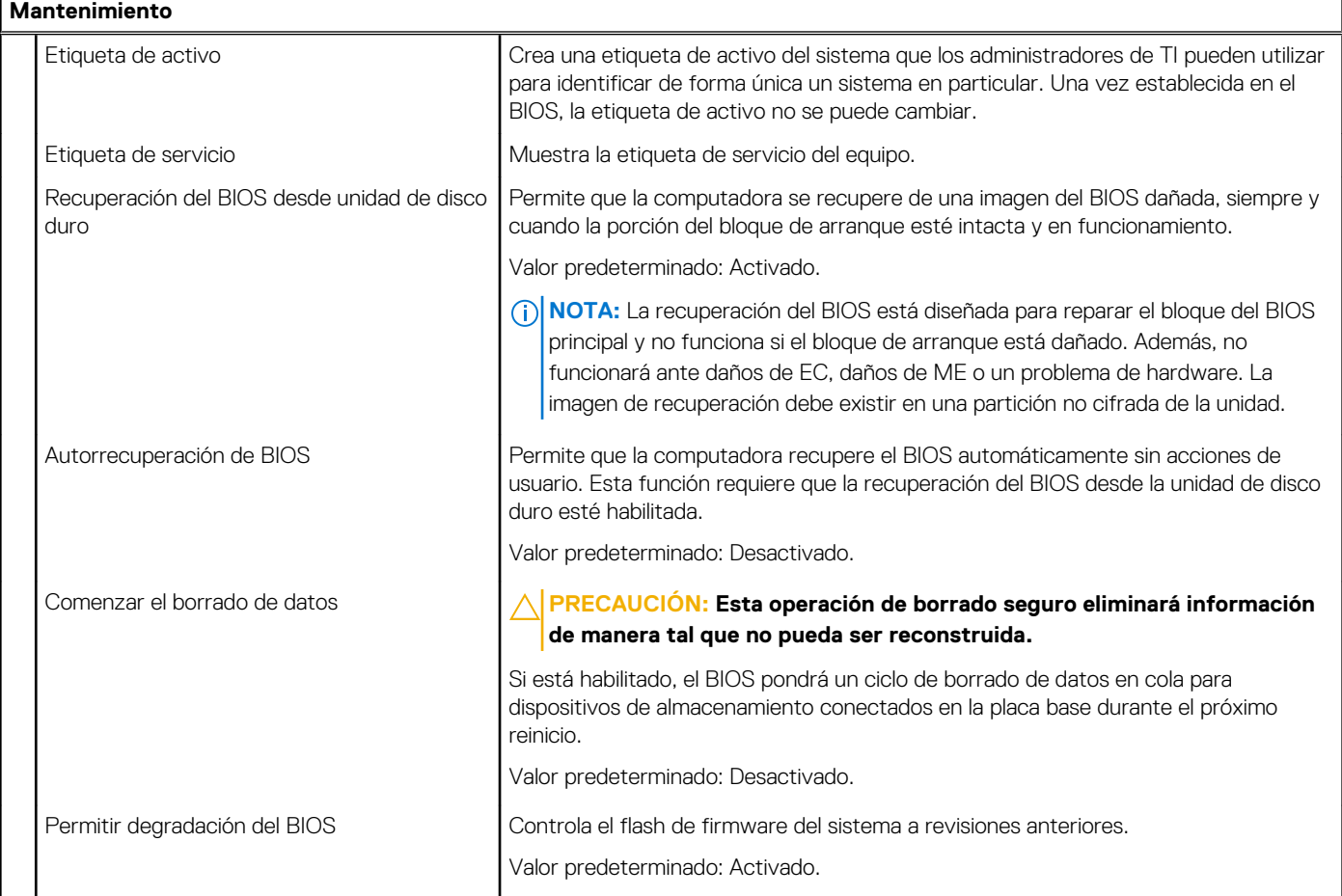

## **Tabla 18. Opciones de configuración del sistema - Menú de registros del sistema**

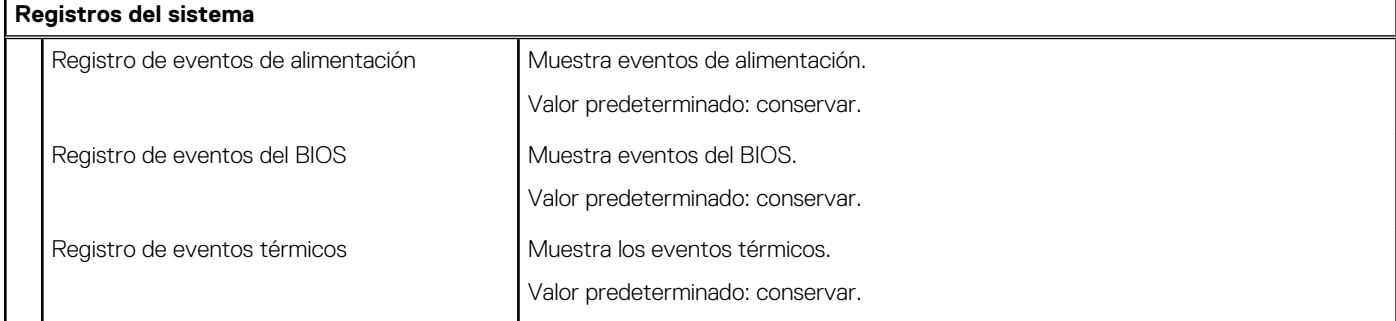

## **Tabla 19. Opciones de configuración del sistema: menú de SupportAssist**

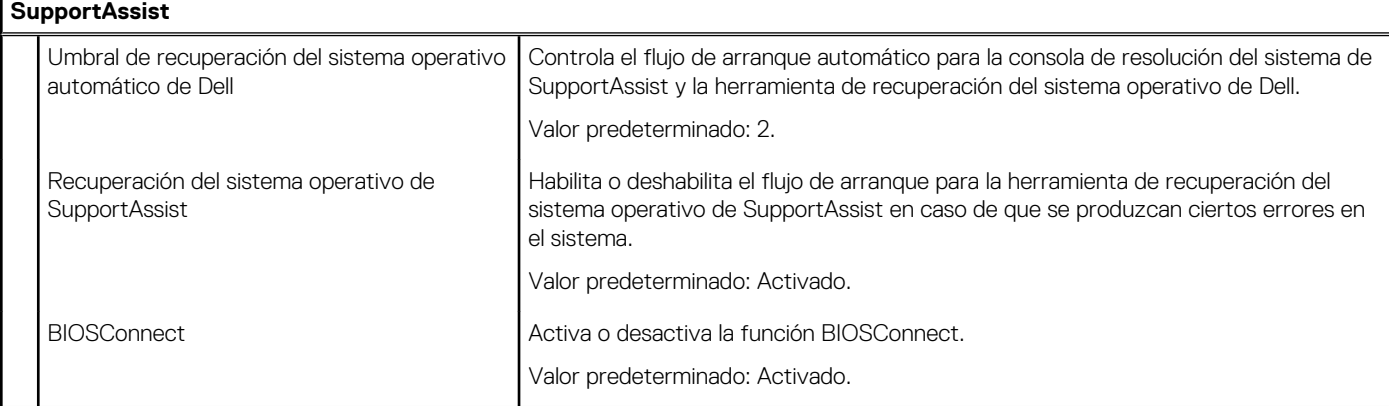

# **Actualización del BIOS en Windows**

#### **Requisitos previos**

Se recomienda actualizar el BIOS (configuración del sistema) cuando reemplaza la tarjeta madre del sistema o hay una actualización disponible. Para laptops, asegúrese de que la batería de la computadora esté totalmente cargada y conectada a una toma de corriente.

#### **Sobre esta tarea**

(i) NOTA: Si BitLocker está habilitado, se debe suspender antes de actualizar el BIOS del sistema y volver a habilitar después de que se complete la actualización.

#### **Pasos**

- 1. Reinicie la computadora.
- 2. Vaya a [www.dell.com/support.](https://www.dell.com/support)
	- Escriba la **Etiqueta de servicio** o el **Código de servicio rápido** y haga clic en **Enviar**.
	- Haga clic en **Detectar Producto** y siga las instrucciones que aparecen en pantalla.
- 3. Si no puede detectar o encontrar la etiqueta de servicio, haga clic en **Choose from all products (Elegir entre todos los productos)**.
- 4. Elija la categoría de **Products (Productos)** de la lista.

**NOTA:** Seleccione la categoría adecuada para llegar a la página del producto.

- 5. Seleccione el modelo del equipo y aparecerá la página **Product Support (Soporte técnico del producto)** de su equipo.
- 6. Haga clic en **Obtener controladores** y, a continuación, en **Controladores y descargas**. Aparece la sección Controladores y descargas.
- 7. Haga clic en **Find it myself (Buscarlo yo mismo)**.
- 8. Haga clic en **BIOS** para ver las versiones del BIOS.
- 9. Identifique el archivo del BIOS más reciente y haga clic en **Download (Descargar)**.
- 10. Seleccione su método de descarga preferido en la ventana **Seleccione su método de descarga a continuación** y haga clic en **Descargar archivo**.
	- Aparecerá la ventana **File Download (Descarga de archivos)**.
- 11. Haga clic en **Save (Guardar)** para guardar el archivo en su equipo.
- 12. Haga clic en **Run (ejecutar)** para instalar las configuraciones del BIOS actualizado en su equipo.

Siga las instrucciones que aparecen en pantalla.

# **Actualización del BIOS de Dell en entornos Linux y Ubuntu**

Si desea actualizar el BIOS del sistema en un ambiente de Linux, como Ubuntu, consulte [https://www.dell.com/support/article/](https://www.dell.com/support/article/sln171755/) [sln171755/.](https://www.dell.com/support/article/sln171755/)

# **Actualización del BIOS desde el menú de inicio único F12**

Para actualizar el BIOS de la computadora, use el archivo .exe de actualización del BIOS copiado en una unidad USB FAT32 e inicie desde el menú de arranque por única vez F12.

### **Sobre esta tarea**

**Actualización del BIOS**

Puede ejecutar el archivo de actualización del BIOS desde Windows mediante una unidad USB de arranque o puede actualizar el BIOS desde el menú de arranque por única vez F12 en la computadora.

La mayoría de las computadoras de Dell posteriores a 2012 tienen esta funcionalidad. Para confirmarlo, puede iniciar la computadora al menú de arranque por única vez F12 y ver si ACTUALIZACIÓN FLASH DEL BIOS está enumerada como opción de arranque para la computadora. Si la opción aparece, el BIOS es compatible con esta opción de actualización.

**NOTA:** Únicamente pueden usar esta función las computadoras con la opción de actualización flash del BIOS en el menú de arranque por única vez F12.

#### **Actualización desde el menú de arranque por única vez**

Para actualizar el BIOS desde el menú de arranque por única vez F12, necesitará los siguientes elementos:

- Una unidad USB formateada en el sistema de archivos FAT32 (no es necesario que la unidad sea de arranque)
- El archivo ejecutable del BIOS descargado del sitio web de soporte de Dell y copiado en el directorio raíz de la unidad USB
- Un adaptador de alimentación de CA conectado a la computadora
- Una batería de computadora funcional para realizar un flash en el BIOS

Realice los siguientes pasos para realizar el proceso de actualización flash del BIOS desde el menú F12:

**PRECAUCIÓN: No apague la computadora durante el proceso de actualización del BIOS. Si la apaga, es posible que la computadora no se inicie.**

#### **Pasos**

- 1. Desde un estado apagado, inserte la unidad USB donde copió el flash en un puerto USB de la computadora.
- 2. Encienda la computadora y presione F12 para acceder al menú de arranque por única vez. Seleccione Actualización del BIOS mediante el mouse o las teclas de flecha y presione Entrar. Aparece el menú de flash del BIOS.
- 3. Haga clic en **Realizar flash desde archivo**.
- 4. Seleccione el dispositivo USB externo.
- 5. Seleccione el archivo, haga doble clic en el archivo flash objetivo y haga clic en **Enviar**.
- 6. Haga clic en **Actualizar BIOS**. La computadora se reinicia para realizar el flash del BIOS.
- 7. La computadora se reiniciará después de que se complete la actualización del BIOS.

# **Contraseña del sistema y de configuración**

#### **Tabla 20. Contraseña del sistema y de configuración**

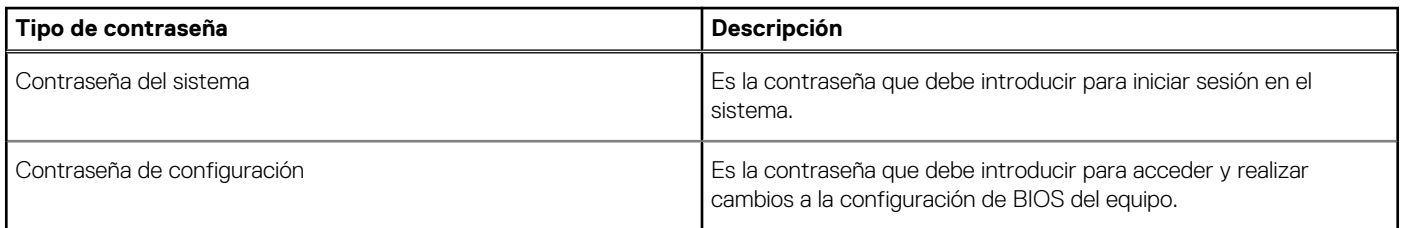

Puede crear una contraseña del sistema y una contraseña de configuración para proteger su equipo.

**PRECAUCIÓN: Las funciones de contraseña ofrecen un nivel básico de seguridad para los datos del equipo.**

**PRECAUCIÓN: Cualquier persona puede tener acceso a los datos almacenados en el equipo si no se bloquea y se deja desprotegido.**

**NOTA:** La función de contraseña de sistema y de configuración está desactivada.

# **Asignación de una contraseña de configuración del sistema**

#### **Requisitos previos**

Solo puede asignar una nueva **Contraseña de administrador o de sistema** cuando el campo **Ingresar la contraseña anterior** se encuentra deshabilitado.

#### **Sobre esta tarea**

Para ingresar a la configuración del sistema, presione F2 inmediatamente después de un encendido o reinicio.

#### **Pasos**

- 1. En la pantalla **BIOS del sistema** o **Configuración del sistema**, haga clic en **Contraseñas** en el panel izquierdo. Aparece la pantalla **Contraseñas**.
- 2. Cree una contraseña en el campo **Ingresar contraseña nueva** y presione **Entrar**.

Utilice las siguientes pautas para asignar la contraseña del sistema:

- Una contraseña puede tener hasta 32 caracteres.
- La contraseña puede contener números del 0 al 9.
- Solo se permiten letras minúsculas. Las mayúsculas no están permitidas.
- Solo se permiten los siguientes caracteres especiales: espacio, ("), (+), (,), (-), (.), (/), (;), ((), (\), (]), (`).
- 3. Vuelva a ingresar la nueva contraseña y presione **Entrar** para confirmar.
- 4. Haga clic en **APLICAR CAMBIOS** y aparecerá un mensaje para que guarde los cambios.
- 5. Haga clic en **SALIR** para reiniciar la computadora.

## **Eliminación o modificación de una contraseña existente del sistema o de administrador**

#### **Sobre esta tarea**

Para ingresar a la configuración del sistema, presione **F2** inmediatamente después de un encendido o reinicio.

#### **Pasos**

- 1. En la pantalla **BIOS del sistema** o **Configuración del sistema**, seleccione **Contraseñas** en el panel izquierdo. Aparece la pantalla **Contraseñas**.
- 2. En la pantalla **Contraseñas**, modifique o elimine la contraseña del sistema/administrador existente.
	- **(i)** NOTA: Si cambia la contraseña del sistema o de administrador, vuelva a ingresar la nueva contraseña cuando se le solicite. Si borra la contraseña del sistema o de administrador, confirme cuando se le solicite.
- 3. Haga clic en **APLICAR CAMBIOS** y aparecerá un mensaje para que guarde los cambios.
- 4. Haga clic en **SALIR** para guardar los cambios y salir de la configuración del sistema. La computadora se reiniciará.

# **Borrado de la configuración de CMOS**

#### **Sobre esta tarea**

**PRECAUCIÓN: El borrado de la configuración de CMOS restablecerá la configuración del BIOS en la computadora.**

#### **Pasos**

- 1. Quite la [cubierta de la base](#page-12-0).
- 2. Desconecte el cable de la batería de la tarjeta madre.
- 3. Extraiga la [batería de tipo botón.](#page-32-0)
- 4. Espere un minuto.
- 5. Coloque la [batería de celda tipo botón](#page-32-0).
- 6. Conecte el cable de la batería a la tarjeta madre.
- 7. Reemplace la [cubierta de la base.](#page-14-0)

# **Borrado de las contraseñas del sistema y del BIOS (configuración del sistema)**

#### **Sobre esta tarea**

Para borrar las contraseñas del BIOS o del sistema, comuníquese con el soporte técnico de Dell, como se describe en [www.dell.com/](https://www.dell.com/contactdell) [contactdell.](https://www.dell.com/contactdell)

**NOTA:** Para obtener información sobre cómo restablecer las contraseñas de aplicaciones o Windows, consulte la documentación incluida con Windows o la aplicación en particular.

# **Solución de problemas**

# **Localice la etiqueta de servicio o el código de servicio rápido de la computadora Dell**

La computadora Dell se identifica de manera única con una etiqueta de servicio o código de servicio rápido. Para ver los recursos de soporte relevantes para su computadora Dell, se recomienda ingresar la etiqueta de servicio o el código de servicio rápido en [www.dell.com/support.](https://www.dell.com/support)

Para obtener más información sobre cómo encontrar la etiqueta de servicio de la computadora, consulte [Localizar la etiqueta de servicio](HTTPS://WWW.DELL.COM/SUPPORT/CONTENTS/EN-US/ARTICLE/PRODUCT-SUPPORT/SELF-SUPPORT-KNOWLEDGEBASE/LOCATE-SERVICE-TAG/NOTEBOOK) [para su laptop Dell.](HTTPS://WWW.DELL.COM/SUPPORT/CONTENTS/EN-US/ARTICLE/PRODUCT-SUPPORT/SELF-SUPPORT-KNOWLEDGEBASE/LOCATE-SERVICE-TAG/NOTEBOOK)

# **Indicadores luminosos de diagnóstico del sistema**

El indicador luminoso de estado de la batería y de alimentación indica el estado de la batería y la alimentación de la computadora. Estos son los estados de alimentación:

**Blanco fijo**: el adaptador de alimentación está conectado y la batería tiene una carga superior al 5 %.

**Amarillo**: la computadora funciona con la batería y la batería tiene una carga inferior al 5 %.

#### **Apagado:**

- El adaptador de alimentación está conectado y la batería está completamente cargada.
- La computadora funciona con la batería y la batería tiene una carga superior al 5 %.
- La computadora se encuentra en estado de suspensión, hibernación o está apagada.

El indicador luminoso de estado de la batería y de alimentación también puede parpadear en color amarillo o blanco según los "códigos de sonido" predefinidos que indican diversas fallas.

Por ejemplo, el indicador luminoso de estado de la batería y de alimentación parpadea en ámbar dos veces seguido de una pausa y, a continuación, parpadea en blanco tres veces seguido de una pausa. Este patrón 2, 3 continúa hasta que la computadora se apague, lo que indica que no se ha detectado memoria o RAM.

La siguiente tabla muestra los diferentes patrones de los indicadores luminosos de estado de la batería y de alimentación, y los problemas asociados.

(i) NOTA: Los siguientes códigos de indicadores luminosos de diagnóstico y las soluciones recomendadas están destinados a técnicos de servicio de Dell, para solucionar problemas. Solo debe realizar la solución de problemas y las reparaciones según lo autorizado o señalado por el equipo de soporte técnico de Dell. La garantía no cubre los daños por reparaciones no autorizadas por Dell.

#### **Tabla 21. Códigos de indicadores luminosos de diagnóstico**

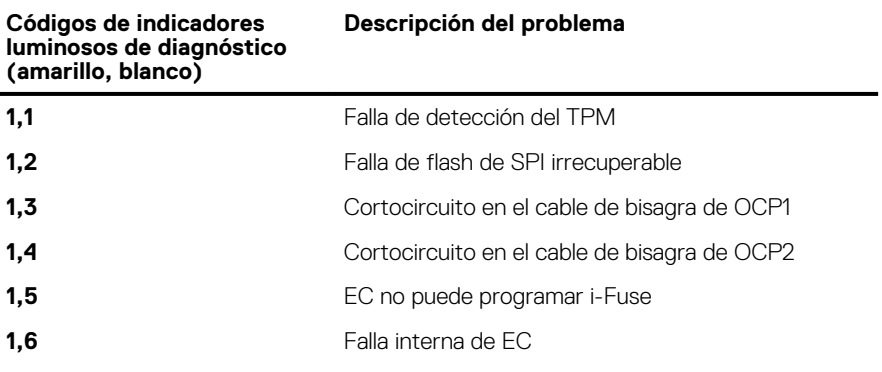

#### **Tabla 21. Códigos de indicadores luminosos de diagnóstico (continuación)**

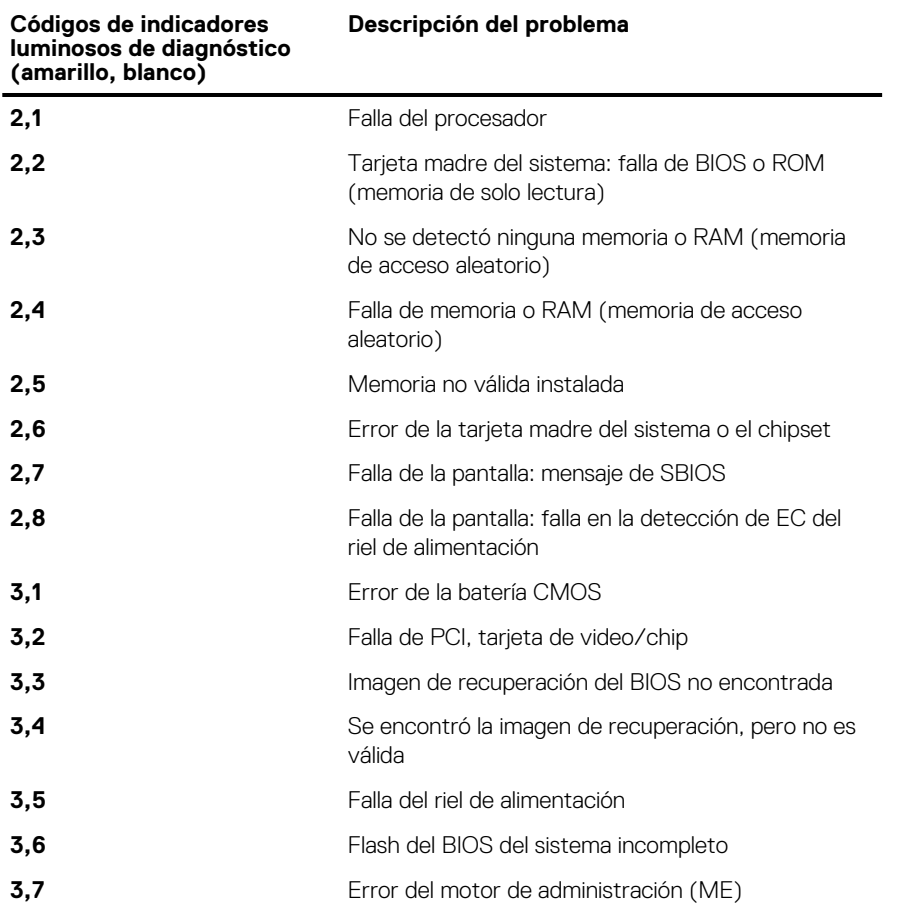

**Luz de estado de la cámara:** indica que la cámara está en uso.

- Luz blanca fija: la cámara está en uso.
- Apagada: la cámara no está en uso.

**Luz de estado de Bloq Mayús:** indica si Bloq Mayús está activado o desactivado.

- Luz blanca fija: el bloqueo de mayúsculas está habilitado.
- Apagada: el bloqueo de mayúsculas está desactivado.

# **Diagnósticos de SupportAssist**

#### **Sobre esta tarea**

Los diagnósticos de SupportAssist (también llamados diagnósticos de ePSA) realizan una revisión completa del hardware. Los diagnósticos de SupportAssist están integrados con el BIOS y el BIOS los ejecuta internamente. Los diagnósticos de SupportAssist ofrecen un conjunto de opciones para determinados dispositivos o grupos de dispositivos. Permiten realizar lo siguiente:

- Ejecutar pruebas automáticamente o en modo interactivo.
- Repetir las pruebas
- Visualizar o guardar los resultados de las pruebas
- Ejecutar pruebas exhaustivas para introducir opciones de prueba adicionales y ofrecer más información sobre los dispositivos fallidos.
- Ver mensajes de estado que indican si las pruebas se han completado correctamente
- Ver mensajes de error que indican si se detectaron problemas durante la prueba

**NOTA:** Algunas pruebas están diseñadas para dispositivos específicos y requieren la interacción del usuario. Asegúrese de estar presente ante la computadora cuando se ejecuten las pruebas de diagnóstico.

Para obtener más información, consulte [Verificación de rendimiento del sistema previa al arranque de SupportAssist](https://www.dell.com/support/diagnose/Pre-boot-Analysis).

# **Recuperación del sistema operativo**

Cuando la computadora no puede iniciar al sistema operativo incluso después de varios intentos, el proceso de recuperación del sistema operativo de Dell SupportAssist se inicia automáticamente.

La recuperación de SO de Dell SupportAssist es una herramienta independiente preinstalada en todas las computadoras de Dell instaladas con sistema operativo Windows 10. Se compone de herramientas para diagnosticar y solucionar problemas que pueden suceder antes de que la computadora se inicie al sistema operativo. Permite diagnosticar problemas de hardware, reparar la computadora, respaldar archivos o restaurar la computadora al estado de fábrica.

También puede descargarla desde el sitio web de soporte de Dell para solucionar problemas y reparar la computadora cuando falla el arranque al sistema operativo principal debido a fallas de software o hardware.

Para obtener más información sobre la recuperación de sistema operativo de Dell SupportAssist, consulte la *Guía del usuario de recuperación de sistema operativo de Dell SupportAssist* en [www.dell.com/support.](https://www.dell.com/support)

# **Liberación de potencia electricidad residual**

#### **Sobre esta tarea**

La energía residual es la electricidad estática residual que permanece en la computadora, incluso después de haberla apagado y haber desconectado o quitado la batería de la tarjeta madre. El siguiente procedimiento proporciona las instrucciones sobre cómo drenar la energía residual:

#### **Pasos**

- 1. Apague el equipo.
- 2. Quite la [cubierta de la base](#page-12-0).

**NOTA:** Asegúrese de que el cable de la batería esté desconectado de la tarjeta madre del sistema.

- 3. Mantenga presionado el botón de encendido durante 15 segundos para drenar la energía residual.
- 4. Instale la [cubierta de la base](#page-14-0).
- 5. Encienda el equipo.

# **Ciclo de apagado y encendido de wifi**

#### **Sobre esta tarea**

Si la computadora no puede acceder a Internet debido a problemas de conectividad de wifi, se puede realizar un procedimiento de ciclo de apagado y encendido de wifi. El siguiente procedimiento ofrece las instrucciones sobre cómo realizar un ciclo de apagado y encendido de wifi:

**NOTA:** Algunos proveedores de servicios de Internet (ISP) proporcionan un dispositivo combinado de módem/enrutador.  $(i)$ 

### **Pasos**

- 1. Apague el equipo.
- 2. Apague el módem.
- 3. Apague el enrutador inalámbrico.
- 4. Espere 30 segundos.
- 5. Encienda el enrutador inalámbrico.
- 6. Encienda el módem.
- 7. Encienda la computadora.

# **Obtención de ayuda y contacto con Dell**

# Recursos de autoayuda

Puede obtener información y ayuda sobre los productos y servicios de Dell mediante el uso de estos recursos de autoayuda en línea:

#### **Tabla 22. Recursos de autoayuda**

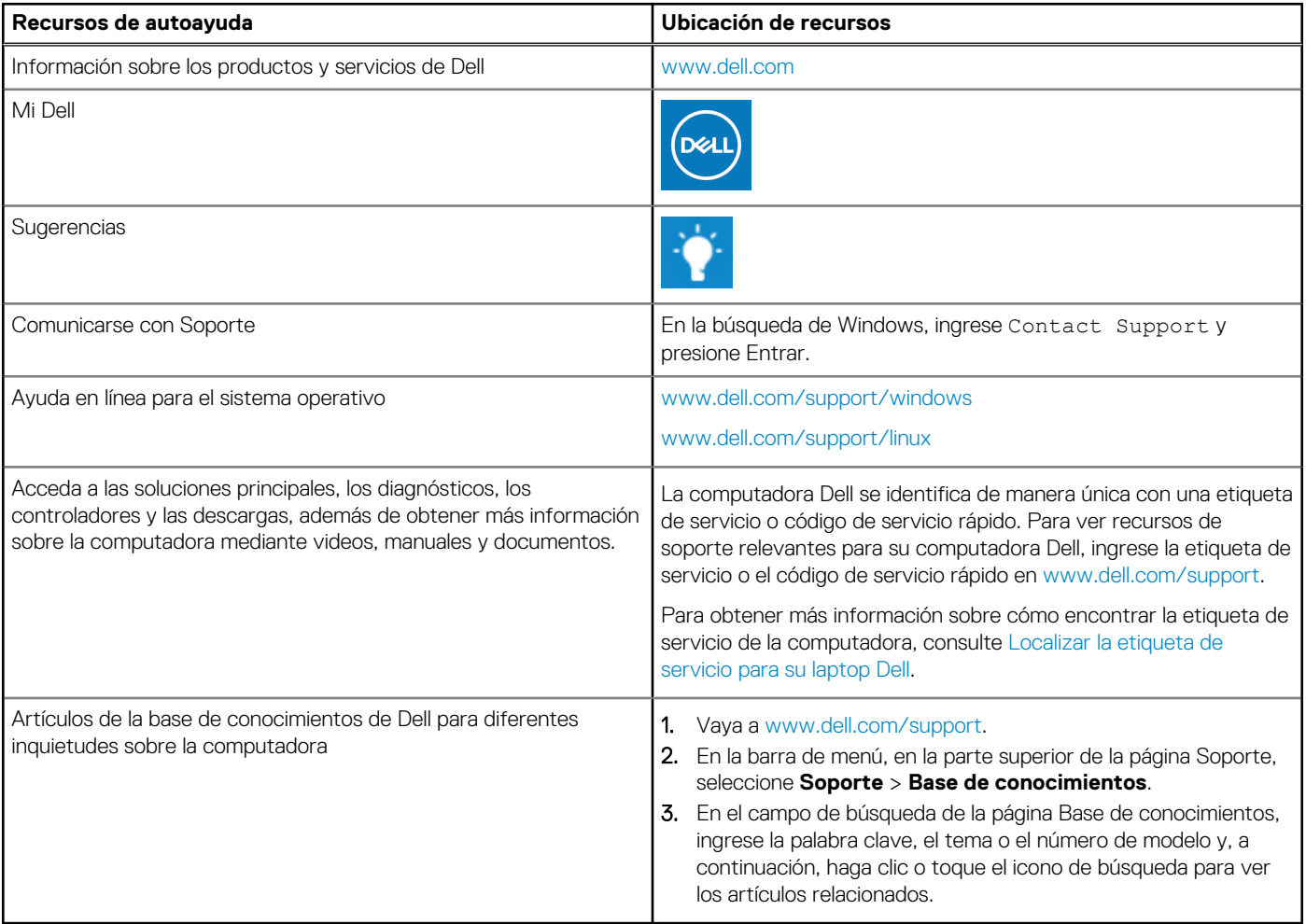

# Cómo ponerse en contacto con Dell

Para ponerse en contacto con Dell para tratar cuestiones relacionadas con las ventas, el soporte técnico o el servicio al cliente, consulte [www.dell.com/contactdell](https://www.dell.com/contactdell).

**(i)** NOTA: Puesto que la disponibilidad varía en función del país/región y del producto, es posible que no pueda disponer de algunos servicios en su país/región.

**(i) NOTA:** Si no tiene una conexión a Internet activa, puede encontrar información de contacto en su factura de compra, en su albarán de entrega, en su recibo o en el catálogo de productos de Dell.